# adaptec

# Adaptec Storage Manager User's Guide For Direct Attached Storage

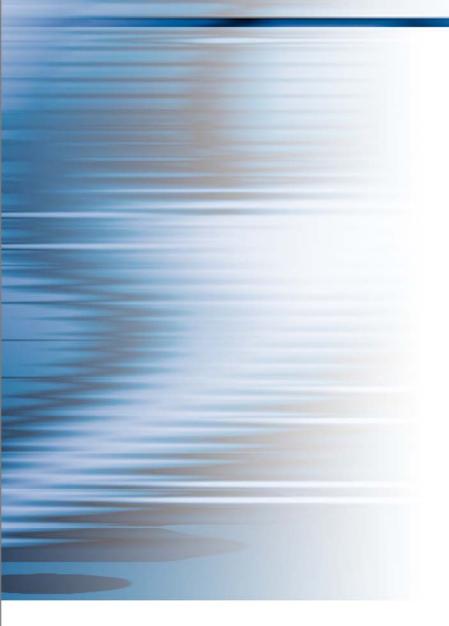

### Copyright

©2008 Adaptec, Inc. All rights reserved. No part of this publication may be reproduced, stored in a retrieval system, or transmitted in any form or by any means, electronic, mechanical, photocopying, recording or otherwise, without the prior written consent of Adaptec, Inc., 691 South Milpitas Blvd., Milpitas, CA 95035.

### Trademarks

Adaptec, Storage Manager, and the Adaptec logo are trademarks of Adaptec, Inc., which may be registered in some jurisdictions.

Microsoft and Windows are trademarks of Microsoft Corporation in the US and other countries, used under license.

Red Hat is a trademark of Red Hat, Inc. in the US and other countries, used under license.

SCO and OpenServer are trademarks of The SCO Group, Inc. in the US and other countries, used under license.

UnixWare is a registered trademark of The Open Group in the US and other countries, used under license.

VMWare is a registered trademark of VMWare, Inc. in the US and other countries, used under license.

All other trademarks are the property of their respective owners.

### Changes

The material in this document is for information only and is subject to change without notice. While reasonable efforts have been made in the preparation of this document to assure its accuracy, Adaptec, Inc. assumes no liability resulting from errors or omissions in this document, or from the use of the information contained herein.

Adaptec reserves the right to make changes in the product design without reservation and without notification to its users.

### Disclaimer

IF THIS PRODUCT DIRECTS YOU TO COPY MATERIALS, YOU MUST HAVE PERMISSION FROM THE COPYRIGHT OWNER OF THE MATERIALS TO AVOID VIOLATING THE LAW WHICH COULD RESULT IN DAMAGES OR OTHER REMEDIES.

### **Adaptec Customer Support**

If you have questions about installing or using your Adaptec product, check this document first—you will find answers to most of your questions. If you need further assistance, use the support options listed below. To expedite your service, have your computer in front of you.

### **Technical Support Identification (TSID) Number**

- Before contacting Technical Support, you need your unique 12-digit TSID number. The TSID number identifies your product and support status.
- The TSID number is included on a white, bar-coded label, like this example:

|  |                                                                               | TSID: PTNNNNNYYWW                  |
|--|-------------------------------------------------------------------------------|------------------------------------|
|  | THIS TSID NUMBER WILL<br>BE REQUIRED WHEN<br>CONTACTING TECHNICAL<br>SUPPORT. | (1P) PRODUCT P/N: PPPPPPPPPPPPPPPP |
|  |                                                                               |                                    |
|  |                                                                               | (S) PRODUCT S/N: XXXXXXXXXXXXXXXX  |
|  |                                                                               |                                    |

• Affix a copy of the TSID label to the CD jacket so that you don't lose it.

### **North America**

- Visit our Web site at www.adaptec.com.
- Search the Adaptec Support Knowledgebase (ASK) at ask.adaptec.com for articles, troubleshooting tips, and frequently asked questions for your product.
- For information about Adaptec's support options, call +1 408-957-2550, 24 hours per day, 7 days per week. To speak with a Technical Support Specialist, call +1 408-934-7274 or +1 321-207-2000.
- For support via e-mail, submit your question at ask.adaptec.com.
- You can order Adaptec products, including accessories and cables, by calling +1 408-957-7274. Or, you can order cables online at www.adaptec.com/en-US/products/cables.

#### Europe

- Visit our Web site at www.adaptec-europe.com.
- German: Call +49 89 43 66 55 22. For support via e-mail, submit your question at ask-de.adaptec.com.
- French: Call +49 89 43 66 55 33. For support via e-mail, submit your question at ask-fr.adaptec.com.
- English: Call +49 89 43 66 55 44. For support via e-mail, submit your question at ask.adaptec.com.
- You can order Adaptec cables online at www.adaptec.com/en-US/products/cables.

### Japan

- Visit our Web site at www.adaptec.co.jp.
- Call +81-0044-2213-2601.

### **Software License Agreement**

PLEASE READ CAREFULLY: THE USE OF THIS SOFTWARE IS SUBJECT TO THE SOFTWARE LICENSE TERMS OF ADAPTEC, INC. AND OTHER LICENSORS WHOSE SOFTWARE MAY BE BUNDLED WITH THIS PRODUCT.

BY YOUR USE OF THE SOFTWARE INCLUDED WITH THIS PRODUCT YOU AGREE TO THE LICENSE TERMS REQUIRED BY THE LICENSOR OF THAT SOFTWARE, AS SET FORTH DURING THE INSTALLATION PROCESS. IF YOU DO NOT AGREE TO THE LICENSE TERMS APPLICABLE TO THE SOFTWARE, YOU MAY RETURN THE ENTIRE UNUSED PRODUCT FOR A FULL REFUND.

In return for acquiring a license to use the Adaptec software ("Software") and the related documentation, you agree to the following terms and conditions:

1. License. This Agreement grants you, the Licensee, a license to:

- Use the Software on a single computer system or on multiple workstations, systems and servers which incorporate an Adaptec RAID controller and may be accessed by multiple users from multiple locations. You may make as many installations of the Software as needed, but must restrict such installation only to systems, workstations or servers using an Adaptec RAID controller.
- Make one copy of the Software in machine readable form solely for back-up purposes provided you reproduce Adaptec's copyright notice and any proprietary legends.
- 2. Restrictions. You may not distribute copies of the Software to others. You may not post or otherwise make available the Software, or any portion thereof, in any form, on the Internet. You may not use the Software in a computer service business, including in time sharing applications. The Software contains trade secrets and, in order to protect them, you may not decompile, reverse engineer, disassemble, or otherwise reduce the Software to a human-perceivable form. YOU MAY NOT MODIFY, ADAPT, TRANSLATE, RENT, LEASE, LOAN, RESELL FOR PROFIT, DISTRIBUTE, NETWORK OR CREATE DERIVATIVE WORKS BASED UPON THE SOFTWARE OR ANY PART THEREOF.
- 3. Ownership of Software. As Licensee, you own the media upon which the software is recorded or fixed, but Adaptec and its licensors retain title and ownership of the Software recorded on the original media and all subsequent copies of the Software, regardless of the form or media in which or on which the original and other copies may exist. This license is not a sale of the Software or any copy.
- 4. Confidentiality. You agree to maintain the Software in confidence and that you will not disclose the Software to any third party without the express written consent of Adaptec. You further agree to take all reasonable precautions to preclude access of unauthorized persons to the Software.
- 5. Term. This license is effective until January 1, 2045, unless terminated earlier. You may terminate the license at any time by destroying the Software (including the related documentation) together with all copies or modifications in any form. Adaptec will have the right to terminate our license immediately if you fail to comply with any term or condition of this Agreement. Upon any termination, including termination by you, you must destroy the Software (including the related documentation), together with all copies or modifications in any form.
- 6. Special Terms Applicable to Databases. Where a database is included with the Software, you acknowledge that it is licensed only in connection with the use of the Software to perform disc creation, and that the database and all data derived therefrom must be maintained in confidence in accordance with the provisions of Section 4. This license does not grant you any rights to distribute or disclose such database or data.
- 7. Limited Warranty. Adaptec and its Licensor warrant only that the media upon which the Software is furnished will be free from defects in material or workmanship under normal use and service for a period of thirty (30) days from the date of delivery to you. ADAPTEC AND ITS LICENSORS DO NOT AND CANNOT WARRANT THE PERFORMANCE OR RESULTS YOU MAY OBTAIN BY USING THE SOFTWARE OR DOCUMENTATION. THE FOREGOING STATES THE SOLE AND EXCLUSIVE REMEDIES ADAPTEC AND ITS LICENSORS WILL PROVIDE FOR BREACH OF WARRANTY. EXCEPT FOR THE FOREGOING LIMITED WARRANTY, ADAPTEC AND ITS LICENSORS MAKE NO WARRANTIES, EXPRESSED OR IMPLIED, INCLUDING, BUT NOT LIMITED, AS TO NON-INFRINGEMENT OF THIRD PARTY RIGHTS, MERCHANTABILITY OR FITNESS FOR A PARTICULAR PURPOSE. Some states do not allow the exclusion of implied warranties or limitations on how long an implied warranty may last, so the above limitations may not apply to you. This warranty gives you specific legal rights and you may also have other rights which vary from state to state.
- 8. The entire liability of Adaptec and its licensors, and your exclusive remedy for a breach of this warranty, shall be:
  - The replacement of any media not meeting the above limited warranty which is returned to Adaptec; or:
  - If Adaptec or its distributor is unable to deliver replacement media which is free from defects in materials or workmanship, you may terminate this Agreement by returning the Software and your money will be refunded.
- 9. Limitation of Liability. IN NO EVENT WILL ADAPTEC OR ITS LICENSORS BE LIABLE TO YOU FOR ANY INCIDENTAL, CONSEQUENTIAL OR INDIRECT DAMAGES, INCLUDING ANY LOST PROFITS, LOST SAVINGS, OR LOSS OF DATA, EVEN IF ADAPTEC OR A LICENSOR HAS BEEN ADVISED OF THE POSSIBILITY OF SUCH DAMAGES, OR FOR ANY CLAIM BY ANY OTHER PARTY. Some states do not allow the exclusion or limitation of special, incidental, or consequential damages, so the above limitation or exclusion may not apply to you.

- 10. Export. You acknowledge that the laws and regulations of the United States and other countries may restrict the export and reexport of the Software. You agree that you will not export or re-export the Software or documentation in any form in violation of applicable United States and foreign law.
- 11. Government Restricted Rights. The Software is subject to restricted rights as follows. If the Software is acquired under the terms of a GSA contract: use, reproduction or disclosure is subject to the restrictions set forth in the applicable ADP Schedule contract. If the Software is acquired under the terms of a DoD or civilian agency contract, use, duplication or disclosure by the Government is subject to the restrictions of this Agreement in accordance with i C.F.R. 12.212 of the Federal Acquisition Regulations and its successors and 49 C.F.R. 227.7202-1 of the DoD FAR Supplement and its successors.
- 12. General. You acknowledge that you have read this Agreement, understand it, and that by using the Software you agree to be bound by its terms and conditions. You further agree that it is the complete and exclusive statement of the agreement between Adaptec and you, and supersedes any proposal or prior agreement, oral or written, and any other communication between Adaptec and you relating to the subject matter of this Agreement. No additional or any different terms will be enforceable against Adaptec unless Adaptec gives its express consent, including an express waiver of the terms of this Agreement, in writing signed by an officer of Adaptec. You assume full responsibility for the use of the Software and agree to use the Software legally and responsibly. This Agreement shall be governed by California law, except as to copyright matters, which are covered by Federal law. This Agreement is deemed entered into at Milpitas, California by both parties. Should any provision of this Agreement be declared unenforceable in any jurisdiction, then such provision shall be deemed severable from this Agreement and shall not affect the remainder hereof. All rights in the Software not specifically granted in this Agreement are reserved by Adaptec.

Should you have any questions concerning this Agreement, you may contact Adaptec by writing to:

Adaptec, Inc. Legal Department 691 South Milpitas Boulevard Milpitas, California 95035.

# **Contents**

# About This Guide

| How This Guide is Organized            | 11 |
|----------------------------------------|----|
| What You Need to Know Before You Begin |    |
| Terminology Used in this Guide         |    |

# Part I: Getting Started

### **1** Introduction to Adaptec Storage Manager

| Getting Started Checklist                               |  |
|---------------------------------------------------------|--|
| About Adaptec Storage Manager                           |  |
| About the Adaptec Storage Manager Agent                 |  |
| Growing Your Storage Space with Adaptec Storage Manager |  |
| System Requirements                                     |  |
| Controller Support                                      |  |

### 2 Installing Adaptec Storage Manager

| Installing on Windows                         | 19 |
|-----------------------------------------------|----|
| Installing on Linux                           | 20 |
| Installing on UnixWare or OpenServer          |    |
| Installing on Solaris                         | 21 |
| Installing on VMWare                          |    |
| Using Adaptec Storage Manager with a Firewall | 22 |
| Running Adaptec Storage Manager from the CD   | 23 |
|                                               |    |

# 3 Building Your Storage Space

| Overview                                    | . 26 |
|---------------------------------------------|------|
| Choosing a Management System                | 26   |
| Starting and Logging In on the Local System |      |
| 0 00 0 1                                    |      |

| Starting Adaptec Storage Manager on Remote Systems | 30 |
|----------------------------------------------------|----|
| Logging into Remote Systems from the Local System  | 31 |
| Creating Logical Drives                            | 33 |
| Managing Your Storage Space                        | 40 |

# Part II: Monitoring and Modifying Your Storage Space

### 4 Exploring Adaptec Storage Manager

| Working in Adaptec Storage Manager          | .43  |
|---------------------------------------------|------|
| Overview of the Main Window                 |      |
| Revealing More Device Information           | . 48 |
| Checking System Status from the Main Window |      |
| Getting Help                                |      |
| Logging Out of Adaptec Storage Manager      |      |
| Uninstalling Adaptec Storage Manager        |      |
|                                             |      |

### 5 Protecting Your Data

| Creating and Managing Hot Spares | . 53 |
|----------------------------------|------|
| Creating a Snapshot              | . 56 |
| Enabling Copyback                |      |
|                                  |      |

### 6 Modifying Your Direct Attached Storage

| Understanding Logical Drives               | 60 |
|--------------------------------------------|----|
| Creating and Modifying Logical Drives      | 61 |
| Fine-tuning Logical Drives                 | 64 |
| Verifying Logical Drives                   | 66 |
| Increasing the Capacity of a Logical Drive | 68 |
| Changing the RAID Level of a Logical Drive | 71 |
| Deleting a Logical Drive                   | 71 |
| Creating a RAID Volume                     | 72 |

### 7 Scheduling Recurring or Resource-Intensive Jobs

| Scheduling a Task          | 75 |
|----------------------------|----|
| Opening the Task Manager   |    |
| Monitoring Tasks           |    |
| Modifying a Task           |    |
| Deleting a Task            |    |
| Disabling the Task Manager |    |

### 8 Maintaining Physical Devices

| Viewing Component Properties | . 81 |
|------------------------------|------|
| Blinking a Component         | . 81 |

| Working with Failed or Failing Disk Drives        |  |
|---------------------------------------------------|--|
| Initializing and Erasing Disk Drives              |  |
| Working with Controllers                          |  |
| Testing and Silencing System and Enclosure Alarms |  |
| Updating the Controller BIOS and Firmware         |  |
|                                                   |  |

# 9 Monitoring Status and Activity

| Monitoring Options                                             |     |
|----------------------------------------------------------------|-----|
| Checking Status from the Main Window                           | 93  |
| Notifying Users by Event Log Message About Status and Activity | 96  |
| Notifying Users by Email About Status and Activity             | 101 |
| Notifying Users by SNMP Trap About Status and Activity         | 106 |
| Nofifying All Users About Status and Activity                  | 107 |
| Changing an Operating System's Event Log Setting               | 108 |

# **10 Updating and Customizing Adaptec Storage Manager**

| Updating Adaptec Storage Manager       |  |
|----------------------------------------|--|
| Adding Enhanced Features               |  |
| Setting Preferences and Changing Views |  |
| Managing Remote Systems.               |  |
| Working with Display Groups            |  |

# **11** Solving Problems

| 122 |
|-----|
|     |
|     |
|     |
| 126 |
|     |
|     |

# Part III: Appendices

| Α | Completing a Silent Windows Installation |     |
|---|------------------------------------------|-----|
|   | Completing a Silent Installation         |     |
|   | Available Properties and Values          |     |
|   | Example Command Line Installations       |     |
| B | Selecting the Best RAID Level            |     |
|   | Comparing DAID Levels                    | 120 |

| Comparing RAID Levels        | <br>138 |
|------------------------------|---------|
| Understanding Drive Segments | <br>138 |

| Non-redundant Logical Drives (RAID 0) | 139 |
|---------------------------------------|-----|
| RAID 1 Logical Drives                 | 140 |
| RAID 1 Enhanced Logical Drives        | 140 |
| RAID 10 Logical Drives                | 141 |
| RAID 5 Logical Drives                 | 142 |
| RAID 5EE Logical Drives               | 143 |
| RAID 50 Logical Drives                | 144 |
| RAID 6 Logical Drives                 | 145 |
| RAID 60 Logical Drives                | 145 |
|                                       |     |

## C Quick Answers to Common Questions...

| How do I?                                               |  |
|---------------------------------------------------------|--|
| What's the difference between?                          |  |
| What options are on the Actions menu?                   |  |
| What tasks can be scheduled to run at a specified time? |  |

### D Buttons and Icons At-a-Glance

| Enterprise View Icons                     | 54 |
|-------------------------------------------|----|
| Icons in the Physical Devices View1       | 54 |
| Icons in the Logical Devices View         | 55 |
| Buttons in the Main Window                | 55 |
| Buttons in the Notification Manager1      | 56 |
| Buttons in the Email Notification Manager | 56 |
| Buttons in the Task Manager1              |    |

## Glossary

Index

# **About This Guide**

Adaptec<sup>®</sup> Storage Manager<sup>TM</sup> is a software application that helps you build a storage space using Adaptec RAID controllers, disk drives, and enclosures, and then manage your stored data, whether you have a single RAID controller installed in a server or a complex Storage Area Network (SAN) with multiple RAID controllers, servers, and enclosures.

This *User's Guide* describes how to install and use Adaptec Storage Manager to build and manage Adaptec *direct attached storage*—a RAID controller and disk drives which reside inside, or are directly attached to, the computer accessing them, similar to the basic configurations shown in these figures:

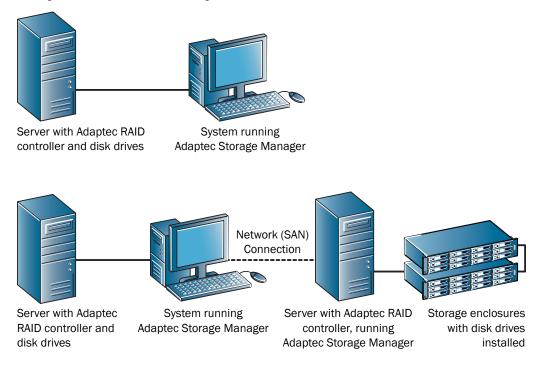

**Note:** You can also use Adaptec Storage Manager to create and manage an IP SAN using a Snap Server 700i Series. For more information, refer to the Adaptec Web site at www.adaptec.com.

# How This Guide is Organized

This User's Guide is divided into three sections:

- Part I: *Getting Started*—Follow the instructions in this section to install Adaptec Storage Manager and build your storage space. (For a definition of 'storage space' and other terms used in this *User's Guide*, see page 11.)
- Part II: *Using Adaptec Storage Manager*—Once your storage space is built, refer to this section for help protecting, modifying, monitoring, and troubleshooting your storage space and its components.
- Part III: *Quick Reference*—Refer to this section for quick answers to common questions about Adaptec Storage Manager. A comparison of RAID levels is also included.

# What You Need to Know Before You Begin

This *User's Guide* is written for advanced computer users who want to create a storage space for their data. Advanced knowledge of storage networks is not required, but you should be familiar with computer hardware, data storage, and DAS and Redundant Array of Independent Disks (RAID) technology.

If you are using Adaptec Storage Manager as part of a complex storage system, such as a SAN, you should be familiar with network administration terminology and tasks, have knowledge of Local Area Network (LAN) and SAN technology, and be familiar with the input/output (I/O) technology—such as Serial ATA (SATA) or Serial Attached SCSI (SAS)—that you are using on your network.

**Note:** Because this *User's* Guide covers multiple Adaptec RAID products, some of the features and functions described may not be available for your controller or enclosure.

# **Terminology Used in this Guide**

Because this *User's Guide* provides information that can be used to manage multiple Adaptec RAID products in a variety of configurations from DAS to SAN, the generic term "storage space" is used to refer to the controller(s) and disk drives being managed with Adaptec Storage Manager.

For efficiency, the term "components" or "component" is used when referring generically to the physical and virtual parts of your storage space, such as systems, disk drives, controllers, and logical drives.

Many of the terms and concepts referred to in this *User's Guide* are known to computer users by multiple names. In this *User's Guide*, this terminology is used:

- Controller (also known as adapter, HBA, board, or card)
- Disk drive (also known as hard disk, hard drive, or hard disk drive)
- Logical drive (also known as logical device)
- System (also known as a server, workstation, or computer)
- Enclosure (also known as a JBOD, storage enclosure, or disk enclosure)

Note: For more terminology information, see the Glossary on page 157.

# adaptec

# Part I: Getting Started

# In this part:

| Introduction to Adaptec Storage Manager | . 13 |
|-----------------------------------------|------|
| Installing Adaptec Storage Manager      | . 18 |
| Building Your Storage Space             | . 25 |

# Introduction to Adaptec Storage Manager

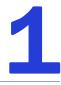

### In this chapter...

| Getting Started Checklist                               | 14 |
|---------------------------------------------------------|----|
| About Adaptec Storage Manager                           | 14 |
| About the Adaptec Storage Manager Agent                 | 14 |
| Growing Your Storage Space with Adaptec Storage Manager | 15 |
| System Requirements                                     | 17 |
| Controller Support                                      |    |

This chapter describes Adaptec Storage Manager and the Adaptec Storage Manager Agent, explains the concept of a "storage space" and provides a checklist of getting-started tasks.

### **Getting Started Checklist**

Part I of this *User's Guide* includes three special Getting Started chapters to help you install, start, and begin to use Adaptec Storage Manager.

- Step 1: Familiarize yourself with Adaptec Storage Manager and the Adaptec Storage Manager Agent (see the remainder of this chapter).
- Step 2: Install Adaptec Storage Manager on every system that will be part of your storage spaces (see page 18).
- ✓ Step 3: Build your storage space (see page 25).

### About Adaptec Storage Manager

Adaptec Storage Manager is a software application that helps you build a storage space for your online data, using Adaptec RAID controllers, disk drives, and enclosures.

**Note:** For information about creating an IP SAN with Adaptec Storage Manager and the Snap Server 700i Series, refer to the Adaptec Web site at <a href="http://www.adaptec.com">www.adaptec.com</a>.

With Adaptec Storage Manager, you can group disk drives into logical drives and build in redundancy to protect your data and improve system performance. You can also use Adaptec Storage Manager to monitor and maintain all the controllers, enclosures, and disk drives in your storage space from a single location.

## About the Adaptec Storage Manager Agent

When Adaptec Storage Manager is installed on a system, the *Adaptec Storage Manager Agent* is also installed automatically. The Agent is like a service that keeps your storage space running. It's designed to run in the background, without user intervention, and its job is to monitor and manage system health, event notifications, tasks schedules, and other on-going processes on that system. It sends notices when tasks are completed successfully, and sounds an alarm when errors or failures occur on that system.

The Agent uses less memory than the full application. If your storage space includes systems that won't be connected to monitors (and therefore won't require the user interface described in this *User's Guide*), you can choose to run the *Agent only* on those systems instead of the full application (see page 14). You may want to do this if system resources are limited, or if you want more system resources available for other tasks.

**Note:** *Linux or Unix users only*—If your storage space includes systems without X-Windows installed or running, you can run the Agent, even though you can't run the full Adaptec Storage Manager application.

You can manage and monitor systems running the Agent only by logging into them as remote systems (see page 30).

You can also customize the Agent settings to suit your storage space requirements.

# Growing Your Storage Space with Adaptec Storage Manager

As your requirements change, Adaptec Storage Manager grows with your storage space as you add more controllers, more disk drives, more logical drives, and more data protection.

### A Simple Storage Space

This example shows a simple storage space that might be appropriate in a home office or for a small business. This storage space includes one RAID controller and three disk drives installed in a server. For data protection, the disk drives have been used to build a RAID 5 logical drive.

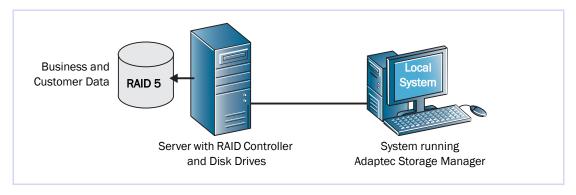

### An Advanced Storage Space

This example shows how you can grow your storage space to meet the expanding requirements of your business. On the first server, segments of space from each disk drive have been used to build two RAID 5 logical drives. A second server connected to two 12-disk-drive enclosures has been added. The additional storage space has been used to create two RAID 50 logical drives. The Administrator of this storage space can create and modify logical drives and monitor both controllers, disk drives, and enclosures from a single system, called the *local* system (see page 26).

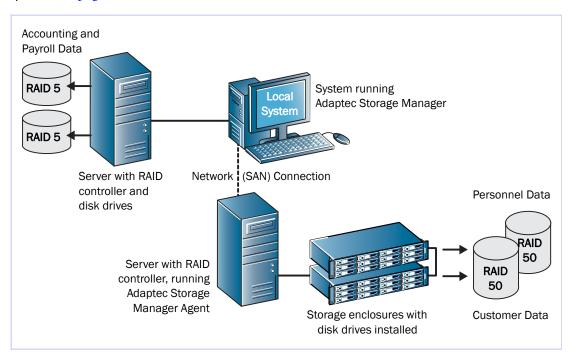

### **Continuing to Grow Your Storage Space**

As your needs change, Adaptec Storage Manager will help you grow your storage space to include multiple controllers, storage enclosures, and disk drives in multiple locations.

In this example, multiple systems, servers, disk drives, and enclosures have been added to the storage space. The Administrator can create and modify logical drives and monitor all the controllers, enclosures, and disk drives in the storage space from the *local* system (see page 26).

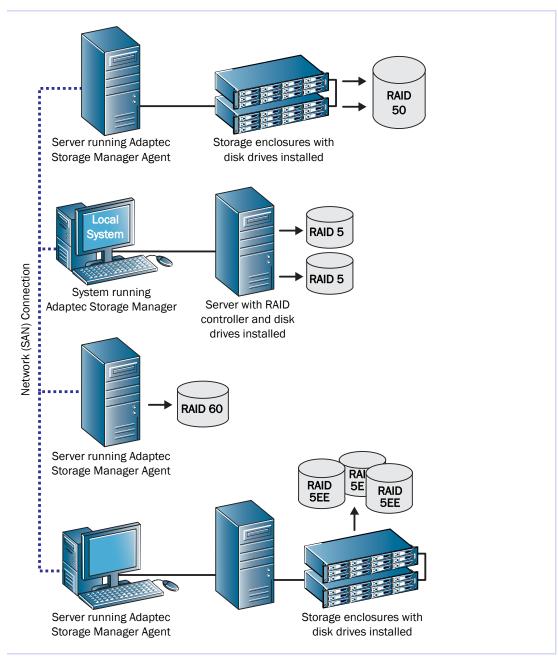

# **System Requirements**

To install Adaptec Storage Manager and create a direct attached storage space, each system in your storage space must meet these requirements:

- PC-compatible computer with Intel Pentium 1.2 GHz processor, or equivalent
- At least 256 MB of RAM
- 80 MB of free disk drive space
- 256-color video mode
- CD drive
- One of these operating systems:
  - Microsoft<sup>®</sup> Windows<sup>®</sup> Server 2008, Windows Vista<sup>TM</sup>, Windows Server 2003 (Enterprise, Standard, Web Edition 32-bit or 64-bit with current service pack), Windows 2000 (Server, Advanced Server, Professional), or Windows XP Professional 32-bit or 64-bit
  - Red Hat<sup>®</sup> Linux
  - SUSE Linux

**Note:** For the latest on Adaptec's support of Linux, or to download driver sources, visit www.adaptec.com.

- SCO<sup>®</sup> OpenServer<sup>®</sup> 6.0
- SCO UnixWare<sup>®</sup> 7.1.4
- Sun Solaris 10 with current update
- VMWare<sup>®</sup> ESX Server 3.0.1

**Note:** Adaptec Storage Manager can also be used before an operating system is installed. See *Running Adaptec Storage Manager from the CD* on page 23 for more information.

# **Controller Support**

The maximum number of controllers supported by Adaptec Storage Manager for each supported operating system is:

- Windows—Up to 16 Adaptec controllers
- Linux—Up to 16 Adaptec controllers
- UnixWare—Up to 16 Adaptec controllers
- OpenServer—Up to 16 Adaptec controllers
- Solaris—Up to 16 Adaptec controllers
- VMWare—Up to 16 Adaptec controllers

Note: For the most recent operating system support information, visit www.adaptec.com.

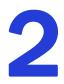

# **Installing Adaptec Storage Manager**

### In this chapter...

| Installing on Windows                         | 19 |
|-----------------------------------------------|----|
| Installing on Linux                           | 20 |
| Installing on UnixWare or OpenServer          | 21 |
| Installing on Solaris                         | 21 |
| Installing on VMWare                          | 22 |
| Using Adaptec Storage Manager with a Firewall | 22 |
| Running Adaptec Storage Manager from the CD   | 23 |

Adaptec Storage Manager must be installed on every system that will be part of your storage space. This chapter describes how to install Adaptec Storage Manager on different operating systems, and explains how to use Adaptec Storage Manager with a firewall.

**Note:** To use Adaptec Storage Manager to configure a RAID controller before you install your operating system, see *Running Adaptec Storage Manager from the CD* on page 23.

# Installing on Windows

This section describes how to install Adaptec Storage Manager on systems running Windows. See *System Requirements* on page 17 for a list of supported operating systems.

**Note:** You need administrator or root privileges to install Adaptec Storage Manager. For details on verifying privileges, refer to your operating system documentation.

If a previous version of Adaptec Storage Manager is installed on your system, you must remove it before beginning this installation. To uninstall Adaptec Storage Manager, use the Add/ Remove Programs option in your Windows Control Panel.

**Note:** Advanced users only—To perform a silent installation, follow the instructions in Appendix A.

To install Adaptec Storage Manager:

**1** Insert the Adaptec Storage Manager Installation CD.

The Installation wizard opens automatically. (If it doesn't open, browse to the CD in Windows Explorer, then click **Autorun**.)

- 2 Click Next to begin the installation, click I accept..., then click Next.
- **3** Select **GUI and Agent**. Then click **Next**.

| 🛃 Adaptec Storage Ma                              | nager - InstallShield Wizard                                                                                                    | × |
|---------------------------------------------------|----------------------------------------------------------------------------------------------------|---|
| Direct Attached Stora<br>Choose the features that |                                                                                                    |   |
| Please select the features you want to install.   |                                                                                                    |   |
| GUI and Agent                                     | Installs the management GUI and agent.                                                                                                    |   |
| CLI Tools                                         | Installs the command line tools for creation and management of RAID arrays.                                                                                 |   |
| VD5 Provider                                      | Installs the support for the Microsoft Virtual Disk Service (VDS)<br>provider for PCI based RAID cards. Requires Windows Server<br>2003 R2 or Windows Vista |   |
| Custom Setup                                      | Launches a Custom Setup.                                                                                                    |   |
| InstallShield                                     | < Back Next > Cancel                                                                                                    |   |

**4** Repeat these steps to install Adaptec Storage Manager on every Windows system that will be part of your storage space.

## **Installing on Linux**

This section describes how to install Adaptec Storage Manager on systems running Linux. See *System Requirements* on page 17 for a list of supported operating systems.

Adaptec Storage Manager includes the Java Runtime Environment (JRE).

**Note:** If a previous version of Adaptec Storage Manager is installed on your system, you must remove it before beginning this installation. Any customization files you created with the previous version are saved and used in the upgrade. To remove Adaptec Storage Manager, type the rpm -- erase StorMan command.

To install Adaptec Storage Manager:

- **1** Insert the Adaptec Storage Manager Installation CD.
- **2** Mount the Adaptec Storage Manager Installation CD:

For Red Hat mount /dev/cdrom /mnt/cdrom

For SUSE mount /dev/cdrom /media/cdrom

**3** Change to the cdrom directory:

For Red Hat cd /mnt/cdrom/linux/manager

For SUSE cd /media/cdrom/linux/manager

4 Extract the RPM package and install it:

rpm --install ./StorMan\*.rpm

**5** Unmount the Adaptec Storage Manager Installation CD:

For Red Hat umount /mnt/cdrom

For SUSE umount /media/cdrom

6 Repeat these Steps to install Adaptec Storage Manager on every Linux system that will be part of your storage space.

## Installing on UnixWare or OpenServer

**Note:** If a previous version of Adaptec Storage Manager is installed on your system, you must remove it before beginning this installation. Any customization files you created with the previous version are saved and used in the upgrade. To remove Adaptec Storage Manager, type the pkgrm RaidMan command.

To install Adaptec Storage Manager:

- **1** Insert the Adaptec Storage Manager Installation CD.
- **2** Mount the Adaptec Storage Manager Installation CD:

mount -r -F cdfs /dev/cdrom/cdromdevicefile /mnt

where cdromdevicefile is the device file name (for example, c0b0t010 for a CD-ROM block device). To find the device file name, look in the /dev/cdrom directory.

**3** Install Adaptec Storage Manager:

For UnixWare pkgadd -d /mnt/unixware/manager/RaidMan.ds

For OpenServer pkgadd -d /mnt/openserv6/manager/RaidMan.ds

- 4 Follow the on-screen instructions to complete the installation.
- **5** Unmount the Adaptec Storage Manager Installation CD:

umount /mnt

### **Installing on Solaris**

**Note:** If a previous version of Adaptec Storage Manager is installed on your system, you must remove it before beginning this installation. Any customization files you created with the previous version are saved and used in the upgrade. To remove Adaptec Storage Manager, type the pkgrm RaidMan command.

To install Adaptec Storage Manager:

**1** Insert the Adaptec Storage Manager Installation CD.

The CD mounts automatically. (If it doesn't, manually mount the CD using a command similar to the one shown below. Refer to your operating system documentation for detailed instructions.)

mount -F hsfs -o ro/dev/dsk/c1t0d0s2/mnt

**2** Install Adaptec Storage Manager:

pkgadd -d/<mount point>/solaris/manager/StorMan.ds

- **3** Follow the on-screen instructions to complete the installation.
- **4** Eject or unmount the Adaptec Storage Manager Installation CD. Refer to your operating system documentation for detailed instructions.

### Installing on VMWare

To install Adaptec Storage Manager:

**1** Mount the Adaptec Storage Manager Installation CD:

mount -r /dev/cdrom /mnt/cdrom

**2** Change to the cdrom directory:

For Red Hat cd /mnt/cdrom/linux/manager

For SUSE cd /media/cdrom/linux/manager

3 Extract the Linux Adaptec Storage Manager RPM package and install it:

rpm --install ./StorMan\*.rpm

**Note:** Ignore the note that says "Application can be started by typing /usr/StorMan/ StorMan.sh". The console has no graphical capability.

- **4** Use the command line utility (ARRCONF) included with your RAID controller to configure and manage your disk drives. For more information, refer to the *Command Line Interface User's Guide* on the Adaptec Storage Manager Installation CD.
- **5** To use Adaptec Storage Manager to connect remotely from another system, you must open a range of ports in the built-in firewall using this command:

```
esxcfg-firewall -o 34571:34581,tcp,in,"StorMan"
```

For more information, see Logging into Remote Systems from the Local System on page 31.

# **Using Adaptec Storage Manager with a Firewall**

If your system or network includes a firewall, you must unblock these ports:

- 8003 (TCP)
- 34580 (TCP)
- 34570 to 34579 (TCP)
- 34570 (UDP)
- 34577 to 34580 (UDP)

If you have installed the GUI and Agent on a system running Windows XP, you must also unblock the javaw process in the Windows firewall. Refer to your operating system documentation for instructions.

# **Running Adaptec Storage Manager from the CD**

This section describes how to run Adaptec Storage Manager from the Adaptec RAID installation CD included in the kit, instead of as an installed application. When you run Adaptec Storage Manager from the CD, you are using *bootable-CD mode*.

### When to Choose Bootable-CD Mode

Use Adaptec Storage Manager in bootable-CD mode if you want to install your operating system on a disk drive or logical drive associated with your controller. Bootable-CD mode lets you configure the controller before you install your operating system.

After you have configured the controller and installed the operating system, install and run Adaptec Storage Manager as an installed software application, as described earlier in this chapter.

### **Bootable-CD Mode Limitations**

Running Adaptec Storage Manager from the CD is not an alternative to running it as an installed software application. Most of the features and functions described in this *User's Guide* are not available when you are running Adaptec Storage Manager from the CD. Bootable-CD mode is only for configuring your controller before you install an operating system.

### **Getting Started in Bootable-CD Mode**

This is a checklist of tasks to complete when you're building your storage space with Adaptec Storage Manager in bootable-CD mode.

- ✓ Install your Adaptec RAID controller.
- ✓ Run Adaptec Storage Manager (see the following section).
- ✓ Create logical drives (see page 33).

For an introduction to the Adaptec Storage Manager window and its features, see page 42.

- ✓ Install your operating system (and controller device drivers, if appropriate).
- Install Adaptec Storage Manager as a software application, as described earlier in this chapter.
- Continue to build, customize, and manage your storage space as described in the rest of this *User's Guide*.

### **Running Adaptec Storage Manager from the CD**

**Note:** Before you begin, ensure that your system is set up to boot from a CD. Check the system BIOS to see if the CD drive is listed first in the boot order. For more information, refer to your system's documentation.

To run Adaptec Storage Manager in bootable-CD mode:

- 1 Insert the RAID installation CD into your CD drive, then restart your system.
- 2 When prompted, select the language you want, then press Enter.

**3** Review the license information, then press Enter.

The main CD menu opens.

4 Click Launch Configuration Utility.

Adaptec Storage Manager opens.

5 In the tool bar, click **Create**.

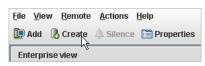

The Configuration wizard opens.

| <u>File View Remote Action</u>                                                                                                    | ons <u>H</u> elp                       |  |  |
|----------------------------------------------------------------------------------------------------|----------------------------------------|--|--|
| The Configuration wizard guides you through the configuration of your controller. There are 4 physical drives<br>available for configuration. Click Express or Custom; then, click Next. |                                        |  |  |
| Select a path through the configuration wizard.                                                                                                    |                                        |  |  |
| Express configuration                                                                                                    | Express configuration for controller 1 |  |  |
| Click this choice to configure your Adaptec 3405 controller automatically.                                                                                                    |                                        |  |  |
| Custom configuration for controller 1                                                                                                    |                                        |  |  |
| Click this choice to configure your Adaptec 3405 controller manually.                                                                                                    |                                        |  |  |
|                                                                                                    |                                        |  |  |
|                                                                                                    | < Back Next > Cancel Help              |  |  |

6 Continue with *Creating Logical Drives* on page 33.

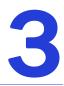

# **Building Your Storage Space**

### In this chapter...

| Overview                                           | 26 |
|----------------------------------------------------|----|
| Choosing a Management System                       | 26 |
| Starting and Logging In on the Local System        | 27 |
| Starting Adaptec Storage Manager on Remote Systems | 30 |
| Logging into Remote Systems from the Local System  | 31 |
| Creating Logical Drives                            | 33 |
| Managing Your Storage Space                        | 40 |

Follow the instructions in this chapter to start Adaptec Storage Manager, log in to each system in your storage space, and create logical drives. (For more information, see *Understanding Logical Drives* on page 60.)

**Note:** Before beginning the tasks in this chapter, ensure that Adaptec Storage Manager is installed on every system that will be part of your storage space.

### **Overview**

To build your storage space, complete these steps as described in the rest of this chapter:

- **1** Choose at least one management system (see the next section).
- 2 Start and log in to Adaptec Storage Manager on the management system (see page 27).
- **3** Start Adaptec Storage Manager or the Agent on all other systems (see page 30).
- 4 Log in to all other systems from the management system (see page 31).
- **5** Create logical drives for all systems in your storage space (see page 33).

# **Choosing a Management System**

You must designate at least one system as a 'management system', a system from which you will manage the direct attached storage on all systems in your storage space.

The management system can be any system on your LAN that has a monitor and can run the full Adaptec Storage Manager application.

### 'Local' or 'Remote'?

Whenever you're working in Adaptec Storage Manager, the system that you're working on is the *local* system. All other systems in your storage space are *remote* systems. 'Local' and 'remote' are relative terms, as shown in the following figure—when you are working on system A (local system), system B is a remote system; when you are working on system B (local system), system A is a remote system.

For the purposes of this chapter, the 'local system' is the management system.

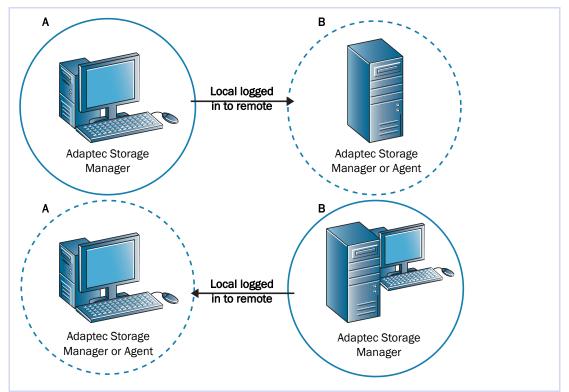

# Starting and Logging In on the Local System

This section describes how to start and log in to the full Adaptec Storage Manager application. It also explains how Adaptec Storage Manager uses existing operating system permission levels to grant different amounts of access to your storage space.

### **Understanding Permission Levels**

When you log in to Adaptec Storage Manager, your permission level is identical to your operating system permission level. For example, if you have Administrator permissions on your operating system, you also have Administrator permissions in Adaptec Storage Manager.

This section describes the three different permission levels.

### **Administrator Level**

Logging in as an Administrator allows you full access to manage and modify the controllers, disk drives, and logical drives that are part of your storage space.

To log in as an Administrator:

- Windows—Enter a valid user name and password for the Administrator or Administrative User on the system. (The Administrative User is any member of the local Administrators group, which can, in a Domain configuration, include Domain Administrators.)
- Linux—Enter root for the user name and enter the root password.
- UnixWare or OpenServer—Enter root for the user name and enter the root password.
- Solaris—Enter root for the user name and enter the root password.

### **User Level**

Logging in as a User partially restricts your access to the storage space, as described in this table.

| Users can                                                         | User's can't            |  |  |
|-------------------------------------------------------------------|-------------------------|--|--|
| Rescan controllers                                                | Create logical drives   |  |  |
| Save activity logs                                                | Modify logical drives   |  |  |
| Verify disk drives (with and without fix)                         | Delete logical drives   |  |  |
| Verify logical drives (with and without fix)                      | Delete hot spares       |  |  |
| Identify disk drives and enclosures                               | Perform data migrations |  |  |
| Rebuild disk drives                                               |                         |  |  |
| Create hot spares                                                 |                         |  |  |
| Access the same information as Guests (see the following section) |                         |  |  |

To log in as a User, use your normal network user name and password.

### **Guest Level**

Logging in as a Guest restricts your access to the storage space to "view-only".

You can see all local and remote systems and view their properties windows, view event logs, save configuration files and support archives, and browse the online Help.

You cannot make any changes to the storage space.

To log in as Guest, click Cancel on the Login window.

### **Starting and Logging In**

Note: You need root privileges to run Adaptec Storage Manager.

To start Adaptec Storage Manager and log in on the local system, follow the instructions for your operating system:

- For Windows, see the following section.
- For Linux, see page 29.
- For UnixWare or OpenServer, see page 29.
- For Solaris, see page 29.

#### Windows

 From the Start menu, select Programs > Adaptec Storage Manager > Adaptec Storage Manager.

The main window opens.

2 In the Enterprise View, expand Direct Attached Storage, then select the local system.

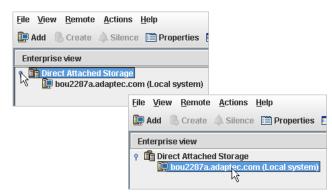

The Log In window opens.

| ADAPTEC STORAGE MANAGER                           |          |  |  |
|---------------------------------------------------|----------|--|--|
| *User name:                                       | nataliew |  |  |
| *Password:                                        | *******  |  |  |
| * Click 'Cancel' to log in with guest privileges. |          |  |  |

- **3** Enter your LAN user name and password, then click **Connect**. (See *Understanding Permission Levels* on page 27 for more information.)
- 4 If Adaptec Storage Manager detects a new controller on the local system, the New Hardware Detected window opens. Click **Register Now**, then follow the on-screen instructions to complete the registration.
- **5** Continue with *Starting Adaptec Storage Manager on Remote Systems* on page 30.

### Linux

**1** Type the following command to change to the Adaptec Storage Manager installation directory:

cd /usr/StorMan

2 Type the following command and press Enter:

sh StorMan.sh

- **3** When the Log In dialog box appears (see page 28), enter your LAN user name and password, then click **Connect**. (See *Understanding Permission Levels* on page 27 for more information.)
- 4 If Adaptec Storage Manager detects a new controller on the local system, the New Hardware Detected window opens. Click **Register Now**, then follow the on-screen instructions to complete the registration.
- **5** Continue with *Starting Adaptec Storage Manager on Remote Systems* on page 30.

### UnixWare or OpenServer

**1** Change to the directory where Adaptec Storage Manager is installed:

cd /opt/RaidMan

- 2 Launch the Adaptec Storage Manager script: sh RaidMan.sh
- 3 If prompted, register the controllers on the local system.
- 4 Continue with *Starting Adaptec Storage Manager on Remote Systems* on page 30.

### Solaris

To start Adaptec Storage Manager:

- 1 Change to the directory where Adaptec Storage Manager is installed: cd /usr/StorMan
- 2 Launch the Adaptec Storage Manager script: sh StorMan.sh
- **3** If prompted, register the controllers on the local system.
- 4 Continue with *Starting Adaptec Storage Manager on Remote Systems* on page 30.

# **Starting Adaptec Storage Manager on Remote Systems**

The next step is to start Adaptec Storage Manager on all the remote systems in your storage space. (For more information about 'remote' systems, see page 26.)

You can run the full application on each system. Alternatively, if your storage space includes systems that aren't connected to monitors (and therefore won't require the user interface described in this *User's Guide*), you can run the *Agent only*. You may want to do this if system resources are limited, or if you want more system resources available for other tasks. (For more information, see *About the Adaptec Storage Manager Agent* on page 14.)

To start:

- The full application, see *Starting and Logging In on the Local System* on page 27.
- The Agent only, see page 30.

### **Starting the Full Application**

To start the full Adaptec Storage Manager application, follow the instructions in *Starting and Logging In on the Local System* on page 27.

### **Starting the Agent Only**

To start the Adaptec Storage Manager Agent only, follow the instructions for your operating system:

- For Windows, see the following section.
- For Linux or VMWare, see page 30.
- For UnixWare or OpenServer, see page 31.
- For Solaris, see page 31.

### Windows

On systems running Windows, the Adaptec Storage Manager Agent starts automatically when the system is powered on.

To verify that the Agent is running:

- **1** Open the Windows **Control Panel**.
- 2 Double-click Administrative Tools, then double-click Services.
- **3** In the list of services, check that the Adaptec Storage Manager Agent is installed and running. If it's not, you can choose to restart it.

### Linux or VMWare

On systems running Linux or VMWare, the Adaptec Storage Manager Agent starts automatically when the system is powered on.

To verify that the Agent is running:

- **1** Open a shell window.
- 2 Enter this command: ps -ef | grep StorAgnt.sh

If the Agent is running, it's listed as sh StorAgnt.sh.

#### UnixWare or OpenServer

To start the Agent, enter this command:

sh /opt/RaidMan/RaidAgnt.sh

When the Agent has started, a copyright message appears.

**Note:** To have the Agent run automatically at system start-up, add this line to the /etc/inittab and /etc/conf/init.d/kernel files: nfra:12346:once:sh opt/RaidMan/RaidAgnt.sh

#### Solaris

To start the Agent, enter this command:

svcadm enable ADPTstor\_agent

### Logging into Remote Systems from the Local System

Once Adaptec Storage Manager or the Adaptec Storage Manager Agent (see page 14) is running on all systems in your storage space, the next step is to log in to the remote systems from the local system.

Once you have logged in to a remote system, it automatically appears in the Enterprise View each time you start Adaptec Storage Manager on the local system. You can work with a remote system's controllers, disk drives, and logical drives as if they were part of your local system.

**Note:** Adaptec Storage Manager has a wizard to help you manage the remote systems in your storage space. The wizard simplifies the process of connecting to remote systems and adding them to the Enterprise View. For more information, see *Managing Remote Systems* on page 112.

To log in to a remote system:

- **1** In the Enterprise View, select either **Direct Attached Storage** or the **Local System**.
- 2 From the Actions menu, select Add managed system.

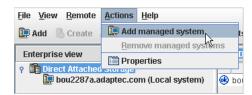

The Add Managed System window opens.

| 🗟 Add managed system 🛛 🗙                                      |         |   |  |
|---------------------------------------------------------------|---------|---|--|
| Note: The system must be running the Adaptec Storage Manager. |         |   |  |
| Host name or TCP/IP address:                                  | apteryx | - |  |
| System startup port number:                                   | 34,571  |   |  |
| *User name:                                                   | admin   |   |  |
| *Password:                                                    | *****   |   |  |
| ✓ Save user name/password                                     |         |   |  |
| * Required field if security is enabled.                      |         |   |  |
| Connect Cancel Help                                           |         |   |  |

- **3** Enter the host name or TCP/IP address of the remote system. Or select a system from the drop-down list.
- 4 Enter the startup port number of the remote system. The default port number is 34571.
- 5 Click Connect.

Adaptec Storage Manager connects to the remote system and adds it to the list of managed systems in the Enterprise View.

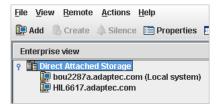

**Note:** You must log in to a remote system with the proper permission level to complete the tasks you wish to perform. See *Understanding Permission Levels* on page 27 for more information.

- 6 If Adaptec Storage Manager detects a new controller on the local system, the New Hardware Detected window opens. Click **Register Now**, then follow the on-screen instructions to complete the registration.
- 7 Continue with *Creating Logical Drives* on page 33.

### **Removing a Remote System**

If you no longer want to monitor a remote system, you can remove it from the Enterprise View of Adaptec Storage Manager.

Removing a remote system does not take it off-line.

**Note:** Adaptec Storage Manager has a wizard to help you manage the remote systems in your storage space. The wizard simplifies the process of a removing remote systems from the Enterprise View. For more information, see *Managing Remote Systems* on page 112.

To remove a remote system:

1 In the menu bar of the main window, select **Remote**, select **Remove managed system**, then click the system you want to remove.

The Remove Managed System window opens.

- 2 If you want to continue receiving events from the remote system after it's been removed from the local system, select **Continue to receive events from the remote system** from the drop-down menu.
- 3 Click OK.

The remote system is removed from the Enterprise View of Adaptec Storage Manager.

# **Creating Logical Drives**

Adaptec Storage Manager has a wizard to help you create (or *configure*) logical drives, and offers two configuration methods to choose from, depending on your needs:

• Express configuration (basic)—Automatically creates logical drives by grouping together same-sized physical drives, and assigns RAID levels based on the number of physical disk drives in the logical drive.

Use the express method when you want to use all available disk drives in the most efficient manner. For instructions, see page 33.

• Custom configuration (advanced)—Helps you group disk drives, set RAID levels, determine logical drive size, and configure advanced settings manually.

Use the custom method when you want to create specific logical drives with any or all available disk drives. For instructions, see page 36.

**Note:** Adaptec recommends that you *not* combine SAS and SATA disk drives within the same logical drive. Adaptec Storage Manager generates a warning if you try to create a logical drive using a combination of SAS and SATA disk drives.

### **Express Configuration: The Easy Way**

When you use express configuration, Adaptec Storage Manager automatically creates logical drives by grouping together same-sized physical disk drives, and assigns RAID levels based on the number of physical disk drives in a logical drive:

- A logical drive with three or more physical disk drives is assigned RAID 5.
- A logical drive with two physical disk drives is assigned RAID 1.
- A logical drive with only a single physical disk drive becomes a simple volume, which does not offer redundancy.

**Note:** To create a logical drive with any other RAID level, you must use the custom method, as described on page 36. See Selecting the Best RAID Level on page 137 for more information about RAID levels.

By default, logical drive size is set by Adaptec Storage Manager and automatically maximizes the capacity of the disk drives. However, you can choose to specify a size for a logical drive, if required.

To build your storage space with the express method:

- 1 In the Enterprise View, select the system you want, then select the controller you want.
- 2 On the toolbar, click Create.

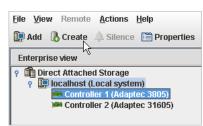

**3** When the wizard opens, ensure that Express configuration... is selected, then click Next.

|   | The Configuration wizard guides you through the configuration of your controller. There are 8 physical drives<br>available for configuration. Click Express or Custom; then, click Next. |  |  |
|---|----------------------------------------------------------------------------------------------------|--|--|
|   | Select a path through the configuration wizard.                                                                                                    |  |  |
|   | Express configuration for controller 1                                                                                                    |  |  |
|   | Express conligation for conditient                                                                                                    |  |  |
|   | Click this choice to configure your Adaptec 3805 controller automatically.                                                                                                    |  |  |
|   | Custom configuration for controller 1                                                                                                    |  |  |
|   | Oliak this shaips to configure your I dentes 2005 controller monually                                                                                                    |  |  |
|   | Click this choice to configure your Adaptec 3805 controller manually.                                                                                                    |  |  |
|   |                                                                                                    |  |  |
|   |                                                                                                    |  |  |
|   |                                                                                                    |  |  |
| 4 |                                                                                                    |  |  |
| - |                                                                                                    |  |  |
|   | < Back Next > N Cancel Help                                                                                                    |  |  |
|   | Sack Next 2 Calcel Help                                                                                                    |  |  |
|   |                                                                                                    |  |  |

**4** Review the information that is displayed.

| Configuration summary. Below is the configuration summary for the controller. To accept and save this<br>configuration, click 'Apply.' To make changes, click the 'Modify' button. |            |            |              |      |
|----------------------------------------------------------------------------------------------------|------------|------------|--------------|------|
| Configuration summary                                                                                                    | 1          |            |              |      |
| Click 'Apply' to save your configuration changes.                                                                                                    |            |            |              |      |
| Logical device                                                                                                    | Size       | Initializa | tion Hot s   | pare |
| , 🗊 RAID 5                                                                                                    | 101.458 GB | Build      | Yes          |      |
| 🗊 RAID 1                                                                                                    | 19.449 GB  | Quick      | Yes          |      |
| Simple volume                                                                                                    | 9.684 GB   | None       | No           |      |
| Modify logical devices                                                                                                    |            |            |              |      |
|                                                                                                    |            | < Back     | Apply Cancel | Help |

To exclude specific disk drives, specify a size for the logical drives, or to make other changes to the configuration, click **Modify logical devices**. See Step 7 on page 37 for more information.

**Note:** Some operating systems have size limitations for logical drives. Before you save the configuration, verify that the size of the logical drive is appropriate for your operating system.

5 Click Apply, then click Yes.

Adaptec Storage Manager builds the logical drive(s), indicated by a magnifying glass moving across the new logical drive icon in the Logical Devices View. The configuration is saved on the Adaptec controller and on the physical drives.

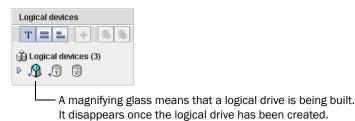

**Note:** To stop the creation of a new logical drive, right-click on the magnifying glass icon (shown in the figure above), then select **Stop current task**. You can also change the priority of the build task to High, Medium, or Low by selecting **Change background task priority** from the same right-click menu.

| Logical devices |                                                                 |  |
|-----------------|-----------------------------------------------------------------|--|
| T = = + 8 6     |                                                                 |  |
| 📆 Log           | jical devices (1)                                               |  |
|                 | Hints and tips                                                  |  |
|                 | A Build/Verify in progress. You cannot alter the configuration. |  |
|                 | Stop current task 📡                                             |  |
|                 | Change background task priority                                 |  |
|                 | Delete logical device                                           |  |
|                 | 🗎 Properties                                                    |  |

- 6 Repeat Steps 1 to 5 for each controller in your storage space, as required.
- 7 Continue with *Partitioning and Formatting Your Logical Drives* on page 35.

### Partitioning and Formatting Your Logical Drives

The logical drives you create appear as physical disk drives on your operating system. You *must* partition and format these logical drives before you can use them to store data.

Note: Logical drives that have not been partitioned and formatted cannot be used to store data.

Refer to your operating system documentation for more information.

### Including More Systems in Your Storage Space

**Note:** Adaptec Storage Manager must be installed on every system that will be part of your storage space.

If you have installed Adaptec RAID controllers on more than one system, to continue building your storage space:

- From each individual system, log in to Adaptec Storage Manager and repeat Steps 1 to 7 to continue building your storage space, *or*
- From your *local* system (the system you're working on), log in to all other systems in your storage space as *remote* systems (see page 26), then repeat Steps 1 to 7 to continue building your storage space.

The maximum number of supported RAID controllers varies depending on your operating system. See *Controller Support* on page 17 for more information.

To continue, see Managing Your Storage Space on page 40.

### **Custom Configuration (Advanced)**

Custom configuration helps you build your storage space manually by stepping you through the process of creating logical drives, setting RAID levels, and configuring other settings.

To build your storage space with custom configuration:

1 In the Enterprise View, select the system you want, then select the controller you want.

Note how many available disk drives are connected to the controller; this information will be helpful as you create logical drives.

2 On the toolbar, click Create.

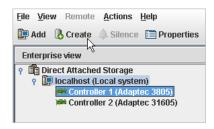

**3** When the wizard opens, select **Custom configuration**..., then click **Next**.

| The Configuration wizard guides you through the configuration of your controller. There are 16 physical drives available<br>for configuration. Click Express or Custom; then, click Next. |                                   |  |  |
|----------------------------------------------------------------------------------------------------|-----------------------------------|--|--|
| Select a path through the configuration wizard.                                                                                                    |                                   |  |  |
| Express configuration for controller 2<br>Click this choice to configure your Adaptec 31605 controller automatically.                                                                     |                                   |  |  |
| Custom configuration for controller 2                                                                                                    |                                   |  |  |
| Click this choice to configure your Adaptec 31605 controller manually.                                                                                                    |                                   |  |  |
|                                                                                                    |                                   |  |  |
|                                                                                                    |                                   |  |  |
|                                                                                                    | <back next=""> Cancel Help</back> |  |  |

4 Select a RAID level.

The most common RAID levels are listed first; advanced RAID levels are available by clicking Advanced settings.

| 1                     |                                                                              |
|-----------------------|------------------------------------------------------------------------------|
| Select the RAID level | el for this logical device.                                                  |
| RAID 0                | (Striping, 2 or more drives required, not redundant)                         |
| RAID 1                | (Mirroring, 2 drives required, redundant)                                    |
| RAID 5                | (Striping with parity, 3 or more drives required, redundant)                 |
| ♥ Advanced settings   |                                                                              |
| RAID 1E               | (Mirroring, 3 or more drives required, redundant)                            |
| RAID SEE              | (Striping with parity, built-in spare, 4 or more drives required, redundant) |
| RAID 6                | (Striping with dual parity, 4 or more drives required, redundant)            |
| RAID 10               | (Striped mirrors, even number of drives required, redundant)                 |
| RAID 50               | (RAID-5 groups striped together, 6 or more drives required, redundant)       |
| RAID 60               | (RAID-6 groups striped together, 8 or more drives required, redundant)       |
| Simple volume         | (A single drive segment, not redundant)                                      |
| Spanned volume        | (Two or more concatenated drive segments, not redundant)                     |
| RAID volume           | (Two or more concatenated logical drives, may be redundant)                  |
| Add logical device    | < Back Next > Cancel Help                                                    |

**Note:** To build a RAID Volume, see page 72. See Selecting the Best RAID Level on page 137 for more information about RAID levels.

- 5 Click Next.
- 6 On the left side of the window, enter a name for the logical drive. Names can include any combination of letters and numbers, but cannot include spaces.
- 7 On the right side of the window, select the disk drives you want to use in the logical drive. Adaptec Storage Manager prompts you to select the correct number of disk drives.

**Note:** Adaptec recommends that you *not* combine SAS and SATA disk drives within the same logical drive. Adaptec Storage Manager generates a warning if you try to create a logical drive using a combination of SAS and SATA disk drives.

| 1                  |                                             |                                   |
|--------------------|---------------------------------------------|-----------------------------------|
|                    |                                             | Physical devices T = = +          |
| Click on 3 or ma   | ore physical devices in the panel at right. | Connector 0 ("CN0")               |
| Name               | LogicalA                                    | Connector 1 ("CN1")               |
| Advanced settings  | S                                           | ▷ 🦛 🐗 🚅 🧰<br>Connector 2 ("CN2")  |
|                    |                                             |                                   |
|                    |                                             | Connector 3 ("CN3")               |
| Remove logical de  | vice                                        |                                   |
| Add logical device |                                             | <back next=""> Cancel Help</back> |

Number of disk drives required

By default, Adaptec Storage Manager automatically sets the size of the logical drive and maximizes the capacity of the disk drives you select. (To set a custom size for the logical drive, see Step 9.)

8 (*Optional*) Create a global hot spare by clicking the Create Global Hot Spare button, then clicking on an available disk drive. (Alternatively, Ctrl+click an available disk drive.) Available disk drives are represented by light blue icons.

A plus sign (+) appears to indicate that the selected disk drive will be a hot spare. (To remove a hot-spare designation from a disk drive, **Ctrl+click** it.)

| Physical devices    | TEE              | Create Global Hot S  | Spare button                                                         |
|---------------------|------------------|----------------------|----------------------------------------------------------------------|
| Connector 0 ("CN0") |                  |                      |                                                                      |
| Connector 1 ("CN1") |                  | Available disk drive | es are light-blue                                                    |
| ▶ 46 46 ⇔           | Physical devices | T = = +              |                                                                      |
|                     | Connector 0 ("   |                      |                                                                      |
|                     |                  | 1                    | <ul> <li>A global hot spare has a plus<br/>sign beside it</li> </ul> |
|                     | Connector 1 ("   | CN1")<br>💋 👄         |                                                                      |

See Creating and Managing Hot Spares on page 53 for more information.

**9** (*Optional*) To set a smaller logical drive size or modify other settings for this logical drive click Advanced Settings, then customize the settings as required. See *Fine-tuning Logical Drives* on page 64 for more information.

| 1                       |                                       |
|-------------------------|---------------------------------------|
| 🗸 Click on 3 or more ph | ysical devices in the panel at right. |
| RAID level              | , S RAID 5                            |
| Name                    | LogicalA                              |
| Advanced settings       |                                       |
| Capacity display units  | GB 💌                                  |
| Size (GB)               | 48.398                                |
| Stripe size (KB)        | 256 💌                                 |
| Write cache             | Enabled (write-back)                  |
| Read cache              | Enabled 💌                             |
| Initialize method       | Build 💌                               |
| Initialize priority     | High                                  |
|                         |                                       |
|                         |                                       |
| Remove logical device   | ]                                     |

**10** If you have no other available disk drives, skip to Step 12.

If you have available disk drives and want to create additional logical drives, click **Add logical device** to open a new tab in the wizard.

| Tab f                 | or second logical drive                                      |
|-----------------------|--------------------------------------------------------------|
| 1 New                 |                                                              |
| → Select the RAID lev | el for this logical device.                                  |
| RAID 0                | (Striping, 2 or more drives required, not redundant)         |
| RAID 1                | (Mirroring, 2 drives required, redundant)                    |
| RAID 5                | (Striping with parity, 3 or more drives required, redundant) |
| Advanced settings     |                                                              |
| Add logical device    | <back next=""> Cancel Help</back>                            |

- **11** Repeat Steps 4 to 10 for each logical drive that you want to create on the controller.
- **12** Click Next, then review the logical drive settings.

This example shows two logical drives with RAID 5 are ready to be created.

| Cor | nfiguration summary   |                           |                |             |
|-----|-----------------------|---------------------------|----------------|-------------|
| -   | Click 'Apply' to save | your configuration change | s.             |             |
|     | Logical device        | Size                      | Initialization | Hot spare   |
| •3  | RAID 5                | 48.398 GB                 | Build          | Yes         |
| 5   | RAID 5                | 19.363 GB                 | Build          | Yes         |
|     |                       |                           |                |             |
|     |                       |                           |                |             |
|     |                       |                           |                |             |
| L   |                       |                           |                |             |
|     |                       |                           | < Back Apply   | Cancel Help |

To make changes, click Back.

**Note:** Some operating systems have size limitations for logical drives. Before continuing, verify that the size of the logical drive is appropriate for your operating system. For more information, refer to your operating system documentation.

**13** Click Apply, then click Yes.

Adaptec Storage Manager builds the logical drive(s), indicated by a magnifying glass moving across the new logical drive icon in the Logical Devices View. The configuration is saved on the Adaptec controller and on the physical drives.

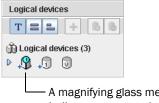

A magnifying glass means that a logical drive is being built.
 It disappears once the logical drive has been created.

- **14** Repeat Steps 1 to 13 for each controller in your storage space, as required.
- **15** Partition and format your logical drives. See page 35 for more information.
- **16** When you've finished building your storage space, continue with *Managing Your Storage Space* on page 40.

# **Managing Your Storage Space**

Once your storage space is built, you can add systems, controllers, and disk drives to meet your changing needs, then create logical drives by repeating the steps in this chapter.

The next section of this *User's Guide*, *Part II: Monitoring and Modifying Your Storage Space*, introduces the features of Adaptec Storage Manager and describes how to protect, monitor, modify, and maintain your storage space.

To become familiar with the user interface of Adaptec Storage Manager, continue with *Exploring Adaptec Storage Manager* on page 42.

# adaptec

# Part II: Monitoring and Modifying Your Storage Space

# In this part:

| Exploring Adaptec Storage Manager                    | 2 |
|------------------------------------------------------|---|
| Protecting Your Data                                 | 2 |
| Modifying Your Direct Attached Storage               | 9 |
| Scheduling Recurring or Resource-Intensive Jobs      | 4 |
| Maintaining Physical Devices                         | 0 |
| Monitoring Status and Activity                       | 2 |
| Updating and Customizing Adaptec Storage Manager 109 | 9 |
| Solving Problems                                     | 0 |

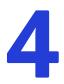

# **Exploring Adaptec Storage Manager**

#### In this chapter...

| Working in Adaptec Storage Manager          | . 43 |
|---------------------------------------------|------|
| Overview of the Main Window                 | . 43 |
| Revealing More Device Information           | . 48 |
| Checking System Status from the Main Window | . 49 |
| Getting Help                                | . 49 |
| Logging Out of Adaptec Storage Manager      | . 50 |
| Uninstalling Adaptec Storage Manager        | . 50 |

Before you build your storage space, familiarize yourself with the main features of Adaptec Storage Manager and learn to navigate to the information you need.

# Working in Adaptec Storage Manager

Adaptec Storage Manager provides multiple ways to work with its menus and windows.

Most menu options are available by:

- Selecting items from the menu bar.
- Clicking buttons on the tool bar.
- Right-clicking on components in the main window. (Only tasks and windows associated with a specific component are available on right-click menus.)

For simplicity, the tasks in this User's Guide are explained mainly using menu bar options.

#### **About the Actions Menu**

Most of the main tasks in Adaptec Storage Manager are available from the Actions menu on the menu bar. Options that appear on the Actions menu vary, depending on which type of component is selected in the main window. For instance, managed systems, disk drives, and hot spares each have specialized Actions menus.

For an overview of all Actions menu options, see *What options are on the Actions menu?* on page 149.

# **Overview of the Main Window**

The main window of Adaptec Storage Manager has three main panels—left, right, and bottom—in addition to the other features shown in this figure.

The left panel always shows the Enterprise View; the bottom panel always shows the event log. Different information, or *views*, appear in the right panel depending on which component is selected in the Enterprise View. (In this example, a controller is selected in the Enterprise View, and the right panel displays the Physical Devices and Logical Devices Views.)

|            | En                                                 | iterprise<br>View                  |         | -                   | Devices<br>ew<br>                                                    | Logical Devices<br>View |
|------------|----------------------------------------------------|------------------------------------|---------|---------------------|----------------------------------------------------------------------|-------------------------|
|            | Adaptec Storag                                     | e Manager                          |         |                     |                                                                      |                         |
| Menu Bar — | <b>-<u>F</u>ile <u>V</u>iew</b> Remot              | e <u>A</u> ctions <u>H</u> elp     |         |                     |                                                                      |                         |
| Tool Bar   | 🛄 Add 🛛 🐧 Create                                   | e 🕼 Silence 🛅 Proper               | ties 📘  | Events 🔌 Configur   | e 🧇 Help                                                             | adaptec                 |
|            | Enterprise view                                    | I                                  |         | Physical devices    | 1                                                                    | Logical devices         |
| - · · ·    | P Direct Attack                                    | ned Storage<br>(Local system)      |         | 🚧 Controller 1 (Ada | ptec 3805)                                                           | T = = + 8 8             |
| Direct-    |                                                    | oller 1 (Adaptec 3805)             |         | Connector 0 ("CNO"  | )                                                                    | 🛱 Logical devices (3)   |
| Attached   | 🕬 Contr                                            | oller 2 (Adaptec 31605)            |         | Þ,  a  a  a         |                                                                      | ▶, ¶ ∏                  |
| Storage    |                                                    |                                    |         |                     |                                                                      |                         |
| branch     |                                                    |                                    |         | Connector 1 ("CN1"  | )                                                                    |                         |
|            |                                                    |                                    |         |                     |                                                                      |                         |
|            | Date                                               | Time                               |         | Source              |                                                                      | ription                 |
|            | <ol> <li>12/14/2007</li> <li>12/14/2007</li> </ol> | 02:40:26 PM PST<br>02:34:37 PM PST | localho |                     | Deleted logical device: controll<br>Build/Verify complete: controlle |                         |
| Event Log  | 12/14/2007                                         | 02:33:41 PM PST                    | localho |                     | Building/Verifying: controller 2,                                    |                         |

Resize the panels and scroll horizontally or vertically as required, to view more or less information.

#### **The Enterprise View**

The Enterprise View is an expandable tree with one main branch, the Direct Attached Storage branch, which displays automatically if you selected Direct Attached Storage when you installed Adaptec Storage Manager.

**Note:** Two other branches of the Enterprise View—the iSCSI Storage branch and the Network Attached Storage branch—are not applicable to direct attached storage and are therefore not displayed unless you are also managing Snap iSCSI or NAS products with Adaptec Storage Manager. For more information about Snap products, refer to the Adaptec Web site at www.adaptec.com.

Under Direct Attached Storage, the Enterprise View lists the local system (the system you're working on) and any remote systems with direct attached storage that you have logged in to from the local system. (See '*Local' or 'Remote'*? on page 26 for more information.)

Expand a system in the Enterprise View to the see its controllers.

When you select a component in the Enterprise View, the controllers, disk drives, or logical drives ("devices") associated with it appear in the right-hand panel of the window, as shown in these figures.

| Enterprise view                                                                                                    | Physical devices                         | Logical devices                                          |
|----------------------------------------------------------------------------------------------------|------------------------------------------|----------------------------------------------------------|
| P Direct Attached Storage     P Direct Attached Storage     P Direct Attached Storage     P Direct Attached Storage | Controller 1 (Adaptec 52445)             | T = = + 💩 🖒                                              |
| Controller 1 (Adaptec 52445)<br>Controller 2 (Adaptec 3805)                                                         | Connector D ("CNO")<br>D 	 C 	 C 	 C 	 C | <ul> <li>Degical devices (2)</li> <li>↓ ↓ ↓ ↓</li> </ul> |
|                                                                                                    | Connector 1 ("CN1")                      |                                                          |
|                                                                                                    | Connector 2 ("CN2")                      |                                                          |
| By selecting a controller in the                                                                                    | the disk drives (shown above) or enclo   | sures and disk drives                                    |

By selecting a controller in the Enterprise View... ...the disk drives (shown above) or enclosures and disk drives (shown below) connected to it and the logical drives created with those disk drives appear in the Physical and Logical Devices Views.

| Enterprise view                                                                                                    | Physical devices Logical devices                     |
|----------------------------------------------------------------------------------------------------|------------------------------------------------------|
| P      Direct Attached Storage     P      Direct Attached Storage     Direct Attached     Direct Attached Storage     Direct Attached Storage     Direc | 🖼 Controller 3 (Adaptec 4800SAS) 🛛 🕲 🕽 🦞 🕮 T 🚍 📇 🚯 🛙 |
| M Controller 1 (Adaptec 52445)                                                                                                    | Enclosure 0 (ADAPTEC SANbloc S50)                    |
| Controller 2 (Adaptec 3805)<br>Controller 3 (Adaptec 4800SAS)                                                                                                    |                                                      |
| 🚂 HIL6617.adaptec.com 🗟                                                                                                    |                                                      |

You can perform most tasks by selecting a controller in the Enterprise View and working with its associated devices in the Physical and Logical Devices Views.

What do the Enterprise View icons mean?

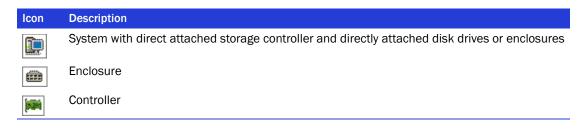

#### **The Physical Devices View**

When you select a controller in the Enterprise View, information about the physical devices connected to that controller appear in the Physical Devices View. Disk drives designated as hot spares have plus signs (+) beside them.

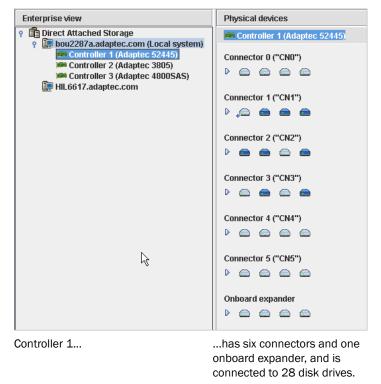

Hold your cursor over any disk drive to see its status, connector/ID number, and maximum speed. You can also click the arrow, shown at right, to see this same information. See *Revealing More Device Information* on page 48 to change how disk drives are represented.

⊳

To view the logical drives associated with a particular disk drive, see *The Logical Devices View* on page 46.

| lcon     | Description                                                                                                    |
|----------|----------------------------------------------------------------------------------------------------|
|          | Ready disk drive, not part of any logical drive                                                                                                    |
|          | Disk drive with some space allocated to a logical drive, and some space available                                                                          |
|          | Disk drive with no free space                                                                                                    |
| -        | Failed disk drive                                                                                                    |
| <b>_</b> | Healthy global or dedicated hot spare protecting at least one logical drive (See <i>Creating and Managing Hot Spares</i> on page 53 for more information.) |
| Â        | Hot spare with error (see page 54 for more information)                                                                                                    |
| A        | Hot spare being built into logical drive after disk drive failure                                                                                          |
| <i>,</i> | Hot spare built into logical drive after disk drive failure                                                                                                |
|          | Controller                                                                                                    |
|          | Enclosure Management Device (represents an enclosure connected to your controller)                                                                         |

#### What do the icons in the Physical Devices View mean?

#### **The Logical Devices View**

When you select a controller in the Enterprise View, information about the logical drives and arrays associated with that controller appear in the Logical Devices View. (A *logical drive* is a group of physical disk drives that your operating system recognizes as a single drive. For more information, see *Understanding Logical Drives* on page 60.)

| Enterprise view  P Direct Attached Storage P Direct Attached Storage P Dou2287a.adaptec.com (Local system) | Physical devices Controller 1 (Adaptec 52445) | Logical devices                                  |
|----------------------------------------------------------------------------------------------------|-----------------------------------------------|--------------------------------------------------|
| Controller 1 (Adaptec 52445)<br>Controller 2 (Adaptec 3805)<br>HIL6617.adaptec.com                         | Connector 0 ("CN0")                           | j Logical devices (2)<br>▷ ₊ç ₊c                 |
|                                                                                                    | Connector 1 ("CN1")                           |                                                  |
|                                                                                                    | Connector 2 ("CN2")                           |                                                  |
| Controller 1 is connected to                                                                               | 28 disk drives (some not shown here)          | from which two logical drives have been created. |

The RAID level of a logical drive is indicated by the number inside the logical drive's icon. For instance, the logical drive shown at right has RAID 1. Logical drives protected by hot spares have plus signs (+) beside them, as shown at right.

•

D

Hold your cursor over any logical drive to see its name, status, and size. You can also click the arrow, shown at right, to view this same information for all the logical drives at once.

Click on a logical drive to highlight the disk drives that comprise it in the Physical Devices View.

| Physical devices         | Logical devices                 |                                                                                                    |
|--------------------------|---------------------------------|----------------------------------------------------------------------------------------------------|
| Controller 1             | T = = + 💩 💩                     |                                                                                                    |
| Connector 0 ("CNO")<br>D | û Logical devices (2)<br>▷ ↓3 ↓ | <ul> <li>Five disk drives (plus one hot spare)<br/>comprise the selected RAID 6 logical</li> </ul> |
| Connector 1 ("CN1")      |                                 | drive.                                                                                             |
| Connector 2 ("CN2")      |                                 |                                                                                                    |
| Connector 3 ("CN3")      |                                 |                                                                                                    |

You can also click on any disk drive to see which (if any) logical drive it belongs to. A disk drive shaded in light blue is not part of any logical drive.

| lcon       | Description                                          |
|------------|------------------------------------------------------|
| 1          | Logical drive                                        |
| •3         | Logical drive with healthy hot spare                 |
| 5          | Logical drive with a snapshot                        |
| <b>9</b> ] | Logical drive being initialized                      |
| <b>`</b> ® | Logical drive being modified                         |
| <b>`</b>   | Logical drive being rebuilt after disk drive failure |

#### What do the icons in the Logical Devices View mean?

# **Revealing More Device Information**

You can reveal more information about disk drives and logical drives by using the View buttons (circled below) to change what information displays.

Note: Not all views are available for all components.

| Physical devices                                                                                                    | Logical devices                                                                                                    |                                                                                                    |
|----------------------------------------------------------------------------------------------------|----------------------------------------------------------------------------------------------------|----------------------------------------------------------------------------------------------------|
| xxx Controller 2                                                                                                    | (TEE)+ 💩                                                                                                    | ]                                                                                                    |
| Connector 0 ("CN0")                                                                                                    | jj Logical devices (2)<br>▷ ↓ 5 ↓ 5                                                                                                    |                                                                                                    |
| Connector 1 ("CN1")  Connector 1 ("CN1")                                                                                                    | Physical devices                                                                                                    | Logical devices                                                                                                    |
| Default View<br>(Text View)<br>Click the arrows to expand list<br>and reveal basic information.                                                                                               | Connector 0 ("CN0")  Connector 0 ("CN0")  Device 0 - Optimal (9.766 GB)  Device 1 - Optimal (9.766 GB)  Device 2 - Optimal (9.766 GB)  Device 3 - Hot spare (9.766 GB)  Connector 1 ("CN1")  Device 0 - Optimal (48.828 GB)  Device 1 - Optimal (19.531 GB)  Device 2 - Optimal (48.828 GB)  Device 3 - Optimal (9.766 GB) | T       Logical devices (2)         Image: Comparison of the system       LogicalB1 - Optimal (19.363 GB)         Image: Comparison of the system       LogicalB2 - Optimal (29.051 GB) |
| Click this button to see the size<br>drives. Disk drives or segments<br>included in logical devices are                                                                                       | s of disk drives that are                                                                                                    | Connector 1 ("CN1")                                                                                                    |
| Click this button to see the size relative to each other.                                                                                                    | e capacities of your disk drives                                                                                                    | Connector 1 ("CN1")                                                                                                    |
| If your controller is connected to<br>button (not shown in the examp<br>drives in an enclosure.<br><b>Note</b> : Not all enclosures are su<br>Manager. Unsupported enclosu<br>Enclosure View. | ole above) to see all the disk<br>pported by Adaptec Storage                                                                                                    | SANbloc 850                                                                                                    |

# **Checking System Status from the Main Window**

Adaptec Storage Manager includes an event log for at-a-glance system status and activity information. The event log provides status information and messages about activity (or *events*) occurring in your storage space. Double-click any event to see more information in an easier-to-read format.

|   | D . t .    | <b>T</b> 1      | 0               | Description                                                          |   |
|---|------------|-----------------|-----------------|----------------------------------------------------------------------|---|
|   | Date       | Time            | Source          | Description                                                          | L |
| 1 | 12/18/2007 | 02:21:35 PM PST | bou2287a.adapte | Build/Verify complete: controller 2, logical device 1 ("LogicalB2"). | • |
| 1 | 12/18/2007 | 02:21:29 PM PST | bou2287a.adapte | Build/Verify complete: controller 2, logical device 0 ("LogicalB1"). | = |
| 1 | 12/18/2007 | 02:20:45 PM PST | bou2287a.adapte | Building/Verifying: controller 2, logical device 1 ("LogicalB2").    |   |
| 1 | 12/18/2007 | 02:20:45 PM PST | bou2287a.adapte | Building/Verifying: controller 2, logical device 0 ("LogicalB1").    |   |
| 1 | 12/18/2007 | 02:20:45 PM PST | bou2287a.adapte | Added logical device: controller 2, logical device 1 ("LogicalB2"    | - |

Warning- and Error-level icons, shown at right, appear next to components (such as systems and logical drives) affected by a failure or error, creating a trail, or *rapid fault isolation*, that helps you identify the source of a problem when it occurs. See *Identifying a Failed or Failing Component* on page 121 for more information.

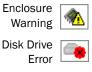

If your storage space includes a controller with a temperature sensor, or an enclosure with an enclosure management device, such as a SCSI Accessed Fault-Tolerant Enclosure (SAF-TE) processor, temperature, fan, and power module status is displayed by status icons in the Physical Device view, as shown in the next figure. These status icons change color to indicate status (see page 95).

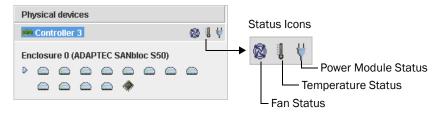

For more information, see Monitoring Status and Activity on page 92.

**Note:** By default, all Warning- and Error-level events activate an audible alarm. See *If your* enclosure does not have an enclosure management device, the status icons appear but do not indicate status. on page 95 for more information.

# **Getting Help**

Adaptec Storage Manager online Help includes conceptual information, glossary definitions, and descriptions of on-screen menus and items, in addition to step-by-step instructions for completing tasks.

To open the online Help, click the **Help** button (shown at right). Alternatively, press the **F1** key, or in the menu bar select **Help**, then click **Search** or **Contents**.

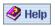

Press the **Help** button in a dialog box or wizard for help with that specific dialog box, window, or procedure.

Additionally, you can find the most commonly asked-about information in *Quick Answers to Common Questions...* on page 146 of this *User's Guide*.

# Logging Out of Adaptec Storage Manager

To log out of Adaptec Storage Manager:

- **1** In the Enterprise View, click on the local system.
- 2 In the menu bar, select Actions, then click Log out.

| <u>File View R</u> emote        | <u>A</u> ctions      | <u>H</u> elp      |   |   |
|---------------------------------|----------------------|-------------------|---|---|
| 🛄 Add 🛛 🐁 Create 🛛              | Log                  | out N             |   | E |
| Enternaise siews                | Age                  | nt actions        | Þ |   |
| Enterprise view                 | Save support archive |                   |   |   |
| P Direct Attached<br>bou2287a.a |                      | nge display group | Þ |   |
| 🛄 HIL6617.ada                   |                      | perties           |   |   |
|                                 |                      |                   |   |   |

You are logged out of Adaptec Storage Manager.

#### **Logging Back In**

To log in to Adaptec Storage Manager:

- **1** In the Enterprise View, click on the local system.
- 2 In the menu bar, select Actions, then click Log in.
- **3** Enter your user name and password, then click Connect.

## **Uninstalling Adaptec Storage Manager**

To uninstall Adaptec Storage Manager, follow the instructions for your operating system.

#### **Uninstalling From Windows Systems**

To uninstall Adaptec Storage Manager from a Windows system, use the Add or Remove Programs tool in the Control Panel. All Adaptec Storage Manager components are uninstalled.

#### **Uninstalling From Linux Systems**

To uninstall Adaptec Storage Manager from a Linux system, type this command:

rpm --erase StorMan

Adaptec Storage Manager is uninstalled.

#### Uninstalling From UnixWare or OpenServer Systems

To uninstall Adaptec Storage Manager from a UnixWare or OpenServer system, type this command:

pkgrm StorMan

Adaptec Storage Manager is uninstalled.

#### **Uninstalling From Solaris Systems**

To uninstall Adaptec Storage Manager from a Solaris system, type this command:

pkgrm StorMan

Adaptec Storage Manager is uninstalled.

#### **Uninstalling From VMWare Systems**

To uninstall Adaptec Storage Manager from a VMWare system, type this command:

rpm --erase StorMan

Adaptec Storage Manager is uninstalled.

# 5

# **Protecting Your Data**

#### In this chapter...

| Creating and Managing Hot Spares | 53 |
|----------------------------------|----|
| Creating a Snapshot              | 56 |
| Enabling Copyback                | 58 |

In addition to the standard (RAID 0, RAID 1, RAID 5, RAID 10, RAID 50) and enhanced (RAID 1E, RAID 5EE, RAID 6, RAID 60) RAID levels, controllers with the Adaptec Advanced Data Protection Suite include additional methods of protecting the data on your storage space.

This chapter describes how to use hot spares, snapshots, and copyback to protect your stored data.

# **Creating and Managing Hot Spares**

A *hot spare* is a disk drive that automatically replaces any failed drive in a logical drive, and can subsequently be used to rebuild that logical drive. (For more information on recovering from a disk drive failure, see page 122.)

#### **Hot Spare Limitations**

- You can't create a hot spare for RAID 0 logical drives, simple volumes, or spanned volumes.
- You can't create a hot spare from a disk drive that is already part of a logical drive.
- You should select a disk drive that is at least as big as the largest disk drive it might replace.
- Adaptec recommends that you *not* designate a SAS hot spare for a logical drive comprising SATA disk drives, or a SATA hot spare for a logical drive comprising SAS disk drives.

#### **Dedicated Spare or Global Spare?**

A *global* hot spare is not assigned to a specific logical drive and will protect any logical drive on the controller (except RAID 0 logical drives). You can designate a global hot spare before or after you build logical drives on a controller; you can also designate a global hot spare while you're creating a logical drive. To designate a global hot spare, see page 53.

A *dedicated* hot spare is assigned to one or more specific logical drives and will only protect those logical drives. (A dedicated hot spare that has been assigned to protect more than one logical drive is called a *pool* spare.) You must create the logical drive before you can assign a dedicated hot spare. To assign a dedicated hot spare or pool hot spare, see page 54.

### **Designating a Global Hot Spare**

This section describes how to designate a global hot spare before or after you build a logical drive.

**Note:** To designate a global hot spare while you're creating a logical drive, see Step 7 on page 37.

To designate a global hot spare:

- 1 In the Enterprise View, click the controller on which you want a global hot spare.
- 2 In the Physical Devices View, click the disk drive you want to designate as a hot spare. (See *Hot Spare Limitations* for help selecting a disk drive.)
- **3** Click the Create global hot-spare drive button.

| Physical devices    | Logical devices                                      |
|---------------------|------------------------------------------------------|
| 📾 Controller 1      | T = = 🕂 🙆 💩                                          |
| Connector 0 ("CN0") | ば<br>Logical device: Create a global hot-spare drive |
|                     | ▶ 5 0                                                |
| <b>A</b>            | <b>↓ ↓</b>                                           |

A plus sign appears beside the selected disk drive, indicating that it's designated as a hot spare. (A yellow plus sign indicates an error. See *What Do the Hot Spare Icons Mean*? on page 54 for help solving the problem.) A plus sign also appears beside each existing logical drive.

Any other logical drives created on the controller will automatically be protected by that global hot spare.

#### Assigning a Dedicated Hot Spare or Pool Hot Spare

A dedicated hot spare is assigned to one or more specific logical drives. (A dedicated hot spare that has been assigned to protect more than one logical drive is called a *pool* hot spare.)

Note: You must create the logical drive before you can assign a dedicated hot spare.

To assign a dedicated or pool hot spare:

- 1 In the Enterprise View, click the controller on which you want a dedicated hot spare.
- 2 In the Physical Devices View, click the disk drive you want to designate as a hot spare. (See *Hot Spare Limitations* on page 53 for help selecting a disk drive.)
- **3** In the menu bar, select Actions, then click Create dedicated hot-spare drive for, then click the name of the logical drive (in this example, Device 1).

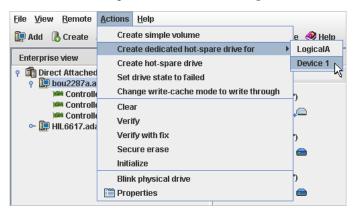

A plus sign appears beside the selected disk drive, indicating that it's designated as a dedicated hot spare. (A yellow plus sign indicates an error. See *What Do the Hot Spare Icons Mean*? on page 54 for help solving the problem.)

**4** To use the same dedicated hot spare to protect another logical drive (create a pool hot spare), repeat Step 2 and Step 3.

#### What Do the Hot Spare Icons Mean?

| Icon     | Explanation                                                                                     | Action                                                                                                    |
|----------|-------------------------------------------------------------------------------------------------|----------------------------------------------------------------------------------------------------|
| <b>_</b> | Healthy global or dedicated hot spare                                                           | No action required.                                                                                                    |
| Ģ        | <ul><li>Error on hot spare:</li><li>Hot spare is not assigned to any logical drives</li></ul>   | <ul> <li>Create at least one logical drive on the same<br/>controller</li> </ul>                                                                                                    |
|          | <ul> <li>Hot spare is too small to protect the<br/>logical drive(s) it's assigned to</li> </ul> | Designate larger disk drive as hot spare                                                                                                    |
|          | <ul> <li>Global hot spare was designated before<br/>any logical drives were built</li> </ul>    | <ul> <li>Create at least one logical drive on the same<br/>controller</li> </ul>                                                                                                    |
|          | Hot spare has been built into a logical drive after disk drive failure                          | Designate replacement or other available disk<br>drive as new hot spare; remove 'hot spare'<br>designation from disk drive (see <i>Removing or</i><br><i>Deleting a Dedicated Hot Spare</i> ) |
|          |                                                                                                 |                                                                                                    |

#### **Removing or Deleting a Dedicated Hot Spare**

You can delete a dedicated hot spare or remove it from a logical drive. You may want to do this to:

- Make disk drive space available for another logical drive.
- Make a dedicated hot spare into a global hot spare.
- Remove the 'hot spare' designation from a disk drive that is no longer being used as a hot spare. (When a hot spare is built into a logical drive after a disk drive failure, it retains its 'hot spare' designation even though it can no longer protect the logical drives it's assigned to. See *Recovering from a Disk Drive Failure* on page 122 for more information.)

To remove or delete a dedicated hot spare:

- 1 In the Enterprise View, click the controller associated with the hot spare.
- **2** In the Physical Devices View, click the hot spare.
- 3 In the menu bar, select Actions, then click Delete dedicated hot-spare drive, or click Remove dedicated hot-spare drive from, then select the logical drive you want (in this example, Device 1).

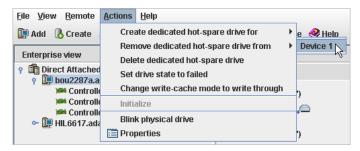

The hot spare is deleted or removed, and the disk drive becomes available for other uses in your storage space.

#### **Deleting a Global Hot Spare**

You can delete a global hot spare. You may want to do this to:

- Make disk drive space available for another logical drive.
- Make a global hot spare into a dedicated hot spare.
- Remove the 'hot spare' designation from a disk drive that is no longer being used as a hot spare. (When a hot spare is built into a logical drive after a disk drive failure, it retains its 'hot spare' designation even though it can no longer protect the logical drives it's assigned to. See *Recovering from a Disk Drive Failure* on page 122 for more information.)

To remove or delete a dedicated hot spare:

- **1** In the Enterprise View, click the controller associated with the hot spare.
- 2 In the Physical Devices View, click the hot spare.

3 In the menu bar, select Actions, then click Delete hot-spare drive.

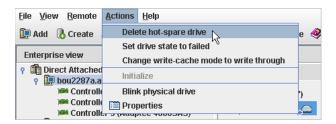

The hot spare is deleted and the disk drive becomes available for other uses in your storage space.

## **Creating a Snapshot**

**Note:** Snapshot is an upgrade feature; if the snapshot feature is locked, see *Adding Enhanced Features* on page 110 for information on purchasing a feature key. Snapshots are only supported on Windows and Linux operating systems.

A *snapshot* is a frozen image of a logical drive at a particular point in time. You can copy the data on one logical drive to another logical drive by creating a snapshot. You may want to do this if you want to back up your data to tape, clone a drive, or copy the data to multiple servers.

There are two snapshot options:

- Snapshot Backup—Copies all data on a logical drive so that it can be moved from one server to another. See page 58.
- Snapshot Nobackup—Creates a temporary copy of a logical drive for tape backup and reference (uses less system resources than Snapshot Backup). See page 57.

To delete an existing snapshot, see page 58.

#### **Snapshot Limitations**

- You can create a snapshot on systems running Windows or Linux only.
- You can create a snapshot of only one controller at a time; you can't create a snapshot that includes multiple controllers.
- The *source* logical drive (the logical drive that you're copying) and the *target* logical drive (the logical drive that you're copying to) must be on the same controller.
- The source and target logical drives may have the same or different RAID levels.
- You can create up to four snapshots on each controller.
- The size of the target logical drive must be greater than or equal to the size of the source logical drive.
- You can't take a snapshot of a booted operating system volume.
- You can't modify any information on a snapshot.

#### **Creating a Snapshot With Backup**

**Caution:** To avoid a corrupted snapshot, ensure that no files are open or in use on the source logical drive before you begin this task.

To create a snapshot with backup:

- 1 In the Logical Devices View, right-click the logical drive you want to copy.
- 2 Click Create snapshot, select with backup to, the
- **3** In click the name of the of the target logical drive (in this example, "Device1").

| Logic      | al devices                   |        |                   |   |   |
|------------|------------------------------|--------|-------------------|---|---|
| <b>600</b> | T = = + & &                  |        |                   |   | • |
| jî) Lo     | gical devices (2)            |        |                   |   |   |
| D          | Clear                        |        |                   |   |   |
|            | Verify                       |        |                   |   |   |
|            | Verify with fix              |        |                   |   |   |
|            | Expand or change logical dev | ice    |                   |   |   |
|            | Delete logical device        |        |                   |   |   |
|            | Configure write cache        | •      |                   |   | _ |
|            | Configure read cache         | •      |                   |   |   |
|            | Change logical device name   |        |                   |   | , |
|            | Create snapshot Devic        | :e 1 📐 | with backup to    | ¥ |   |
|            | Blink logical device         | hs     | without backup to | ۲ |   |
|            | Properties                   |        |                   |   |   |

Note: Only logical drives that can support the snapshot are listed.

4 Click Yes to create the snapshot.

The snapshot is created on the target logical drive, which now appears in Adaptec Storage Manager with a camera icon beside it.

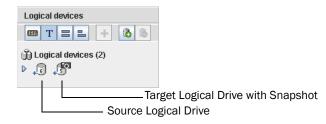

#### **Creating a Snapshot Without Backup**

Caution: To avoid a corrupted snapshot, ensure that no files are open or in use on the source logical drive before you begin this task.

To create a snapshot without backup:

- **1** In the Logical Devices View, right-click the logical drive you want to copy.
- 2 Click Create snapshot, select without backup to, then click the name of the of the target logical drive (in this example, "LogicalB2").

| Logie  | cal devices                                        |
|--------|----------------------------------------------------|
| Т      |                                                    |
| jî) Lo | ngical devices (2)                                 |
| × 12   | Clear                                              |
|        | Verify                                             |
|        | Verify with fix                                    |
|        | Expand or change logical device                    |
|        | Delete logical device                              |
|        | Configure write cache                              |
|        | Configure read cache                               |
|        | Change logical device name                         |
|        | Create snapshot   with backup to                   |
|        | Blink logical device LogicalB2 without backup to > |
|        | Properties                                         |

**Note:** Only logical drives that can support the snapshot are listed.

**3** Click Yes to create the snapshot.

The snapshot is created on the target logical drive, which now appears in Adaptec Storage Manager with a camera icon beside it (see Step 4 on page 57).

4 Use an operating system-level or third-party data backup tool to move the snapshot onto a tape drive or other server.

#### **Deleting a Snapshot**

When a snapshot is no longer needed, you can delete it from Adaptec Storage Manager.

To delete a snapshot:

- 1 In the Logical Devices View, right-click the snapshot you want to delete, then click **Remove snapshot**.
- 2 Click Yes to delete the snapshot.

The snapshot is deleted.

# **Enabling Copyback**

When a logical drive is rebuilt using a hot spare (see page 122), data from the failed drive is transferred to the hot spare. When *copyback* is enabled, data is moved back to its original location once the controller detects that the failed drive has been replaced. Once the data is copied back, the hot spare becomes available again.

To enable or disable copyback, in the Enterprise View, right-click the controller, then click **Enable or Disable copy back mode**. (The copyback setting is a toggle switch.)

# Modifying Your Direct Attached Storage

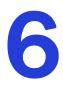

#### In this chapter...

| Understanding Logical Drives               | 60 |
|--------------------------------------------|----|
| Creating and Modifying Logical Drives      | 61 |
| Fine-tuning Logical Drives                 | 64 |
| Verifying Logical Drives                   | 66 |
| Increasing the Capacity of a Logical Drive | 68 |
| Changing the RAID Level of a Logical Drive |    |
| Deleting a Logical Drive                   | 71 |
| Creating a RAID Volume                     |    |

This chapter explains how to create and modify logical drives.

# **Understanding Logical Drives**

A logical drive is a group of physical disk drives that appears to your operating system as a single drive that can be used for storing data.

A logical drive can comprise one or more disk drives and can use part or all of each disk drive's capacity.

It is possible to include the same disk drive in two different logical drives by using just a portion of the space on the disk drive in each, as shown in the following figure.

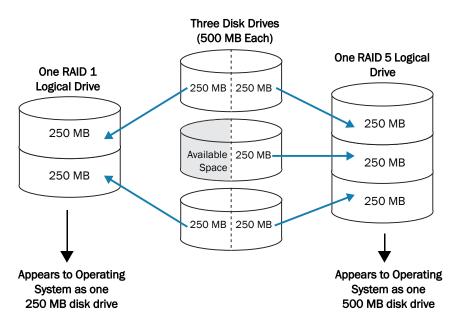

Disk drive space that has been assigned to a logical drive is called a *segment*. A segment can include all or just a portion of a disk drive's space. A disk drive with one segment is part of one logical drive, a disk drive with two segments is part of two logical drives, and so on. A segment can be part of only one logical drive. When a logical drive is deleted, the segments that comprised it revert to available space (or *free segments*).

A logical drive can include redundancy, depending on the RAID level assigned to it. (See *Selecting the Best RAID Level* on page 137 for more information.)

Once a logical drive has been created, you can change its RAID level or increase its capacity to meet changing requirements. You can also protect your logical drives by assigning one or more hot spares to them. (See page 53 for more information.)

# **Creating and Modifying Logical Drives**

For basic instructions for creating logical drives, see Building Your Storage Space on page 25.

This section describes three additional scenarios for creating logical drives, and provides instructions for modifying a logical drive as it's being created.

- To create a new logical drive of a specified size, see the following section.
- To create a logical drive from different-sized disk drives, see page 62.
- To create a logical drive using available *segments* of disk drives, see page 63.
- To stop the creation of a new logical drive, see page 63.
- To change the priority of a new logical drive's creation, see page 63.

#### Creating a Logical Drive of a Specified Size

As described in Step 7 on page 37, Adaptec Storage Manager automatically sets the size of a new logical drive to maximize the capacity of the disk drives that it comprises. However, you can choose to set the size for a new logical drive. You may want to do this to maximize your available disk drive space, or allocate available space to more than one logical drive.

To set the size of a logical drive:

- **1** Complete Steps 1 through 7 in *Custom Configuration (Advanced)* on page 36.
- 2 Click Advanced Settings.

The maximum size of the logical drive appears in the Size (GB) box.

- **3** Enter the new size for the logical drive. The size you enter must be less than or equal to the maximum size.
- 4 Click Next.
- 5 Review the logical drive settings, click Apply, then click Yes.

Adaptec Storage Manager builds the logical drive. The configuration is saved in the Adaptec controller and in the physical drives.

If the disk drives you used to create this logical drive have available space left over, you can use them to create a new logical drive (see page 63), or to expand an existing logical drive (see page 68).

#### Including Different-sized Disk Drives in a Logical Drive

You can combine disk drives of different sizes in the same logical drive. If the logical drive includes redundancy, however, the size of each segment can be no larger than the size of the smallest disk drive. (See *Selecting the Best RAID Level* on page 137 for more information about redundancy.)

**Note:** Adaptec recommends that you *not* combine SAS and SATA disk drives within the same logical drive. Adaptec Storage Manager generates a warning if you try to create a logical drive using a combination of SAS and SATA disk drives.

To create a logical drive with disk drives of different sizes, follow the instructions in *Building Your Storage Space* on page 25.

When the logical drive is created, it appears similar to the example in the next figure, where a RAID 5 logical drive includes two disk drives of one size and two of another—the disk drive icons indicate that the two larger disk drives still have available space.

|                                               | Physical devices                                                                                                    | Logical devices       |  |  |
|-----------------------------------------------|----------------------------------------------------------------------------------------------------|-----------------------|--|--|
|                                               | M Controller 2                                                                                                    | T = = + 💩 🖕           |  |  |
|                                               | Connector 0 ("CN0")                                                                                                    | 👸 Logical devices (1) |  |  |
|                                               | 🗢 💭 Device 0 - Hot spare (19.531 GB)                                                                                                 | ▶ 🗊                   |  |  |
|                                               | 🖮 Device 1 - Optimal (19.531 GB)                                                                                                    | 45                    |  |  |
|                                               | 💼 Device 2 - Optimal (48.828 GB)                                                                                                    |                       |  |  |
| space still available 🚄                       | 💼 Device 3 - Optimal (48.828 GB)                                                                                                    |                       |  |  |
| Disk drive icons show space still available 🚄 | <ul> <li>Device 0 - Hot spare (19.531 GB)</li> <li>Device 1 - Optimal (19.531 GB)</li> <li>Device 2 - Optimal (48.828 GB)</li> </ul> |                       |  |  |

The Full Size Capacity View of the same RAID 5 logical drive shows that the larger disk drives still have available space (free segments, indicated in light-blue) that is not part of a logical drive. It also shows that the disk drive designated as a hot spare is large enough to replace any of the disk segments included in the logical drive.

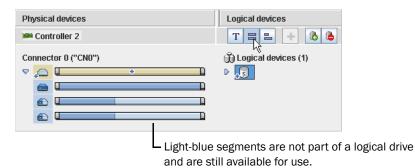

You can include a disk drive's available space in a new logical drive (see page 63), or add it to an existing logical drive (see page 68).

#### **Creating a Logical Drive Using Available Segments**

Free segments on a disk drive can be used to create a new logical drive. (Each segment can only be used in one logical drive at a time.)

To create a logical drive using free segments on disk drives:

- **1** Complete Steps 1 through 5 in *Custom Configuration (Advanced)* on page 36.
- 2 In the Physical Devices panel, select the disk drives and/or free disk drive segments you want to use in the logical drive.

**Note:** Adaptec recommends that you *not* combine SAS and SATA disk drives within the same logical drive. Adaptec Storage Manager generates a warning if you try to create a logical drive using a combination of SAS and SATA disk drives.

In this example, two free segments of larger disk drives are combined with smaller disk drives to create a RAID 5 logical drive.

|                      |                                    | Physical devices T 🚍 🖶 🔸 Selected: 4                                                                                                    |
|----------------------|------------------------------------|----------------------------------------------------------------------------------------------------|
| 🖌 Click on 3 or more | e, up to 6 physical devices in the | Connector D ("CNO")                                                                                                    |
| RAID level           | 🎝 🕄 RAID 5                         |                                                                                                    |
| Name                 | Device2                            |                                                                                                    |
| Advanced settings    |                                    | Connector 1 ("CN1")<br>Connector 1 ("CN1")<br>Connector 1 ("CN1")<br>Free segments of<br>larger disk drives<br>used in logical<br>drive |
| •                    |                                    |                                                                                                    |
| Remove logical dev   | rice                               | ▲ → → →                                                                                                    |
| Add logical device   |                                    | <back next=""> Cancel Help</back>                                                                                                    |

- 3 Click Next.
- **4** Review the logical drive settings.
- 5 Click Apply, then click Yes.

Adaptec Storage Manager builds the logical drive. The configuration is saved in the Adaptec controller and in the physical drives.

#### **Stopping the Creation of a Logical Drive**

To stop the creation of a new logical drive, right-click the magnifying glass icon (shown at right), then select **Stop current task**.

60

#### Changing the Priority of the Creation of a Logical Drive

To change the priority of the creation of a logical drive to High, Medium, or Low, right-click the magnifying glass icon, then select **Change background task priority**.

**Note:** To set the default priority for all tasks on the same controller, see Setting a Controller's Default Task Priority on page 85.

# **Fine-tuning Logical Drives**

You can fine-tune a new or existing logical drive to meet your needs by changing its name or adjusting the Advanced settings described in this section. (Not all options are available for all controllers or all RAID levels.)

#### **Renaming a Logical Drive**

To change the name of a logical drive:

- **1** In the Enterprise View, click the controller associated with the logical drive.
- 2 In the Logical Devices View, click the logical drive.
- 3 In the menu bar, select Actions, then click Change logical device name.
- 4 Type the new name, then click OK.

The logical drive is updated with its new name.

#### Adjusting a Logical Drive's Advanced Settings

**Note:** The default settings in Adaptec Storage Manager are optimal for most users and storage spaces. Only advanced users should change the settings described in this section.

To fine-tune a logical drive:

**1** Open the list of Advanced settings.

If you are creating a *new* logical drive, follow the instructions in Step 7 on page 37.

If you are modifying an *existing* logical drive:

- **a** In the Enterprise View, click the controller associated with the logical drive.
- **b** In the Logical Devices View, click the logical drive.
- **c** In the menu bar, select Actions, then click Expand or change logical device (shown in the figure in Step 3 on page 64.
- d Click Next, then click Advanced settings.
- **2** Modify the available settings as required for your logical drive (not all options are available for all controllers or all RAID levels):
  - Logical drive size (see page 61)
  - Stripe size (see page 65)
  - Write cache (see page 65)
  - Read cache (see page 65)
  - Initialize priority (see page 66)
  - Initialize method (see page 66)
- 3 Click Next.
- **4** To apply the changes immediately, click **Apply**.

To schedule the changes for later, click **Schedule**, then set the date and time. (For more information, see *Scheduling a Task* on page 75.)

#### **Changing the Stripe Size**

The *stripe size* is the amount of data (in KB) written to one partition before the controller moves to the next partition in a logical drive.

Stripe size options vary, depending on your controller. Normally, the default stripe size provides the best performance.

For RAID 6 and RAID 60 logical drives, the more disk drives there are in the logical drive, the fewer the stripe size options.

#### **Changing the Write Cache Setting**

The *write cache* setting determines when data is stored on a disk drive and when the controller communicates with the operating system.

- Disabled (write-through)—The controller sends (or *writes*) the data to a disk drive, then sends confirmation to the operating system that the data was received. Use this setting when performance is less important than data protection.
- Enabled (write-back)—The controller sends confirmation to the operating system that the data was received, then writes the data to a disk drive. Use this setting when performance is more important than data protection and you aren't using a battery-backup cache. *Enabled* is the default setting.

**Note:** (*RAID 10, 50, and 60 only*) All logical drives within a RAID 10/50/60 logical drive must have the same write cache setting—either all write-through or all write-back.

To quickly change the write cache setting:

- **1** Click the logical drive you want.
- 2 In the menu bar, select Actions, click Configure write cache, then select Enabled or Disabled as required.

The write cache setting is changed.

#### **Changing the Read Cache Setting**

When *read caching* is enabled, the controller monitors the read access to a logical drive and, if it sees a pattern, pre-loads the cache with data that seems most likely to be read next, increasing performance.

- Enabled—The controller transfers data from the logical drive to its local cache in portions equal to the stripe size. Use this setting for the best performance when workloads are steady and sequential. *Enabled* is the default setting.
- Disabled—The controller transfers data from the logical drive to its local cache in portions equal to the system I/O request size. Use this setting for the best performance when workloads are random or the system I/O requests are smaller than the stripe size. (For more information about system I/O requests, refer to your operating system documentation.)

To quickly change the read cache setting:

- **1** Click the logical drive you want.
- 2 In the menu bar, select Actions, click Configure read cache, then select Enabled or Disabled as required.

The read cache setting is changed.

#### **Changing the Initialize Priority**

The Initialize Priority setting determines the priority for the initialization of the logical drive. The default setting is *High*, which means that the logical drive is initialized as quickly as possible.

#### **Changing the Initialize Method**

The Initialize Method setting determines how a logical drive is *initialized* (prepared for reading and writing), and how long initialization will take. The settings are presented in order of slowest to fastest method.

• Build—(slowest) For RAID 1 logical drives, data is copied from the primary drive to the mirror drive; for RAID 5 logical drives, parity is computed and written. *Build* is the default setting for most logical drives (see *Quick* method below).

Adaptec Storage Manager performs build initializations in the background; you can use the logical drive immediately.

- Clear—Every block in the logical drive is overwritten, removing all existing data. You can't use the logical drive until the initialization is complete.
- Quick—(fastest) The logical drive is made available immediately. *Quick* is the default setting for RAID 1, RAID 1EE, and RAID 10 logical drives.

# **Verifying Logical Drives**

To ensure that there are no data problems on your logical drives, it is important to *verify* them. When you verify a logical drive, Adaptec Storage Manager checks it for inconsistent or bad data and then fixes any problems. (You can also choose to verify a logical drive without fixing it.)

Logical drives without redundancy (for instance, RAID 0 logical drives) do not need to be verified.

In Adaptec Storage Manager, logical drive verification can occur in different ways, depending on your controller:

• Automatic verification—If your controller supports build initialization, Adaptec Storage Manager automatically verifies all new redundant logical drives. No manual verification is required.

To see if your controller supports build initialization, right-click the controller in the Enterprise View and click **Properties**.

- Manual verification—If your controller doesn't support build initialization, a Warninglevel event notice appears in the event log prompting you to verify a logical drive before you begin to use it. To verify a logical drive manually, see *Verifying and Fixing a Logical Drive* on page 67.
- **Background verification**—If your controller supports background consistency check, Adaptec Storage Manager continually and automatically checks your logical drives once they're in use.

To see if your controller supports background consistency check, right-click the controller in the Enterprise View, then click **Properties**. To enable or disable background consistency check or to set the checking period, see page 68.

**Note:** If your controller doesn't support background consistency check, Adaptec highly recommends that you verify your logical drives weekly, following the instructions in *Verifying and Fixing a Logical Drive* on page 67.

<u>@</u>]]

#### **Verifying and Fixing a Logical Drive**

**Note:** To verify a logical drive without fixing it, see page 67.

While Adaptec Storage Manager verifies and fixes a logical drive, you can't complete any other tasks on the controller. Because the verification can take a long time to complete, you may want to schedule it as a task to be completed overnight or on a weekend.

To verify and fix a logical drive:

- **1** Ensure that no activity is taking place on the controller associated with the logical drive you want to verify and fix.
- **2** In the Enterprise View, click the controller.
- **3** In the Logical Devices View, click the logical drive.
- 4 In the menu bar, select Actions, then click Verify with fix.
- **5** To begin the verification immediately, click **Yes**.

To schedule the verification, click **Schedule**, then set the date and time. You can also choose to set the verification as a recurring task. (For more information on scheduling tasks, see page 75.)

**Note:** Don't power off the system while the verification is in progress. If you do, the verification will stop.

While the verification is in progress, the logical drive is shown as an animated icon (as shown at right) to indicate that the task is in progress.

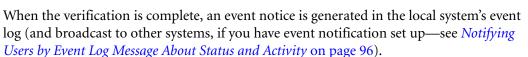

You can now continue working on the controller.

#### Verifying a Logical Drive (Without Fix)

**Note:** To verify and fix a logical drive, see page 67.

While Adaptec Storage Manager verifies a logical drive, you can't complete any other tasks on the controller associated with that logical drive. Because verification takes a long time to complete, you may want to schedule it as a task to be completed overnight or on a weekend.

To verify a logical drive:

- 1 Ensure that no activity is taking place on the controller associated with the logical drive you want to verify and fix.
- 2 In the Enterprise View, click the controller.
- **3** In the Logical Devices View, click the logical drive.
- 4 In the menu bar, select Actions, then click Verify.

**5** To begin the verification immediately, click Yes.

To schedule the verification for later, click **Schedule**, set the date and time, then click **Apply**. You can also set the verification to recur. (For more information on scheduling tasks, see page 75.)

**Note:** Don't power off the system while the verification is in progress. If you do, the verification will stop.

While the verification is in progress, the logical drive is shown as an animated icon (as shown at right) to indicate that the task is in progress.

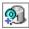

When the verification is complete, an event notice is generated in the local system's event log (and broadcast to other systems, if you have event notification set up—see *Notifying Users by Event Log Message About Status and Activity* on page 96).

You can now continue working on the controller.

#### Enabling/Disabling Background Consistency Check

If your controller supports background consistency check, Adaptec Storage Manager continually and automatically checks your logical drives once they're in use. (To see if your controller supports background consistency check, right-click the controller in the Enterprise View, then click **Properties**.)

To enable or disable background consistency check:

- **1** In the Enterprise View, click the controller.
- 2 In the menu bar, select Actions, then click Enable (Disable) background consistency check.

The controller is updated with the new setting.

#### Setting the Background Consistency Check Period

You can choose how often Adaptec Storage Manager checks for inconsistent or bad data on your logical drives and hot-spares.

To change the background consistency check period:

- **1** In the Enterprise view, select a controller.
- 2 Right-click Background Consistency Check, then select Change period.

The Change background consistency check period window opens.

- **3** Adjust the slider control from Very Slow (365 days) to Fast (10 days). Alternatively, in the New Period field, use the arrow keys to increase or decrease the setting.
- 4 Click OK.

# Increasing the Capacity of a Logical Drive

You can add more disk drive space to a logical drive to increase its capacity (or *expand* it).

**Note:** The maximum size of a logical drive varies by controller. Refer to your controller's documentation for more information.

The expanded logical drive must have a capacity that's greater than or equal to the original logical drive.

To increase the capacity of a logical drive:

- **1** In the Enterprise View, click the controller associated with the logical drive.
- 2 In the Logical Devices View, click the logical drive.
- **3** In the menu bar, select Actions, then click Expand or change logical device (shown in the figure in Step 4 on page 67).

A wizard opens to help you modify the logical drive.

4 Click Next.

**5** Click on the disk drive(s) or disk drive segments you want to add to the logical drive.

**Note:** Adaptec recommends that you *not* combine SAS and SATA disk drives within the same logical drive. Adaptec Storage Manager generates a warning if you try to create a logical drive using a combination of SAS and SATA disk drives.

If you want to remove a specific disk drive or segment and replace it with another one (for instance, replace a smaller disk drive with a larger one), click on the disk drive you want to remove.

An X indicates that the selected disk drive will be removed from the logical drive, and you are prompted to select another disk drive (of greater or equal size) to replace it.

|                               |                           |                               | Physical devices    | Т | 88  | Selected: 2 |
|-------------------------------|---------------------------|-------------------------------|---------------------|---|-----|-------------|
| Flashing arrow —              | – 🔶 Click on 3 or more, u | p to 21 physical devices in t | Connector 0 ("CNO") |   |     | <b>^</b>    |
| prompts you to<br>replace the | RAID level                | , 🗊 RAID 5                    | • • • • •           |   |     |             |
| deselected disk               | Name                      | LogicalA                      | Connector 1 ("CN1") |   |     |             |
| drives                        | Advanced settings         |                               | ▶ ≪3 34 34 3        | × |     |             |
|                               |                           |                               | Connector 2 ("CN2") |   |     |             |
|                               |                           |                               | ▷                   |   |     |             |
|                               |                           |                               | Connector 3 ("CN3") |   |     |             |
|                               | •                         |                               |                     |   |     |             |
|                               | Revert logical device     |                               | Connector 4 ("CN4") |   |     | -           |
|                               |                           |                               | < Back Next :       | > | Can | cel Help    |

- **6** Modify the Advanced Settings, if required. (See *Fine-tuning Logical Drives* on page 64.)
- 7 Click Next.
- 8 Review the new logical drive settings. To make changes, click Back.

**Note:** Some operating systems have size limitations for logical drives. Before you save the configuration, verify that the size of the logical drive is appropriate for your operating system.

**9** To update your logical drive immediately, click Apply, then click Yes.

To schedule the changes for later, click **Schedule**, set the date and time, then click **Apply**. (For more information on scheduling tasks, see page 75.)

#### **Extending a Partition on a Logical Drive**

(*Windows 2003, Windows XP, and Windows 2000 only*) If you have expanded a logical drive, you can extend the partition on that logical drive to use the newly added space. Refer to your operating system instructions for more information.

# **Changing the RAID Level of a Logical Drive**

As your requirements change, you can change the RAID level of your logical drives to suit your needs. You may want to do this to add redundancy to protect your data, or improve data availability for speedier access to your data. See *Selecting the Best RAID Level* on page 137 for more information.

Changing the RAID level normally requires one or more disk drives to be added to or removed from the logical drive. Adaptec Storage Manager won't allow you to continue unless you have the right number of disk drives available.

To change the RAID level of a logical drive:

- **1** In the Enterprise View, click the controller associated with the logical drive.
- 2 In the Logical Devices View, click the logical drive.
- 3 In the menu bar, select Actions, then click Expand or change logical device (see page 69).

A wizard opens to help you change the RAID level.

- 4 Select a new RAID level, then click Next. Only valid options are offered.
- 5 In the Logical Devices panel, select the disk drives you want to use in the modified logical drive.

**Note:** Adaptec recommends that you *not* combine SAS and SATA disk drives within the same logical drive. Adaptec Storage Manager generates a warning if you try to create a logical drive using a combination of SAS and SATA disk drives.

Adaptec Storage Manager prompts you to select the correct number of disk drives.

If you want to remove a specific disk drive and replace it with another one (for instance, replace a smaller disk drive with a larger one), click on the disk drive you want to remove. An X indicates that the selected disk drive will be removed from the logical drive. (See the figure on page 70 for an example.)

- 6 Modify the Advanced Settings, if required. (See *Fine-tuning Logical Drives* on page 64.)
- 7 Click Next.
- 8 Review the new logical drive settings. To make changes, click Back.

**Note:** Some operating systems have size limitations for logical drives. Before you save the configuration, verify that the size of the logical drive is appropriate for your operating system.

9 To update your logical drive immediately, click Apply, then click Yes.

To schedule the changes for later, click **Schedule**, set the date and time, then click **Apply**. (For more information, see page 75.)

# **Deleting a Logical Drive**

**Caution:** When you delete a logical drive, you lose all data stored on that logical drive.

To delete a logical drive:

Ensure that you no longer need the data stored on the logical drive.

- **1** In the Enterprise View, click on the controller associated with the logical drive.
- 2 In the Logical Devices View, click the logical drive.

- 3 In the menu bar, select Actions, then click Delete logical device.
- 4 When prompted, click Yes to delete the device, or No to cancel the deletion.

If you click Yes, the logical drive is deleted. The disk drives or drive segments included in the logical drive become available, and can be used to create a new logical drive (see page 63), or to expand an existing logical drive (see page 68).

# **Creating a RAID Volume**

A RAID Volume comprises two or more logical drives connected end-to-end. The logical drives in a RAID Volume:

- Must be built using disk drives connected to the same controller.
- Must have the same RAID level assigned.
- Must not be striped together.
- May have equal or different capacities.

To build a RAID Volume:

1 Create two or more logical drives that meet the requirements listed at the beginning of this section, and wait for them to build and initialize. For instructions, see *Express Configuration: The Easy Way* on page 33 or *Custom Configuration (Advanced)* on page 36.

This example shows two RAID 5 logical drives, which can be used to build a RAID volume.

| Physical devices                 | Logical devices                        |
|----------------------------------|----------------------------------------|
| XXX Controller 1                 | T = = + 👌 🗞                            |
| Connector 0 ("CN0")<br>D 💭 🧰 🚔 💭 | û Logical devices (3)<br>▷ ₊\$ ₊\$ ₊\$ |
| Connector 1 ("CN1")              |                                        |

- 2 On the toolbar, click Create.
- 3 When the configuration wizard opens, select Custom configuration..., then click Next.
- 4 Click Advanced settings, select RAID Volume, then click Next.
- 5 In the Logical Devices panel, select the logical drives you want to use in the RAID Volume.

Adaptec Storage Manager prompts you to select the correct number of logical drives.

|                    | Number of disk driv                                        | es required                       |
|--------------------|------------------------------------------------------------|-----------------------------------|
| /                  |                                                            | Logical devices                   |
|                    | more logical devices with<br>levels in the panel at right. | Dogical devices (4)               |
| RAID level         | , 🕡 🛛 RAID volume                                          |                                   |
| Name               | Device 3                                                   |                                   |
| Advanced setting:  | S                                                          |                                   |
| Remove logical de  | vice                                                       |                                   |
| Add logical device |                                                            | <back next=""> Cancel Help</back> |

- **6** Modify the Advanced Settings, if required. (See *Fine-tuning Logical Drives* on page 64 for more information.)
- 7 Click Next to review the RAID Volume settings. To make changes, click Back.

This example shows one RAID Volume ready to be created.

|                | ave your configuration ch |                |              |
|----------------|---------------------------|----------------|--------------|
| Logical device | Size                      | Initialization | Hot spare    |
| RAID volume    | 38.73 GB                  | None           | Yes          |
|                |                           |                |              |
|                |                           | < Back Appl    | y Cancel Hel |

8 Click Apply, then click Yes.

Adaptec Storage Manager builds the RAID Volume. The configuration is saved on the Adaptec controller and on the physical drives. Adaptec Storage Manager replaces the individual logical drives with a single RAID Volume in the Logical Devices View.

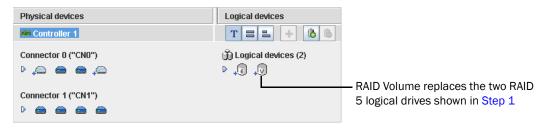

9 Partition and format your RAID Volume. See page 35 for more information.

# **Scheduling Recurring or Resource-Intensive Jobs**

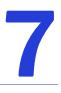

#### In this chapter...

| Scheduling a Task          | 75 |
|----------------------------|----|
| Opening the Task Manager   |    |
| Monitoring Tasks           |    |
| Modifying a Task           |    |
| Deleting a Task            |    |
| Disabling the Task Manager |    |

Adaptec Storage Manager allows you to schedule some types of jobs (or *tasks*) to complete at convenient times. Additionally, you can schedule some tasks to recur at preset times.

A Task Manager utility helps you manage the tasks you schedule.

This chapter describes how to schedule, monitor, and manage tasks.

# **Scheduling a Task**

If a task is lengthy and limits access to components on your storage space, you may want to set a date and time for the task to complete, instead of running the task while there is activity on your storage space.

If a task must be performed regularly, you can schedule it to recur at preset times.

You can schedule these Adaptec Storage Manager tasks:

- Expanding a logical drive
- Changing a logical drive's RAID level
- Modifying the stripe size of a logical drive
- Verifying a logical drive
- Verifying and fixing a logical drive

To schedule one of these tasks:

**1** Complete each step of the task until you are prompted to click **Apply**. (*Don't* click **Apply**.)

| Configuration summary     |                           |                    |                 |
|---------------------------|---------------------------|--------------------|-----------------|
| → Click 'Apply' to save y | our configuration changes |                    |                 |
| RAID level                | New RAID level            | Size               | New size        |
| 🗊 RAID 5                  | 🗊 RAID 5                  | 19.365 GB          | 29.048 GB       |
|                           |                           |                    |                 |
|                           | < Bac                     | k Apply Schedule > | Cancel Help     |
|                           |                           |                    | Schedule button |

#### 2 Click Schedule.

The schedule window opens. (The window you see may be different from the one shown in this example, depending on which type of task you are scheduling.)

| ne and date you wish to start the reconfiguration. To<br>reconfiguration click 'Apply.' To cancel the changes,                                                                                                    |  |
|----------------------------------------------------------------------------------------------------|--|
| 07:21 PM PST, 19 Dec 2007 ⊥         Sun Mon Tue Wed Thu Fri Sat         1       2       3       4       5       7       8         9       10       11       12       13       14       15         16       17       18       19       20       21       22         23       24       25       26       27       28       29         30       31 |  |

**3** Set the date and time for the task.

**Note:** Keep geography in mind—If you are scheduling tasks on remote systems located in other geographical areas, remember that the time you set for a scheduled task is *that system's* time, which may be different from local time. You will be prompted to select a new time if the one you've set occurs in the past on the remote system.

- **4** Set the recurrence frequency from the drop-down menu, if the option is available for this task and you want it to occur regularly. You can set a task to recur daily, weekly, or monthly.
- 5 Click Apply.

The task is saved in the Task Manager, and the scheduled task is added to the Task List. For more information about the Task Manager, see the following section.

# **Opening the Task Manager**

You can use the Task Manager to monitor and modify the tasks you have scheduled. (To schedule a task, see page 75.)

Tasks are associated with systems. When you open the Task Manager, you see the scheduled tasks associated with that local or remote system only.

To open the Task Manager, in the tool bar, click **Configure**, point to the system, then click **Tasks**.

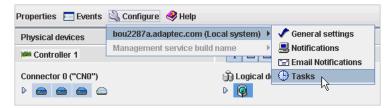

The Task Manager opens on the Tasks tab of a new window. The Tasks tab has two main panels, as shown in this figure. All scheduled tasks for the system appear in the task list; all events related to scheduled tasks on that system appear in the event log.:

|    |                 |               |                       |         |              |            | Tasks Tab                                                |            |
|----|-----------------|---------------|-----------------------|---------|--------------|------------|----------------------------------------------------------|------------|
| Ei | le <u>V</u> iew | <u>A</u> ctio | ins <u>H</u> elp      |         |              |            |                                                          |            |
| -  | ) Delete        | task [        | 🙀 Modify task 🔣 V     | iew ta: | sk 🥝 Help    | )          |                                                          |            |
| ſ  | in Gener        | ral setti     | ngs 🛛 县 Notificatio   | ns      | 🖃 Email Noti | ifications | () Tasks                                                 |            |
| Г  | ID              |               | Scheduled Start Time  |         | Status       | Recurring  | Description                                              | 1          |
|    | 1               | Fri 12        | /21/2007 07:31:39 PM  | PST     | Scheduled    | Monthly    | Build/Verify logical device: controller 1, logical devic |            |
|    | 2               | Thu 13        | 2/20/2007 07:32:42 PN | 1 PST   | Scheduled    | Never      | Expand or change logical device                          | Task List  |
|    |                 |               |                       |         |              |            |                                                          | Idon List  |
|    | Da              | ate           | Time                  |         | Source       |            | Task event description                                   | -          |
| G  | 12/19/2         |               | 02:58:44 PM PST       |         | 004100       | Task       | Manager started with tasks Enabled.                      | Task Event |
|    |                 |               | 02.00.111 m1 01       |         |              |            |                                                          | Log        |

**Note:** From the Tasks tab, you can access other utilities in this window, such as the Email Notification Manager (see page 101), by clicking their tabs.

# **Monitoring Tasks**

Use the two main panels of the Task Manager—the task list and the task event log—to monitor your tasks.

# Monitoring Upcoming Tasks in the Task List

The Task List displays all scheduled tasks in order of creation, and includes basic information about each task. Although you can't sort the tasks in any other order, you can reorganize the columns in the Task List by clicking and dragging the column heads.

The Status column of the Task List shows the current condition of each task:

- Scheduled—The task is scheduled to be completed at a future date and time.
- Executed—The task has been completed successfully.
- Executed\*—A recurring task has been completed once and will be repeated at the scheduled time.
- Error—The task has not been completed successfully. (For more information about an error, double-click the task in the Task List to open the Task Properties window.)

In the menu bar, click View task for additional detail about any task in the Task List.

# **Checking Past Tasks and Events in the Event Log**

The Event Log displays detailed information about the Task Manager itself, such as when scheduled events were modified, deleted, or completed successfully.

By default, task events are listed in the order they occurred, with the most recent event first. To make it easier to find a specific event, click on the column heads to sort task events. You can also reorganize the columns by clicking and dragging the column heads.

The Event Log uses icons to show the status of past tasks:

| Icon | Status      | Explanation and Solution                                                                                                    |
|------|-------------|----------------------------------------------------------------------------------------------------|
|      | Information | The task or event completed successfully. No action required.                                                                |
| Δ    | Warning     | The task missed its start time. Reschedule the task to clear the error, as described in <i>Modifying a Task</i> on page 78.  |
| 8    | Error       | The task failed. Delete the task to clear the error. Schedule the task again, as described in Scheduling a Task on page 75.) |

Double-click on an event to see basic information about the event in the Task Properties window. Click **Next** to see the next event in the list.

| 🗟 Task properties    | X                                                                        |
|----------------------|--------------------------------------------------------------------------|
| Task description     | Build/Verify logical device: controller 1, logical device 0 ("Device 0") |
| Task ID              | 1                                                                        |
| Status               | Scheduled                                                                |
| Recurring            | Monthly                                                                  |
| Scheduled start time | Fri Dec 21 07:31:39 PM PST 2007                                          |
|                      | Ōĸ                                                                       |

# Modifying a Task

If your requirements change, you can reschedule a task to a different date or time. You can also modify the task description that appears in the Task List. Creating a custom task description makes it easier to find the task in the Task List.

To modify a scheduled task:

- 1 In the tool bar, click **Configure**, point to the system you want, then click **Tasks** (as shown on page 76).
- 2 In the Task Manager, select the task you want to change, then click Modify task.
- 3 In the Modify Task window, make the required changes, then click OK.

The task and Task List are updated with the new information.

# What if a task misses its start time?

Tasks scheduled in Adaptec Storage Manager include an automatic 30-minute grace period following their start time, to accommodate temporary interruptions. For instance, if there's a brief power outage a task will run once normal conditions resume, if the interruption lasts no longer than 30 minutes past the scheduled start time.

If a task misses its start time, it must be rescheduled. For instructions, see *Modifying a Task*.

If a recurring task misses its start time, it is automatically rescheduled to run at the next scheduled interval.

# **Deleting a Task**

If a scheduled task is no longer required, you can delete it from the Task Manager.

To delete a task:

- 1 In the tool bar, click **Configure**, point to the system associated with the task you want to delete, then click **Tasks** (as shown on page 76).
- 2 In the Task Manager, select the task you want to delete, then click Delete task.
- **3** Click **Yes** to confirm the deletion.

The task is deleted.

# **Disabling the Task Manager**

The Task Manager is enabled by default. If you do not wish to schedule tasks on a selected system, you can disable it.

**Note:** If you disable the Task Manager, no scheduled tasks will run on that system. No other systems are affected.

To disable the Task Manager:

1 In the tool bar, click **Configure**, point to the system whose Task Manager you want to disable, then click **Tasks** (as shown on page 76).

2 In the menu bar, click Actions, then click Disable Task Scheduler.

The Task Manager is disabled. The Tasks tab (shown at right) shows the red 'disabled' icon.

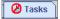

**Note:** When the Task Manager is disabled, a brief three-tone alert sounds each time you open and log in to Adaptec Storage Manager. Scheduled tasks in the Task List will not run while the Task Manager is disabled.

### **Re-enabling the Task Manager**

To re-enable the Task Manager, repeat the steps in *Disabling the Task Manager* on page 78, selecting **Enable Task Scheduler** during Step 2.

Scheduled tasks that have missed their start times must be rescheduled if you want them to run. See *Modifying a Task* on page 78 for instructions.

Scheduled tasks that did not miss their start time while the Task Manager was disabled will run as scheduled.

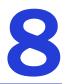

# **Maintaining Physical Devices**

### In this chapter...

| Viewing Component Properties                      | 81 |
|---------------------------------------------------|----|
| Blinking a Component                              | 81 |
| Working with Failed or Failing Disk Drives        | 82 |
| Initializing and Erasing Disk Drives              | 82 |
| Working with Controllers                          | 83 |
| Testing and Silencing System and Enclosure Alarms | 86 |
| Updating the Controller BIOS and Firmware         | 89 |

This chapter describes how to manage the controllers, disk drives, and enclosures in your storage space.

# **Viewing Component Properties**

Click on any component in the main window of Adaptec Storage Manager, then click the **Properties** button (shown at right) to view version numbers, status, model numbers, and other information about that component.

🛅 Properties

The properties listed vary, depending on which type of component you select. The examples below show the Disk Drive (left) and Logical Drive (right) Properties windows.

| Properties Device 3 - Ready (9.766 GB) Device Capacity Status                                                                                  | Phys                                                                                                    | Properties     Device 0 - Optimal (19.     Device Status Segm                                                                      |                                                                                           |
|----------------------------------------------------------------------------------------------------|----------------------------------------------------------------------------------------------------|----------------------------------------------------------------------------------------------------|-------------------------------------------------------------------------------------------|
| Type<br>Vendor<br>Model<br>Serial number<br>Firmware level<br>Reported channel<br>Reported SCSI device ID<br>World-wide name<br>Interface type | Disk drive<br>Adaptec<br>Simulated<br>CDK00004<br>1.00<br>0<br>3<br>500000000000000<br>Serial attached SCSI | Logical device<br>Logical device name<br>RAID level<br>Data space<br>Parity space<br>Date created<br>Stripe size<br>Interface type | 0<br>Device 0<br>5<br>19.365 GB<br>9.683 GB<br>12/19/2007<br>256K<br>Serial attached SCSI |

# **Blinking a Component**

You can blink the LEDs on enclosures, or disk drives *inside* enclosures, to identify where they are physically located in your storage space. This table describes how to blink specific enclosures and disk drives.

| To Blink                                                                    | Right-click     |                                                                                  |
|-----------------------------------------------------------------------------|-----------------|----------------------------------------------------------------------------------|
| The disk drive                                                              | Disk Drive i    | con                                                                              |
| All disk drives connected to that controller                                |                 | con (in the Enterprise View or in the<br>evices View)                            |
| The enclosure                                                               | Enclosure I     | Management Device icon                                                           |
| All disk drives included in a logical drive                                 | Logical Driv    | <i>i</i> e icon                                                                  |
| All disk drives included in all the logical drives on a selected controller | Dogical devices | Text—In the Logical Devices View of a<br>controller with multiple logical drives |
| All disk drives connected to selected<br>controller ports                   | Ports           | Text—In the Physical Devices View of a controller with multiple ports            |
| All disk drives connected to a selected controller channel                  | Channel         | Text—In the Physical Devices View of a controller with multiple channels         |
| All disk drives connected to a selected controller connector                | Device          | Text—In the Physical Devices View of a controller with multiple connectors       |

To blink a component:

1 In Adaptec Storage Manager, right-click the component, then click Blink....

**Note:** If the component you select (for instance, a controller) doesn't support the blink function, the Blink... option won't appear in the menu.

The LEDs on the disk drives or enclosures begin to flash.

2 Click OK to stop blinking the component.

# Working with Failed or Failing Disk Drives

This section describes how to use Adaptec Storage Manager to manage failed or failing disk drives in your storage space.

# **Replacing Disk Drives in a Logical Drive**

You can replace one or more disk drives in a logical drive. You may want to do this to upgrade to larger disk drives, or to make disk drive size uniform across the logical drive.

**Caution:** If another disk drive in the logical drive fails during rebuild (see page 125), you may lose data.

To replace a disk drive in a logical drive:

- 1 In the Physical Devices View, click the disk drive you want to replace.
- 2 Set the drive state to failed. (See page 82.)
- **3** Remove and replace the disk drive with one of equal or larger size.
- **4** Wait for the logical drive to rebuild. (See page 125.)
- 5 Repeat Steps 1 to 4 for all the disk drives you want to replace.

For help solving disk drive problems, see *Recovering from a Disk Drive Failure* on page 122.

# Setting a Disk Drive to 'Failed'

Before you can remove a disk drive, you should set it to a failed state to protect your data.

**Caution:** You may lose data or damage your disk drive if you remove a disk drive without first setting it to a failed state.

You can set a disk drive to a failed state if:

- The disk drive is not part of a logical drive, or
- The disk drive is part of a redundant, healthy logical drive

You can't set a disk drive to a failed state if doing so will take a logical drive offline.

To set a disk drive to a failed state:

- **1** In the Physical Devices View, click the disk drive.
- 2 In the menu bar, select Actions, then click Set drive state to failed.
- **3** Click **Yes** to set the drive status to failed.
- 4 Remove and replace the disk drive.
- **5** If the logical drive that the disk drive belongs to is failed, see *Recovering from a Disk Drive Failure* on page 122.

# Initializing and Erasing Disk Drives

This section describes how to use Adaptec Storage Manager to erase data and metadata (including logical drive information) from the disk drives in your storage space.

## **Initializing Disk Drives**

You can use Adaptec Storage Manager to initialize any disk drives that are in a Ready state, if required. You may want to do this to erase all existing data and metadata (including all logical drive information) before using the disk drive in a new logical device or as a hot spare.

Caution: Do not initialize a disk drive that is part of a logical drive. Initializing a disk drive that's part of a logical drive may make the logical drive unusable. Back up all data from your disk drive before you initialize it.

To initialize a single disk drive:

- **1** In the Physical Devices view, click the disk drive you want to initialize.
- 2 In the menu bar, select Actions, then click Initialize.
- **3** Click **Yes** to initialize the disk drive.

The initialization begins.

To initialize *all* ready disk drives on a controller:

- **1** In the Enterprise View, click the controller whose disk drives you want to initialize.
- 2 In the menu bar, select Actions, then click Initialize all ready drives.
- **3** Click **Yes** to initialize the disk drives.

The initialization begins.

### **Clearing Disk Drives**

You can use Adaptec Storage Manager to erase all existing data on any disk drives that are in the Ready state, if required. You can clear the drive, or clear the drive *securely* to completely destroy any data on the disk. Secure erase amounts to electronic "data shredding."

To clear a disk drive:

- **1** In the Physical Devices view, click the disk drive you want to clear.
- 2 In the menu bar, select Actions, then click Clear.
- **3** Click **Yes** to clear the disk drive.

To securely erase a disk drive:

- **1** In the Physical Devices view, click the disk drive you want to clear.
- 2 In the menu bar, select Actions, then click Secure erase.
- **3** Click **Yes** to securely erase the disk drive.

# **Working with Controllers**

This section describes how to use Adaptec Storage Manager to manage the controllers that are part of your storage space:

- To register a new controller, see the following section.
- To test a controller alarm, see page 84.
- To silence a controller alarm, see page 84.

- To disable a controller alarm, see page 84.
- To rescan a controller, see page 85.
- To save your controller configuration, see page 85.
- To set the contreller's default task priority, see page 85.

### **Registering New Controllers**

Each time you log in to Adaptec Storage Manager, it searches for new controllers in your storage space. If it detects a new controller, the New Hardware Detected window opens and prompts you to register it.

To stay informed about Adaptec products and special offers, register your controllers by clicking **Register Now** in the New Hardware Detected window.

Follow the on-screen instructions to complete the registration.

### **Testing a Controller Alarm**

**Note:** Not all controllers have alarms. Refer to your controller's documentation for more information.

If you controller has an alarm, that alarm is enabled by default. To test a controller alarm to ensure that it's working:

- **1** Ensure that the speakers on your local system aren't muted.
- 2 In the Enterprise View, select the controller you want.
- 3 In the menu bar, click Actions, select Alarm actions, then click Test alarm.

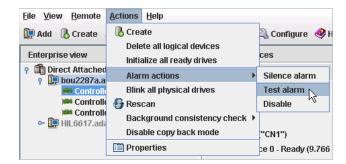

The alarm sounds.

4 To stop the test, click OK.

### **Silencing a Controller Alarm**

You can silence the alarm on a controller while you fix the problem.

To silence the alarm, click the **Silence** button (shown at right) in the main Adaptec Storage Manager window.

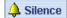

# Disabling a Controller Alarm

You can disable the alarm for a selected controller, if required.

**Caution:** If you disable the alarm, no audible signal will sound when an error occurs on the controller.

To disable a controller's alarm:

- **1** In the Enterprise View, select the controller you want.
- 2 In the menu bar, click Actions, select Alarm Actions, then click Disable (shown in the figure in Step 3 on page 84).

The alarm is disabled for that system.

### **Rescanning a Controller**

After you connect a disk drive to or remove a 'Ready' (non-failed) disk drive from a controller, Adaptec Storage Manager may not recognize the change until it rescans the controller.

To rescan a controller:

- **1** In the Enterprise View, click the controller.
- 2 In the menu bar, select Actions, then click Rescan.

Adaptec Storage Manager scans all the channels or ports on the controller you selected.

When the scan is complete, a report appears.

**3** Click **Done** after you have reviewed the scan report.

### Saving Your Controller Configuration

If you require a record of your controller configurations, you can use Adaptec Storage Manager to create a text file with this information about all controllers on a selected system:

- Controllers
- Disk drives
- Disk drives used in logical drives
- Logical drives

To save a system's controller configurations:

- **1** In the Enterprise View, click the local or remote system.
- 2 In the menu bar, select Actions, then click Save printable configuration.
- **3** In the Save window, browse to the directory you want, then enter a file name for the report. (The default directory is the directory in which the Adaptec Storage Manager is installed. The default file name is RaidCfg.log.)

A text-file report is saved.

### Setting a Controller's Default Task Priority

To set the default priority for all tasks running on the controller to High, Medium, or Low, right-click the controller in the Enterprise View or Physical Devices View, then select **Change default task priority**.

**Note:** This setting applies to new tasks. It does not affect currently running tasks.

# **Testing and Silencing System and Enclosure Alarms**

Adaptec Storage Manager supports an audible alarm which is triggered on the local system when a Warning- or Error-level event (see page 94) occurs on any system in your storage space. Adaptec Storage Manager also supports audible alarms on enclosures.

This section describes how to work with the audible alarms in your storage space:

- For system alarms, see the next section.
- For enclosure alarms, see page 88.

# **Working with System Alarms**

Warning- or Error-level events (see page 94) on a system trigger an audible alarm, a series of beeps which sound every five minutes until the event is resolved.

The alarm is enabled by default, but can be disabled on any system, if required. You can also change the frequency and duration of the alarm.

**Note:** A system alarm is not the same as a controller alarm. For controller alarm information, see *Working with Controllers* on page 83.

This section describes how to work with your systems' audible alarms.

#### Testing a System's Alarm

To test the audible alarm to ensure that it's working on your local system:

- 1 Ensure that the speakers on your local system aren't muted.
- 2 In the Enterprise View, click on your local system.
- 3 In the menu bar, click Actions, then select Agent actions.

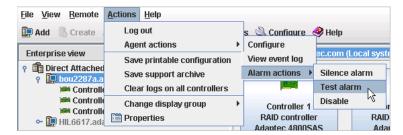

4 Select Alarm actions, then click Test alarm.

The alarm sounds.

5 To stop the test, click OK.

#### Silencing a System's Alarm

When a Warning- or Error-level event occurs, you can silence the alarm on your local system while you fix the problem.

To silence the alarm, click the **Silence** button (shown at right) in the main Adaptec Storage Manager window.

A Silence

Alternatively, in the menu bar, click **Actions**, then select **Agent actions**. Select **Alarm actions**, then click **Test alarm**.

#### Changing a System's Alarm Settings

By default, an audible alarm sounds every five minutes (or 300 seconds) until silenced or until the event is resolved. You can change the frequency of the alarm, if required.

To change alarm settings on a system:

- **1** In the Enterprise View, select the system.
- 2 In the tool bar, click Configure, point to the system, then click General Settings .

| 🔌 Configure <                       |   |                       |    |
|-------------------------------------|---|-----------------------|----|
| bou2287a.adaptec.com (Local system) | Þ | 🗸 General settings 📐  | Г  |
| Management service build name       | Þ | 县 Notifications 🛛 🗟   | T  |
|                                     |   | 🖃 Email Notifications | μ  |
| nnector 0 ("CNO")                   |   | 🕒 Tasks               | D) |
|                                     |   | No logical dovicor    |    |

The Adaptec Storage Manager Agent General Settings window opens for the system you selected. The alarm settings are circled in the next figure.

| 🖌 🖍 General settings 🛛 🗐 Notifications 🖉 🖃 Email Notifi | ications 🛛 🕒 Tasks |
|---------------------------------------------------------|--------------------|
| Agent system port                                       |                    |
| Agent system base port number 34,571                    |                    |
| Agent system notifications                              |                    |
| Save events to OS log Error, Warni                      | ng 💌               |
| Broadcast events to logged-in users                     |                    |
| Sound alarm                                             | <b>`</b>           |
| Alarm interval (Seconds) 300                            | )                  |
| Auto discovery                                          |                    |
| Enable auto discovery                                   | <b>r</b>           |
| Auto discovery scopes                                   | Auto Discovery     |
| Auto discovery base port number                         | 34,570             |
| Auto discovery heartbeat interval (in seconds)          | 360                |
| SLP Directory Agent IP address (optional)               |                    |
| Refresh from agent                                      | Save changes       |

**Note:** You can access other utilities in this window, such as the Task Manager (see Scheduling *Recurring or Resource-Intensive Jobs on page 74*), by clicking their tabs.

**3** Edit the alarm settings as required.

**Note:** You can disable an alarm in this window by deselecting **Sound alarm**. Alternatively, follow the instructions in *Disabling a System's Alarm* on page 88.

The changes take effect immediately.

#### **Disabling a System's Alarm**

You can disable the alarm for a selected system, if required.

**Caution:** When the alarm is disabled, no audible signal sounds when a Warning- or Error-level event occurs on the system.

- 1 In the Enterprise View, select the system you want.
- 2 In the menu bar, click Actions, select Agent Actions, select Alarm Actions, then click Disable.

| <u>File View R</u> emote                               | Actions Help                 | _                        |
|--------------------------------------------------------|------------------------------|--------------------------|
| 🚂 Add 🛛 🐘 Create 🛛                                     | Log out                      | s এ Confiaure 🥩 Help     |
| Enternaine view                                        | Agent actions                | Configure                |
| Enterprise view                                        | Save printable configuration | View event log           |
| P Direct Attached<br>P Direct Attached<br>P bou2287a.a |                              | Alarm actions 🔸 Enable 📐 |
| Controlle                                              |                              |                          |
| Controlle                                              | Change display group /       | Controller 1             |
| Controllo 🗠 🕞 🗠 🗠                                      | Drawarting                   | RAID controller          |

The alarm is disabled for that system.

To enable an alarm, repeat Steps 1 and 2, selecting the alarm action Enable.

# **Working with Enclosure Alarms**

This section describes how to work with the alarms of the enclosures in your storage space.

#### **Testing an Enclosure Alarm**

If an enclosure has an alarm, follow these instructions to ensure that the alarm is working:

- **1** Ensure that the speakers on your local system aren't muted.
- 2 In the Enterprise View, select the controller that's connected to the enclosure you want.
- **3** In the Physical Devices View, right-click the enclosure icon (shown at right) of the enclosure that you want.

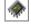

4 Select Alarm actions, then click Test alarm.

The alarm sounds.

**5** To stop the test, click OK.

#### Silencing an Enclosure Alarm

You can silence the alarm on an enclosure while you fix the problem.

To silence the alarm, click the **Silence** button (shown at right) in the main Adaptec Storage Manager window.

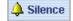

#### **Disabling an Enclosure Alarm**

You can disable the alarm for a selected enclosure, if required.

**Caution:** If you disable the alarm, no audible signal will sound when an error occurs on the enclosure.

To disable an enclosure's alarm:

- 1 In the Enterprise View, select the controller that's connected to the enclosure you want.
- 2 In the Physical Devices View, right-click the enclosure icon (shown at right) of the enclosure that you want.
- **3** Select Alarm actions, then click Disable.

The alarm is disabled for that system.

# Updating the Controller BIOS and Firmware

Note: This task is recommended for advanced users only.

Adaptec Storage Manager provides a wizard to help you update the BIOS and firmware for the controllers in your storage space. The ROM Update wizard updates the BIOS and firmware for all controllers of the same type on local and remote systems. You can update one type of controller at a time.

### **Before You Begin**

Before you begin, download the latest firmware images from the Adaptec Web site at www.adaptec.com. Image files typically come in sets of two or more and have a .ufi file extension.

### Updating the Controller BIOS and Firmware

To update the controller firmware:

1 In the Enterprise View, right-click Direct attached storage, then click Update controller images.

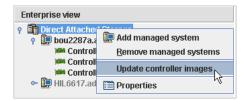

The ROM Update wizard opens.

2 Click Next.

**3** Click **Add** to browse to the firmware image files you downloaded, select the files, then click **Open**.

| 💖 Open                               |   |   |   |          |                      | ×     |
|--------------------------------------|---|---|---|----------|----------------------|-------|
| 🔁 4800sas_fw_8832                    | • | E | • | <b>Å</b> | 5-5-<br>5-5-<br>5-5- |       |
| ien as480001.ufi<br>ien as480002.ufi |   |   |   |          |                      |       |
| as480001.ufi" "as480002.ufi"         |   |   |   |          |                      |       |
| *.ufi                                |   |   |   |          |                      | •     |
|                                      |   |   |   | Oper     |                      | ancel |

4 In the wizard, select the image files you want, then click Next.

| <u>File View Remote Actions <b>Help</b></u>                                                                                                    |  |  |  |  |  |
|----------------------------------------------------------------------------------------------------|--|--|--|--|--|
| Choose the ROM update image file(s). Click 'Add' to choose a file, or 'Remove' to<br>remove one from the list. If multiple files are needed, these must be a matched set.<br>When you are satisfied with your choices, click 'Next'. |  |  |  |  |  |
| Choose the ROM update image file(s).                                                                                                    |  |  |  |  |  |
| Files                                                                                                    |  |  |  |  |  |
| C:\Program Files\Adaptec\adaptec\firmware\as480501.ufi<br>C:\Program Files\Adaptec\adaptec\firmware\as480502.ufi                                                                                                    |  |  |  |  |  |
| c. a rogram mesawaaptee adaptee an maare as a boose an                                                                                                    |  |  |  |  |  |
|                                                                                                    |  |  |  |  |  |
| Add Remove                                                                                                    |  |  |  |  |  |
|                                                                                                    |  |  |  |  |  |
| < Back Next > Cancel Help                                                                                                    |  |  |  |  |  |

5 Select the controllers you want to update, then click Next.

| Choose the controllers you want to update.  |                    |                   |
|---------------------------------------------|--------------------|-------------------|
| ontrollers                                  |                    |                   |
|                                             | Current firmware v | New firmware vers |
| 🛿 🏥 Internal RAID                           |                    |                   |
| 🗉 🗹 🚂 bou2287a.adaptec.com (Local system) 👘 |                    |                   |
| 🗹 🏁 Controller 1 (Adaptec 4805SAS)          | 5.1-0 (9101)       | 5.1-0 (9117)      |
| 🗹 🏁 Controller 3 (Adaptec 4800SAS)          | 5.1-0 (9101)       | 5.1-0 (9117)      |
| 🛛 🗹 🚂 GAS1668B.adaptec.com                  |                    |                   |
| 🗹 🏁 Controller 1 (Adaptec 4800SAS)          | 5.1-0 (9101)       | 5.1-0 (9117)      |
|                                             |                    |                   |

- 6 Review the update summary, then click Apply.
- 7 When prompted, click **Yes** to begin the update.

**Caution:** Do not power down the controller(s) during the update.

8 When the update is complete, click OK. Then, restart the server(s) to activate the new firmware images.

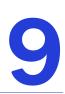

# **Monitoring Status and Activity**

#### In this chapter...

| Monitoring Options                                             |     |
|----------------------------------------------------------------|-----|
| Checking Status from the Main Window                           |     |
| Notifying Users by Event Log Message About Status and Activity |     |
| Notifying Users by Email About Status and Activity             | 101 |
| Notifying Users by SNMP Trap About Status and Activity         | 106 |
| Nofifying All Users About Status and Activity                  | 107 |
| Changing an Operating System's Event Log Setting               | 108 |

This chapter describes how Adaptec Storage Manager helps you monitor your storage space.

# **Monitoring Options**

Adaptec Storage Manager provides many ways to monitor the status of your storage space:

- Event Log—The main window of Adaptec Storage Manager features an event log that provides at-a-glance status information about activity occurring in your storage space. (See the following section.)
- Event Status Icons—Three basic icons (information, warning, and error) appear in the event log and in the main Adaptec Storage Manager window to help you quickly identify problems. (See page 94.)
- Enclosure Status Icons—If your storage space includes an enclosure with an enclosure management device, three icons appear in the Physical Devices View to help you monitor temperature, fan, and power module status. (See page 95.)
- Notifications—You can set Adaptec Storage Manager to broadcast status notifications in your choice of format to help you monitor these activities on local and remote systems (see pages 96–107):
  - Progress of scheduled tasks, such as logical drive verifications.
  - Changes in the status of the physical components of your storage space, such as disk drives.
  - Changes to the local system, such as the expansion of a logical drive expansion or the creation of a hot spare.
- **Properties Button**—You can check the status of any component in your storage space by using the Properties button. (See *Viewing Component Properties* on page 81.)
- Audible Alarm—A series of beeps sounds whenever a serious event occurs on your storage space. (See *Maintaining Physical Devices* on page 80.)

# **Checking Status from the Main Window**

From your local system, you can see status information and messages about the activity (or *events*) occurring in your storage space by looking at the *event log* and status icons in the main window of Adaptec Storage Manager. (You can also view all events for a system in its operating system event log—see page 108.) You can also monitor any enclosure with an enclosure management device from the main window.

# Viewing Activity and Status in the Event Log

The event log lists activity occurring in your storage space, with the most recent event listed at the top. Status is indicated by icons (see page 94) in the left-hand column, as shown in the figure on page 94.

Double-click any event to open the Configuration Event Detail window to see more information in an easier-to-read format. Use the up and down arrows to view previous or following events.

| Date           | Time                           |         | Source   | ,                            |                             | Descripti      | on                                     |                             |
|----------------|--------------------------------|---------|----------|------------------------------|-----------------------------|----------------|----------------------------------------|-----------------------------|
| 11/28/2007     | 02:26:29 PM PST                | bou2287 | a.adapte | c.com                        | Rebuilding: controller 1,   | logical de     | vice 0 ("Device 0").                   |                             |
| 11/28/2007     | 02:26:24 PM PST                | bou2287 | a.adapte | c.com                        | Set drive to failed: contro | ller 1, con    | inector 0, device 3, S/N C             |                             |
| 🔀 11/28/2007 - | 02:26:24 PM PST                | bou2287 | a.adapte | c.com                        | Failed drive: controller 1, | connecto       | ir 0, device 3, S/N CDK00              | =                           |
| 11/28/2007     | 02:26:24 PM PST                | bou2287 | a.adapte | c.com                        | Logical device is degrad    | ed: contro     | oller 1, logical device 0 ("D          |                             |
| 11/28/2007     | 02:26:07 PM PST                | bou2287 | a.adapte | c.com                        | Build/Verify complete: co   | ntroller 1.    | logical device 0 ("Device              |                             |
| 11/28/2007     | 02:25:16 PM PST                | bou2287 | 🗟 Con    | figuration                   | event detail                |                |                                        |                             |
|                | Double-click to view e details | event   |          | Error<br>11/28/07<br>tion    |                             | Source<br>Time | bou2287a.adaptec.com<br>2:26:24 PM PST |                             |
|                |                                |         |          | drive: contro<br>Simulated). |                             | 3, S/N C       | DK00004 (Vendor: Adaptec               | ▲<br>■<br>▼<br><u>H</u> elp |

To open a full-screen version of the complete event log, click the Events button on the tool bar.

To make it easier to find a specific event, click on the column heads to sort the events. (Sorting events by status icons helps you find specific Error- or Warning-level events quickly.) You can also move the columns of the event log, if required.

## What Do the Event Status Icons Mean?

Adaptec Storage Manager indicates event status with icons. This table lists the three categories, or types, of events based on severity.

| lcon | Status      | Examples                                                                                                    |
|------|-------------|----------------------------------------------------------------------------------------------------|
|      | Information | <ul> <li>The local system successfully connected to a remote system.</li> <li>A logical drive was created.</li> <li>A hot spare was deleted.</li> </ul>                                                                                                    |
|      | Warning     | <ul> <li>A logical drive is in a degraded state.</li> <li>A disk drive is being rebuilt.</li> <li>A controller is not responding to an enclosure.</li> </ul>                                                                                                    |
| •    | Error       | <ul> <li>A controller has failed.</li> <li>A logical drive has failed.</li> <li>A hot spare has failed.</li> <li>An enclosure is overheating.</li> <li>Multiple fans or power supplies within an enclosure have failed.</li> <li>An enclosure is not responding.</li> </ul> |

Warning- and Error-level icons appear next to components (such as systems and logical drives) affected by a failure or error, creating a trail that helps you quickly identify the source of a problem. See *Identifying a Failed or Failing Component* on page 121 for more information.

**Note:** All Warning- and Error-level events also cause the audible alarm to sound. See page 95 for more information.

#### **Clearing the Event Log**

To clear all event logs belonging to all controllers in a selected system:

- **1** In the Enterprise View, click on the system you want.
- 2 On the menu bar, select Actions, then select Clear logs on all controllers.
- **3** Click **Yes** to clear the log.

# **Using Enclosure Icons to Monitor Enclosure Status**

If your storage space includes an enclosure with an enclosure management device, such as a SCSI Accessed Fault-Tolerant Enclosure (SAF-TE) processor, Adaptec Storage Manager displays temperature, fan, and power module status in the Physical Device view, as shown in the next figure. The icons change color to indicate status, as described in the table below.

| Physical devices                  |      |         | Enclosure Status Icons                                                                  |
|-----------------------------------|------|---------|-----------------------------------------------------------------------------------------|
| M Controller 3                    |      | 🕲 🎚 Ϋ   |                                                                                         |
| Enclosure 0 (ADAPTEC SANbloc S50) |      |         | <ul> <li>Power Module Status</li> <li>Temperature Status</li> <li>Fan Status</li> </ul> |
|                                   | lcon | Status  | Examples                                                                                |
| Enclosure Fans                    | 0    | Normal  | Fans are working properly.                                                              |
|                                   | 0    | Warning | A fan has failed.                                                                       |
|                                   | 8    | Error   | Multiple fans have failed.                                                              |
| Enclosure<br>Temperature          | Į    | Normal  | Enclosure temperature is normal.                                                        |
|                                   | Į    | Warning | Enclosure temperature is higher than normal.                                            |
|                                   | 1    | Error   | Enclosure is overheating.                                                               |
| Enclosure Power                   | ¥    | Normal  | Power supplies are working normally.                                                    |
|                                   | ¥    | Warning | One power supply has failed.                                                            |
|                                   | ¥    | Error   | Multiple power supplies have failed.                                                    |
|                                   |      |         |                                                                                         |

**Note:** If your enclosure does not have an enclosure management device, the status icons appear but *do not* indicate status.

# Notifying Users by Event Log Message About Status and Activity

You can set up Adaptec Storage Manager to send messages to the event log of selected remote systems when activity, such as the creation of a logical drive or the failure of a disk drive, occurs on the local system. (For more information about event types, see page 94.)

Logged notifications can help you monitor activity on your entire storage space from a single local station, and are especially useful in storage spaces that include multiple systems running the Adaptec Storage Manager Agent only.

Logged notifications include status information and identify which system (or *source*) an event occurred on. For instance, in this example, the event log indicates that two logical drives were added to a system named 'gas1668b'.

| Date         | Time            | Source               | Description                                                   |
|--------------|-----------------|----------------------|---------------------------------------------------------------|
| 1 04/14/2006 | 11:01:44 AM PDT | GAS1668B.adaptec.com | Added logical device: controller 1, logical device 4 ("Logi 🛌 |
| 1 04/14/2006 | 11:01:44 AM PDT | GAS1668B.adaptec.com | Added logical device: controller 1, logical device 3 ("Logi 📃 |
| 1 04/14/2006 | 11:01:41 AM PDT |                      | Successfully applied the new configuration: controller 1.     |
| 😵 04/14/2006 | 10:53:48 AM PDT | bou2287c.adaptec.com | Could not clear the event logs for system bou2287c.ada        |
| 8 04/14/2006 | 10:53:32 AM PDT |                      | Could not clear the event logs for system GAS1668B.ad         |
| 1 04/14/2006 | 10:40:46 AM PDT | bou2287c.adaptec.com | Reconfiguration complete: controller 1, logical device 3 ( 💌  |

Logged notifications are *not* sent to all systems in your storage space. In the Notifications Manager, you can specify which systems will send and receive logged notifications; then, you can add or delete systems as your storage space grows and changes.

Follow the instructions in this section to:

- Set up logged notifications (see the next section).
- Send a test notification (see page 98).
- Modify a system's information or remove a system (see page 99).
- Disable logged nofications (see page 100).
- Clear the notification event log (see page 100).

### Setting up Logged Notifications

This section describes how to set up logged notifications for one system in your storage space. You must complete the tasks in this section for *each* individual system that you want to monitor with logged notifications.

To set up logged notifications for a system:

- 1 Note this information for each system that will *receive* event notifications about the selected system:
  - Host name or TCP/IP address
  - TCP/IP port number (or the default, 34571)
- 2 In the Enterprise View, select the system you want.

**3** On the tool bar, click **Configure**, point to the system, then click **Notifications**.

| 🗳 Configure | 🤣 Help                                                                                                    |   |                     |
|-------------|----------------------------------------------------------------------------------------------------|---|---------------------|
| bou2287a.ad | aptec.com (Local system)                                                                                                    | Þ | 🖍 General settings  |
| Management  | service build name                                                                                                    | Þ | 📙 Notifications 📐   |
|             |                                                                                                    |   | Email Notifications |
|             | and a second second sec |   | 🕒 Tasks             |
|             | Controller 1                                                                                                    |   | Controller 2        |

The Notifications Manager opens. The local system is automatically included in the list of systems receiving logged notifications. (By default, all local events are listed in the local event log.)

| Notifications Manager on Notifications Tab                       |                |                 |                               |  |  |  |
|------------------------------------------------------------------|----------------|-----------------|-------------------------------|--|--|--|
| Add system Collecte system Modify system Collections Collections |                |                 |                               |  |  |  |
| Host name                                                        | TCP/IP address | Port            | Last event sent               |  |  |  |
| bou2287a.adaptec.com                                             | 10.20.100.100  | 34571           | 11/29/2007 02:09:35 PM        |  |  |  |
| Date Time                                                        | Source         | Notification ev | vent description              |  |  |  |
| 11/28/2007 04:15:13 Pk                                           |                |                 | d with notifications Enabled. |  |  |  |

**Note:** You can access other features in this window, such as the Task Manager (see *Scheduling Recurring or Resource-Intensive Jobs on page 74*), by clicking their tabs.

4 In the tool bar, click Add system.

The Add System window opens.

**5** Enter the host name or TCP/IP address of another system in your storage space that will receive event notifications generated by the local system. (If you are not using the default port number, 34571, enter the TCP/IP port.) Then, click Add.

| add system                     |                | ×    |
|--------------------------------|----------------|------|
| Host name or<br>TCP/IP address | 10.20.10.20    | 0    |
| TCP/IP port                    | 34,571         |      |
| Add R                          | <u>C</u> ancel | Help |

Repeat this step to add other systems to Notifications Manager.

6 When you're done, click Cancel to close the Add System window.

The systems you added appear in the Notifications Manager.

| Lie et a succ        | TODID address  | Dest. | Look such a such       |
|----------------------|----------------|-------|------------------------|
| Host name            | TCP/IP address | Port  | Last event sent        |
| bou2287a.adaptec.com | 10.20.171.200  | 34571 | 11/29/2007 02:19:38 PM |
| 10.20.10.200         | 10.20.10.200   | 34571 | 11/29/2007 02:21:21 PM |
| 10.20.10.201         | 10.20.10.201   | 34571 | 11/29/2007 02:21:33 PM |

- 7 Close the Notifications Manager when you're done.
- 8 Repeat the steps in this section for each system you want to monitor with logged notifications.

### **Sending a Test Event**

To ensure that a system is receiving logged notifications, you can send a test event.

To send a test event:

- 1 In the Enterprise View, select the system you want.
- 2 On the tool bar, click Configure, point to the system, then click Notifications.The Notifications Manager opens.
- 3 In the Notifications list, click on the system you want to send a test event to.

**Note:** You can only send a test event to one system at a time.

4 On the menu bar, select Actions, then click Send test event.

| <u>F</u> ile <u>V</u> iew | Actions Help                                       |                               |                        |                        |  |  |
|---------------------------|----------------------------------------------------|-------------------------------|------------------------|------------------------|--|--|
| 💂 Add sys                 |                                                    |                               | Modify system 🛛 🤣 Help |                        |  |  |
| 🔷 Genera                  | 😴 <u>D</u> elete system<br><u>鶌 M</u> odify system | E Email Notifications 🕒 Tasks |                        |                        |  |  |
| Hos                       |                                                    | address                       | Port                   | Last event sent        |  |  |
| bou2287a.a                | Send test event 📐                                  | 2                             | 34571                  | 11/29/2007 02:19:38 PM |  |  |
| 10.20.10.20               | Disable notifications                              |                               | 34571                  | 11/29/2007 02:21:21 PM |  |  |
| 10.20.10.20               | Disable notifications                              |                               | 34571                  | 11/29/2007 02:21:33 PM |  |  |

The test event is sent. A message appears indicating either that the test event was sent successfully or that the test failed. (Click **OK** to clear the message.)

If the test is successful, the receiving system beeps once, and its event log shows that a test event was received.

|   | Date       | Time            | Source                 | Description                                                   | $\square$ |
|---|------------|-----------------|------------------------|---------------------------------------------------------------|-----------|
| 1 | 11/29/2007 | 02:30:41 PM PST | bou2287a.adaptec.com 🤇 | This is a test event.                                         |           |
| 1 | 11/29/2007 | 12:56:56 PM PST | bou2287a.adaptec.com   | Established a connection to 10.20.170.113 on port number 3    | =         |
| 1 | 11/29/2007 | 12:56:54 PM PST | HIL6617.adaptec.com    | No controllers were found in this system.                     |           |
| 1 | 11/15/2007 | 10:01:35 AM PST | HIL6617.adaptec.com    | Adaptec Storage Manager started on TCP/IP port number 34,     |           |
| A | 44/40/2007 | 00.00.00 AM DOT |                        | 1. A deader Office of Managemeters of a TOD/D and a web and a | <b>•</b>  |

If the test fails:

- **a** Ensure that the receiving system is powered on and running Adaptec Storage Manager.
- **b** Open the receiving system's System Properties window (see Step 4 on page 99) and double-check the TCP/IP address and port number.
- **c** Try sending the test event again.

### Modifying a System's Information or Remove a System

Follow the instructions in this section to specify a notification level for a system, or change the TCP/IP information or host name of a system.

**Note:** Does this system receive notifications from more than one system? Ensure you enter the updated information on all affected systems.

To modify system information:

- **1** In the Enterprise View, select the system you want.
- 2 On the tool bar, click **Configure**, point to the system, then click **Notifications**.

The Notifications Manager opens.

- **3** Select the system you want to modify.
- 4 In the System Properties window, enter the new information or select a new notification level in the Event Type drop-down menu, then click OK.

| 📓 System prope | rties 🔀                                         |
|----------------|-------------------------------------------------|
| Host name      | bou2287a.adaptec.com                            |
| TCP/IP address | 10.20.100.151                                   |
| TCP/IP port    | 34,571                                          |
| Event type     | Error, Warning, Informational 🛛 👻               |
| 0              | None                                            |
|                | Error                                           |
|                | Error, Warning<br>Error, Warning, Informational |
|                |                                                 |

#### Or,

In the tool bar, click Delete system, then click Yes to confirm the deletion.

Modifications become effective immediately. If you have deleted a system but you still want to be notified about status and activity by logged notifications, ensure that there is at least one system on the Notifications list. (See page 96 to add a new system.)

## **Disabling Logged Notifications**

Logged notifications are enabled by default. You can choose disable them on a selected system, if required.

**Note:** If you disable logged notifications, events will be generated for that system but not broadcast—not even to the local Event Log.

To disable logged notifications:

- **1** In the Enterprise View, select the system you want.
- 2 On the tool bar, click **Configure**, point to the system, then click **Notifications**.

The Notifications Manager opens.

**3** On the menu bar, click **Actions**, then click **Disable notifications**. (See the illustration in Step 4 on page 98, if required.)

Event notifications are disabled. The Notifications tab (shown at right) shows the red 'disabled' icon.

🙆 Notifications

#### **Re-enabling Logged Notifications**

To re-enable logged notifications, repeat steps 1 and 3 in *Disabling Logged Notifications*, selecting Enable Notifications during Step 3.

### **Clearing the Notifications Manager Log**

The bottom panel of the Notifications Manager displays status information and messages about the Notification Manager itself, such as whether notifications were sent successfully or not. To make it easier to monitor recent events, you can clear the log on a selected system.

To clear the Notification Log:

- **1** In the Enterprise View, select the system you want.
- 2 On the tool bar, click **Configure**, point to the system, then click **Notifications**.

The Notifications Manager opens.

**3** On the menu bar, click File, select Clear the event log, then click Notifications.

| File View Actions H  | lelp                |       |               |         |                        |
|----------------------|---------------------|-------|---------------|---------|------------------------|
|                      |                     | rsten | n 🛛 🤣 Help    |         |                        |
| Clos <u>e</u>        | Email Notifications | mail  | Notifications | 🕒 Tasks |                        |
| Host name            |                     |       | Po            | irt     | Last event sent        |
| hou22075 adapted com | 10 20 171 142       |       | 2/671         |         | 11/20/2007 02:20-42 DM |

4 Click Yes to clear the log.

The log is cleared.

# Notifying Users by Email About Status and Activity

You can set up Adaptec Storage Manager to send email messages (or *notifications*) to a selected email address when an event, such as the creation of a pool or the failure of a disk drive, occurs on a system. Email notifications can help you monitor activity on your entire storage space from any location, and are especially useful in storage spaces that include multiple systems running the Adaptec Storage Manager Agent only.

Only the users you specify receive email notifications. You can specify which types of events generate email messages to ensure that urgent issues receive immediate attention from the right people.

Follow the instructions in this section to:

- Set up email notifications (see page 101).
- Send a test email (see page 103).
- Modify a recipient's information or remove a recipient (see page 104).
- Modify email settings (see page 104).
- Disable email notifications (see page 105).

# **Setting Up Email Notifications**

This section describes how to set up email notifications for one system. If you want to monitor multiple systems by email, you must complete the tasks in this section for each one separately.

Before you begin, note this information:

- The address of your Simple Mail Transfer Protocol (SMTP) server (host name and domain, or TCP/IP address)
- The name and email address of the person who will receive email notifications (email notifications can be sent to only one email address

To set up email notifications:

- **1** In the Enterprise View, select the system you want.
- 2 In the Adaptec Storage Manager tool bar, click **Configure**, point to the system, then click **Email Notifications**.

| 🔍 Configure 🤌 Help               |                          |    |
|----------------------------------|--------------------------|----|
| bou2287a.adaptec.com (Local syst | em) 🕨 📌 General settings |    |
| Management service build name    | Notifications            |    |
|                                  | Email Notifications      |    |
|                                  | 🕒 Tasks                  | Чŝ |
| Controller 1                     | Controller 2             |    |

The Email Notifications Manager opens.

| 🕈 General settings 🛛 🚊 | Notifications 🔄 Email               | Notifications | (S                |
|------------------------|-------------------------------------|---------------|-------------------|
| Recipient name         | Email address                       | Event type    | Last message sent |
|                        |                                     |               |                   |
|                        |                                     |               |                   |
|                        |                                     |               |                   |
|                        |                                     |               |                   |
|                        |                                     |               |                   |
|                        |                                     |               |                   |
| Data                   | Source                              | Emailma       |                   |
| Date Time              | Source<br>PST Email Notification Ma |               | ssage description |

If you haven't previously set up email notifications, the SMTP Server Settings window also opens, as shown in the next Step. (If email notifications are already set up, the SMTP Server Settings window doesn't open. Skip to Step 5.)

**3** Enter the address of your SMTP server and the "From" address to appear in email notifications. If an email recipient will be replying to email notifications, be sure that the "From" address belongs to a system that is actively monitored.

| SMTP server settings |              |                | X            |
|----------------------|--------------|----------------|--------------|
| SMTP server address  | 10.20.100.15 | 1              |              |
| From email address   | mwestcott@a  | idaptec.com    |              |
|                      | <u>о</u> к   | <u>C</u> ancel | <u>H</u> elp |

- 4 Click Add to save the settings.
- 5 In the Email Notifications Manager tool bar, click Add email recipient.

The Add Email Recipient window opens.

6 Enter the recipient's email address, select the level of events for which the recipient will receive an email, then click Add. (For more information on event levels, see page 94.)

| 🗟 Add email red | cipient 🔀                                            |
|-----------------|------------------------------------------------------|
| Recipient name  | Jasmine                                              |
| Email address   | jasminew@adaptec.com                                 |
| Event type      | Error, Warning 🗾 👻                                   |
|                 | <u>A</u> dd <sub>k</sub> <u>C</u> ancel <u>H</u> elp |

Repeat this Step to add other systems to the Email Notifications Manager.

7 When you're done, click Cancel to close the Add Email Recipient window.

The email recipients you added appear in the Email Notifications Manager.

| <u>File View Actions Help</u>                                                      |                      |                            |                   |  |  |  |  |
|------------------------------------------------------------------------------------|----------------------|----------------------------|-------------------|--|--|--|--|
| 🐧 Add email recipient 🛭 🔮 Delete email recipient 💧 Modify email recipient 🛛 🧇 Help |                      |                            |                   |  |  |  |  |
| ✔ General settings 🛛 🖳 Notifications 🖉 Email Notifications 🕐 Tasks                 |                      |                            |                   |  |  |  |  |
| Recipient name                                                                     | Email address        | Event type                 | Last message sent |  |  |  |  |
| Jasmine                                                                            | jasminew@adaptec.com | Error, Warning             | Never             |  |  |  |  |
| Natalie                                                                            | nwilding@adaptec.com | Error, Warning, Informatio | Never             |  |  |  |  |
| Lisa                                                                               | lboojoy@adaptec.com  | Error                      | Never             |  |  |  |  |

- 8 Repeat the steps in this section for each system you want to monitor with email notifications.
- **9** Close the Email Notifications Manager, then continue by sending test messages to all recipients, as described in the next section.

### Sending a Test Message

To ensure that an email recipient is receiving event notifications, you can send them a test message.

To send a test message:

- **1** In the Enterprise View, select the system you want.
- 2 In the Adaptec Storage Manager tool bar, click **Configure**, point to the system, then click **Email Notifications**.

The Email Notifications Manager opens.

**3** Click on the email address you want to send the test message to.

Note: You can only send a test message to one email address at a time.

4 On the menu bar, select Actions, then click Send test message.

| <u>F</u> ile <u>V</u> iew | <u>A</u> ctions                               | Help                        | _       |                              |                   |  |
|---------------------------|-----------------------------------------------|-----------------------------|---------|------------------------------|-------------------|--|
| 🤱 Add ema                 |                                               |                             | ent 🤮   | , Modify email recipient 🦷 🍕 | ≷ Help            |  |
| 🖍 Genera                  | Delete email recipient Modify email recipient |                             | ] Email | Email Notifications 🕒 Tasks  |                   |  |
| Recipi                    |                                               | d <u>t</u> est message 🕟    | 8       | Event type                   | Last message sent |  |
| Jasmine                   |                                               | \                           | com     | Error, Warning               | Never             |  |
| Natalie                   | <u>S</u> MT                                   | P server settings $^{ m V}$ | pm      | Error, Warning, Informatio   | Never             |  |
| Lisa                      | Disa                                          | ble Email Notifications     | m       | Error                        | Never             |  |
|                           | Diod                                          |                             |         |                              |                   |  |

The test message is sent.

If the test is successful, the email recipient receives the test message. If the test fails:

- **a** Ensure that the recipient's email address is correct. (See *Modifying a Recipient's Information or Removing a Recipient* on page 104 to modify the address.)
- **b** Ensure that your SMTP server address is correct. (See *Modifying Email Settings* on page 104 to modify the address.)
- **c** Try sending the test message again.

# Modifying a Recipient's Information or Removing a Recipient

This section describes how to modify a recipient's email address, change the types of event notifications the recipient receives, or stop sending email notifications to a recipient from a selected system.

To modify a recipient's information:

- **1** In the Enterprise View, select the system you want.
- 2 In the Adaptec Storage Manager tool bar, click **Configure**, point to the system, then click **Email Notifications**.

The Email Notifications Manager opens.

**3** Select the recipient you want, then click **Modify email recipient**. Change the information as required, then click **OK**.

Or,

Select the recipient you want, click **Delete email recipient**, then click **Yes** to confirm the deletion.

Modifications become effective immediately.

### **Modifying Email Settings**

You can modify these email settings as your needs change:

- Address of your SMTP server
- 'From' address that will appear in email notifications

To modify email settings:

- **1** In the Enterprise View, select the system you want.
- 2 In the Adaptec Storage Manager tool bar, click **Configure**, point to the system, then click **Email Notifications**.

The Email Notifications Manager opens.

**3** On the menu bar, select Actions, then click SMTP server settings.

| <u>F</u> ile ⊻iew | <u>A</u> ctions                                         | <u>H</u> elp           |                                       |                            |                   |  |  |  |
|-------------------|---------------------------------------------------------|------------------------|---------------------------------------|----------------------------|-------------------|--|--|--|
| 🤱 Add ema         | Delete email recipient           Modify email recipient |                        | ent   Modify email recipient 🛛 🤣 Help |                            |                   |  |  |  |
| 🔷 🗸 Genera        |                                                         |                        | Email Notifications                   |                            |                   |  |  |  |
| Recipi            |                                                         |                        | 5                                     | Event type                 | Last message sent |  |  |  |
| Jasmine           | Sen                                                     | d <u>t</u> est message | com                                   | Error, Warning             | Never             |  |  |  |
| Natalie           | <u>S</u> MT                                             | P server settings      | om                                    | Error, Warning, Informatio | Never             |  |  |  |
| Lisa              | Disable Email Notifications                             |                        | m                                     | Error                      | Never             |  |  |  |
|                   |                                                         |                        |                                       |                            |                   |  |  |  |

The SMTP Server Settings window opens.

4 Edit the SMTP server settings as required, then click Add to save the settings.

### **Disabling Email Notifications**

Email notifications are enabled by default. You can choose disable them on a selected system, if required.

**Note:** If you disable email notifications, events will be generated but email messages won't be sent.

To disable email notifications on a selected system:

- **1** In the Enterprise View, select the system you want.
- 2 In the Adaptec Storage Manager tool bar, click **Configure**, point to the system, then click **Email Notifications**.

The Email Notifications Manager opens.

3 On the menu bar, click Actions, then click Disable Email Notifications.

Email notifications are disabled. The Email Notifications tab (shown at right) shows the red 'disabled' icon.

#### **Re-enabling Email Notifications**

To re-enable email notifications, repeat Steps 1 and 2 in *Disabling Email Notifications*, selecting Enable Notifications during Step 2.

### **Clearing the Email Notifications Log**

The Email Notifications log displays status information and messages about the Email Notification Manager itself, such as whether email notifications were sent successfully or not. To make it easier to monitor recent events, you can clear the Email Notifications log on a selected system.

To clear the Email Notifications log:

- **1** In the Enterprise View, select the system you want.
- 2 On the tool bar, click **Configure**, point to the system, then click **Email Notifications**.

The Email Notifications Manager opens.

**3** On the menu bar, click File, select Clear the event log, then click Email Notifications.

| File View Actions                     | Help                 |                                     |                   |  |  |
|---------------------------------------|----------------------|-------------------------------------|-------------------|--|--|
| Clear the event log 🕨 📃 Notifications |                      | t 🗳 Modify email recipient 🛛 🧇 Help |                   |  |  |
| Close                                 | Email Notifications  | mail Notifications 🛛 🕒 Tasks        | 1                 |  |  |
|                                       | 🕒 Tasks 👘            |                                     |                   |  |  |
| Recipient name                        | Linai auuress        | Event type                          | Last message sent |  |  |
| loomino                               | icominou/Badantas as | m Error Worning                     | Mouar             |  |  |

4 Click Yes to clear the log.

The log is cleared.

# Notifying Users by SNMP Trap About Status and Activity

**Note:** Before attempting the tasks in this section, you should be familiar with SNMP traps concepts and technology.

If you are running Windows or Linux, you can use your operating system to monitor Simple Network Management Protocol (SNMP) traps in your storage space, such as disk drive failures and logical drive verifications. One system—typically the system where the GUI is installed—can receive SNMP trap notifications.

To configure SNMP support on:

- Windows, see the next section.
- Linux, see page 107.

### Setting Up SNMP Notifications on Windows

**Note:** Be sure your Windows installation includes SNMP support. By default, Windows 2000 and Windows XP do not install SNMP.

To install and configure SNMP support:

**1** From your desktop, open the Windows **Computer Management** tool, then select **Services** from the tree.

| 🚽 Computer Management                                                                                                    |                                                                                                    |                                                                                                    |                                                                                                    |                                                                                                    |                                                                                                    |  |
|----------------------------------------------------------------------------------------------------|----------------------------------------------------------------------------------------------------|----------------------------------------------------------------------------------------------------|----------------------------------------------------------------------------------------------------|----------------------------------------------------------------------------------------------------|----------------------------------------------------------------------------------------------------|--|
| 🔜 File Action View Window Help                                                                                                    |                                                                                                    |                                                                                                    |                                                                                                    |                                                                                                    |                                                                                                    |  |
|                                                                                                    |                                                                                                    |                                                                                                    |                                                                                                    |                                                                                                    |                                                                                                    |  |
| 📕 Computer Management (Local)                                                                                                    | Name 🛆                                                                                                    | Description                                                                                                    | Status                                                                                                    | Startup Type                                                                                                    | Log On A 📥                                                                                                    |  |
| <ul> <li>System Tools</li> <li>System Tools</li> <li>Event Viewer</li> <li>Shared Folders</li> <li>Local Users and Groups</li> <li>Performance Logs and Alerts</li> <li>Device Manager</li> <li>Storage</li> <li>Removable Storage</li> <li>Storage</li> <li>Struces and Applications</li> <li>Services and Applications</li> <li>Tridexing Service</li> <li>W1 Control</li> <li>Indexing Service</li> <li>ClearCase</li> </ul> | Remote Procedure<br>Remote Procedure<br>Remote Registry<br>Remote Botrage<br>Routing and Remot<br>Secondary Logon<br>Security Accounts<br>Security Center<br>Server<br>Shall Hardware Det<br>Shall Hardware Det<br>System Event Notifi<br>System Event Notifi<br>System Restore Ser<br>Task Scheduler | Provides th<br>Manages t<br>Enables re<br>Offers rout<br>Enables st<br>Stores sec<br>Supports fil<br>Manages a<br>Includes ag<br>Tracks syst<br>Performs s<br>Enables a<br>Enables su | Started<br>Started<br>Started<br>Started<br>Started<br>Started<br>Started<br>Started<br>Started<br>Started | Automatic<br>Manual<br>Automatic<br>Disabled<br>Automatic<br>Automatic<br>Automatic<br>Automatic<br>Automatic<br>Manual<br>Manual<br>Automatic<br>Automatic<br>Automatic<br>Automatic<br>Automatic<br>Automatic | Network<br>Network<br>Local Ser<br>Local Sys<br>Local Sys<br>Local Sys<br>Local Sys<br>Local Sys<br>Local Sys<br>Local Sys<br>Local Ser<br>Local Ser<br>Local Sys<br>Local Sys<br>Local Sys<br>Local Sys<br>Local Sys<br>Local Sys |  |
|                                                                                                    | Contraction Contraction Contraction                                                                                                    | Provides T                                                                                                    | Started                                                                                                    | Manual                                                                                                    | Local Sys ≚                                                                                                    |  |
| <                                                                                                    | Extended Standard                                                                                                    |                                                                                                    |                                                                                                    |                                                                                                    |                                                                                                    |  |
|                                                                                                    |                                                                                                    |                                                                                                    |                                                                                                    |                                                                                                    |                                                                                                    |  |

2 Double-click SNMP Service.

The SNMP Service Properties window opens.

- **3** Click the **Traps** tab, then enter the IP address of each system on which you want to enable traps.
- 4 Click OK.
- **5** Start the SNMP service.

### **Setting Up SNMP Notifications on Linux**

For the Linux operating system, the Adaptec Storage Manager SNMP agent is a sub-agent that interfaces with the UCD-SNMP agentx architecture. UCD-SNMP is a third-party package for Linux; for information, documentation, and downloads, see www.net-snmp.org.

To configure SNMP support:

- **1** Install Adaptec Storage Manager (see page 20).
- 2 Add Adaptec OID information and agentx extension information to the snmp.conf.
- **3** Delete /var/agentx/master (socket file for agentx).
- 4 Start the snmpd daemon and agentx.
- **5** Start aus-snmp daemon.

Refer to your Linux documentation for information on configuring UCD-SNMP, agentx, and setting up traps.

# Nofifying All Users About Status and Activity

You can set Adaptec Storage Manager to send status alerts about a specified system to all users who are logged into your storage space. You might want to do this if your storage space isn't managed by a dedicated person, or if that particular system is off-site or not connected to a monitor. Event alerts signal everyone working on the storage space that a system requires technical assistance.

When you set Adaptec Storage Manager to broadcast event alerts, *all* logged-in users receive messages about *all* types of events. In Windows, these alerts appear as pop-up messages; in all other operating systems, these alerts appear as console messages.

When enabled, event alerts occur independent of event notifications (see page 96) and email notifications (see page 101).

To enable event alerts:

- **1** In the Enterprise View, select the system you want.
- 1 On the tool bar, click **Configure**, point to the system you want, then click **General Settings**.

| 🗳 Configure <                       |   |                       |    |
|-------------------------------------|---|-----------------------|----|
| bou2287a.adaptec.com (Local system) | Þ | 📌 General settings 📐  | Г  |
| Management service build name       | Þ | 县 Notifications 🛛 🤟   | 1  |
|                                     |   | 🖃 Email Notifications | μ  |
| nnector 0 ("CNO")                   |   | 🕒 Tasks               | D) |
| $ \land \land \land \land$          | _ | No logical dovico     | 2  |

The Adaptec Storage Manager Agent General Settings window opens for that system. (See the figure on page 116.)

- 2 Select Broadcast events to logged-in users, then click Save changes.
- **3** Restart Adaptec Storage Manager to apply the change.

# **Changing an Operating System's Event Log Setting**

In addition to the Adaptec Storage Manager event log, all Warning- and Error-level events on a system are recorded in its *operating system* event log. You can customize the level of events that are recorded, or you can disable operating system event logging.

To change or disable operating system event logging on a system:

- **1** In the Enterprise View, select the system.
- 2 In the tool bar, click Configure, point to the system, then click General Settings.

| 🗳 Configure 🤌 Help                  |   |                                 |
|-------------------------------------|---|---------------------------------|
| bou2287a.adaptec.com (Local system) |   | 🗸 General settings <sub>N</sub> |
| Management service build name       | Þ | 县 Notifications 🛛 🤟             |
| CONTROLOT O LI MORCO OL I TOA       |   | 🖃 Email Notifications           |
| nnector 0 ("CNO")                   |   | 🕒 Tasks 🛛 🔅                     |
| $ \land \land \land \land$          |   | No logical dovicos              |

The Adaptec Storage Manager Agent General Settings window opens for the system you selected.

| ✔ General settings 🛛 🖳 Notifications 🖉 🖃 Email Notifications 🖉 🕒 Tasks |                |  |  |  |  |
|------------------------------------------------------------------------|----------------|--|--|--|--|
| Agent system port                                                      |                |  |  |  |  |
| Agent system base port number 34,571                                   |                |  |  |  |  |
| Agent system notifications                                             |                |  |  |  |  |
| Save events to OS log Error, Warnin                                    | ng 💌           |  |  |  |  |
| Broadcast events to logged-in users                                    | <u> </u>       |  |  |  |  |
| Sound alarm                                                            |                |  |  |  |  |
| Alarm interval (Seconds) 300                                           |                |  |  |  |  |
| Auto discovery                                                         |                |  |  |  |  |
| Enable auto discovery                                                  | <b>v</b>       |  |  |  |  |
| Auto discovery scopes                                                  | Auto Discovery |  |  |  |  |
| Auto discovery base port number                                        | 34,570         |  |  |  |  |
| Auto discovery heartbeat interval (in seconds)                         | 360            |  |  |  |  |
| SLP Directory Agent IP address (optional)                              |                |  |  |  |  |
| Refresh from agent                                                     | Save changes   |  |  |  |  |

**Note:** You can access other utilities in this window, such as the Task Manager (see Scheduling *Recurring or Resource-Intensive Jobs on page 74*), by clicking their tabs.

- **3** In the Save events in OS log drop-down menu, select the type of event logging that you want, then click **Save changes**.
- 4 Restart Adaptec Storage Manager to apply the new setting.

# Updating and Customizing Adaptec Storage Manager

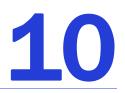

#### In this chapter...

| Updating Adaptec Storage Manager       |     |
|----------------------------------------|-----|
| Adding Enhanced Features               |     |
| Setting Preferences and Changing Views |     |
| Managing Remote Systems                | 112 |
| Working with Display Groups            | 116 |

This chapter explains how to customize Adaptec Storage Manager as your requirements change and update it as new versions become available.

## **Updating Adaptec Storage Manager**

When newer versions of Adaptec Storage Manager become available, you can update your storage space, if required.

Newer versions of Adaptec Storage Manager can be downloaded from the Adaptec Web site at www.adaptec.com.

If a newer version of Adaptec Storage Manager includes features that are incompatible with an earlier version and therefore isn't "downgradeable" after installation, you will be notified by Adaptec Storage Manager before the installation begins.

**Note:** If a previous version of Adaptec Storage Manager is installed on your system, you must remove it before installing a new version.

## **Adding Enhanced Features**

As you grow your storage space, you can enhance data protection and improve performance by upgrading your Adaptec controller with extra features, then manage these enhanced features with Adaptec Storage Manager.

Currently, Adaptec offers the snapshot function as an upgrade feature which can be activated with a feature key (sold separately). A *snapshot* is a frozen image of a logical drive at a particular point in time. You can copy the data on one logical drive to another logical drive by creating a snapshot. For more information, see page 56.

For the most up-to-date information about available upgrade features, refer to the Adaptec Web site at www.adaptec.com.

Locked features—features which are unavailable without a key— have a padlock icon beside them, as shown in the example at right. If you select a locked feature, you are reminded that a key is required to unlock it.

To purchase a feature key (also known as a software license key), contact your Adaptec Reseller or refer to the Adaptec Web site at www.adaptec.com.

To unlock enhanced features with a feature key, see page 110.

#### **Unlocking the Enhanced Features**

To unlock enhanced features with a feature key:

**1** In the Enterprise View, right-click the controller you want, then click **Add feature key**.

The Add Feature Key window opens.

- 2 Enter the feature key, then click OK.
- **3** Click **OK** to confirm.

The enhanced features are unlocked and are now ready for use.

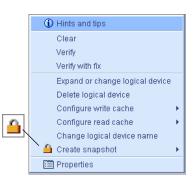

## **Setting Preferences and Changing Views**

Change display settings, and add or remove features from the Adaptec Storage Manager main window to make managing your IP SAN easier and more effective.

Note: The tasks described in this section are optional.

You can customize Adaptec Storage Manager by:

- Reorganizing the Enterprise view tree (see the next section).
- Selecting the standard unit of measure shown for disk drives (see page 112).
- Excluding the tool bar or status bar from the main window, or turning off the Tool Tips (see page 112).

#### **Reorganizing the Enterprise View**

You can reorganize the Enterprise view tree to suit your needs.

You can set Adaptec Storage Manager to sort systems in the Enterprise View alphabetically or chronologically. (By default, systems are listed in alphabetical order.)

If your storage space also includes Adaptec iSCSI storage, you can choose whether direct attached storage or iSCSI storage appears first in the Enterprise View.

To reorganize the Enterprise View:

1 In the menu bar of the main window, select File, then click Preferences.

The User Preferences window opens.

2 Click the Display options tab.

| Ser preferences           |                                        | × |
|---------------------------|----------------------------------------|---|
| Alarm settings Display of | options                                |   |
| Display options           |                                        |   |
| System tree orientation   | Direct Attached Storage first 💌        |   |
| System tree sorting       | Alphabetical 💌                         |   |
| Capacity display units    | Auto-select 🗨                          |   |
| Help browser              | IEXPLORE.EXE Change                    |   |
| [                         | <u>O</u> K <u>C</u> ancel <u>H</u> elp |   |

**3** Change the **System tree sorting** or **System tree orientation** setting as required, then click OK.

Note: The local system always appears first when you sort objects alphabetically.

The changes are applied immediately.

#### **Setting the Standard Unit of Measure**

You can set Adaptec Storage Manager to show disk drive capacity in measures of megabytes (MB), gigabytes (GB), or terabytes (TB).

You can choose the Auto-select setting to allow Adaptec Storage Manager to show the most appropriate unit of measure based on disk drive size. This option allows different disk drives to be shown in different units of measure. By default, disk drives are shown in GB.

To change the standard unit of measure:

- 1 In the menu bar of the main window, select File, then click Preferences.
- 2 Click the Display options tab.
- 3 In the Capacity display units drop-down menu, select the option you want.

| 🗟 User preferences        |                                       |   | X      |
|---------------------------|---------------------------------------|---|--------|
| Alarm settings Display of | options                               |   |        |
| Display options           |                                       |   |        |
| System tree orientation   | Direct Attached Storage first         | • |        |
| System tree sorting       | Alphabetical                          | • |        |
| Capacity display units    | Auto-select                           | • |        |
| Help browser              | MB<br>GB<br>TB                        |   | Change |
| ·                         | Auto-select <u>O</u> K <u>C</u> ancel |   | Help   |

4 Click OK.

The change is applied immediately.

#### **Changing the Main Window Appearance**

You can choose to remove the tool bar and status bar from the main Adaptec Storage Manager window to save space on-screen. You can also choose to turn off the Tool Tips that automatically appear when you place your cursor over on-screen items.

To change the appearance of the main window, in the menu bar select View. The options in the View menu are toggle switches, which means they can be selected and deselected by clicking them.

## **Managing Remote Systems**

Adaptec Storage Manager has a wizard to help you manage the remote systems in your storage space. The wizard simplifies the process of connecting to remote systems from the local system and adding them to the Enterprise View.

When you start Adaptec Storage Manager, an "auto-discovery" task runs in the background, continuously searching your network for systems running the Adaptec Storage Manager Agent. The wizard presents a list of discovered systems. You can select systems to add to the Enterprise View when you start Adaptec Storage Manager. You can also remove systems you no longer want to manage.

#### Adding and Removing Remote Systems in the Wizard

This section describes how to add or remove discovered systems in the Remote systems wizard. When you add systems, you can set up a group login to connect to all selected systems with a single user name and password. You can also add discovered systems to the Enterprise View without logging in.

To add or remove remote systems in the wizard:

- 1 In the Enterprise View, select **Direct Attached Storage**.
- 2 From the Actions menu, select Manage Remote Systems.

The wizard opens.

**3** Select the discovered systems you want to add to the Enterprise View, then click Add. Click Add All to select all discovered systems.

| Managed system. To add or remove a managed system, s                                                                                                    | elect the desired system        | ems and use the arrow buttons. When complete click 'Next'.; |
|----------------------------------------------------------------------------------------------------|---------------------------------|-------------------------------------------------------------|
| Direct Attached Storage                                                                                                    |                                 |                                                             |
| Discovered Systems                                                                                                    |                                 | Managed system                                              |
| apteryx apteryx apter | Add > > <th>Managed system</th> | Managed system                                              |
| ros2086a.adaptec.com     rtp-buildview1.adaptec.com     rtp-golem1.adaptec.com                                                                                                    |                                 |                                                             |
| The golem 1. adaptec. com                                                                                                    | •                               |                                                             |
|                                                                                                    |                                 | <back next=""> Cancel Help</back>                           |

To remove a system from the Enterprise View that you no longer want to manage, select it from the Managed systems list, then click **Remove**. Click **Remove** All to remove all managed systems.

| Manage Systems summary         |                          |                         |                         |
|--------------------------------|--------------------------|-------------------------|-------------------------|
| → Click 'Apply' to save your n | nanaged systems changes. |                         |                         |
| System Name                    | System Address           | System Type             | Specified Action        |
| 12.11.11.21                    | 12.11.11.21              | Direct Attached Storage | Remove                  |
| 10.110.10.67                   | 10.110.10.67             | Direct Attached Storage | Remove                  |
| 10.110.5.63                    | 10.110.5.63              | Direct Attached Storage | Remove                  |
| asm-initiator4                 | 12.11.11.23              | Direct Attached Storage | Add                     |
| adaptec-taag1                  | 192.168.220.13           | Direct Attached Storage | Add                     |
| chuck-lab2                     | 10.5.3.23                | Direct Attached Storage | Add                     |
| 🖗 mw2003tape                   | 10.7.3.17                | Direct Attached Storage | Add                     |
|                                |                          |                         |                         |
|                                |                          |                         | < Back Apply Cancel Hel |

4 Click Next, review the Managed systems summary, then click Apply.

5 If you removed systems that you no longer want to manage, the Removing systems window opens. To continue receiving events from these systems, select **Continue to receive events from remote system(s)** from the drop-down list; otherwise, select **Do not continue to receive events from remote system(s)**. Then, click **OK**.

| 👼 Remo | oving systems X                                                   |
|--------|-------------------------------------------------------------------|
| ?      | Removing systems<br>12.11.11.21:<br>10.110.10.67:<br>10.110.5.63: |
|        | Do not continue to receive events from the remote system(s).      |
|        | OK Cancel Help                                                    |

6 If you added systems, Adaptec Storage Manager prompts you to enter login credentials for the selected systems. In the Login to managed system window, enter a user name and password if security is enabled on the remote systems. Select Login to all selected systems with this username and password to use the same username/password combination for all selected systems. (You will be prompted to login to each remote system individually if you do not choose this option.) Select Save username/password to use the same login credentials each time you start Adaptec Storage Manager.

| Login to managed system        | ×                                                                                        |
|--------------------------------|------------------------------------------------------------------------------------------|
| Note: The system must be runn  | ing the Adaptec Storage Manager.                                                         |
| Host name or TCP/IP address:   |                                                                                          |
| System startup port number:    |                                                                                          |
| *User name:                    | administrator                                                                            |
| *Password:                     | ******                                                                                   |
| 🖌 Save user name/password      |                                                                                          |
| ✓ Login to all selected system | ns with this user name and password                                                      |
|                                | o managed system view without logging in<br>enabled and fields are blank, system will be |
|                                | Connect Cancel Help                                                                      |

To add all selected systems to the Enterprise view without logging in, select Add all selected systems to managed system view without logging in. Choosing this option causes all other options to be grayed out.

7 Click Connect. The wizard closes and the selected systems are added to the Enterprise View.

**Note:** Adaptec Storage Manager adds all selected systems to the Enterprise view even if login fails on some systems. For those systems, try logging in again with different credentials.

#### **Changing Auto-Discovery Settings**

Auto-discovery, in Adaptec Storage Manager, is enabled by default. The auto-discovery task runs in the background each time Adaptec Storage Manager is started. You can disable autodiscovery if desired, and configure the auto-discovery settings described below.

To change auto-discovery settings on a system:

- **1** In the Enterprise View, select the local system.
- 2 In the tool bar, click Configure, point to the system, then click General Settings .

| 🔌 Configure   🥮 Help                |   |                       |    |
|-------------------------------------|---|-----------------------|----|
| bou2287a.adaptec.com (Local system) | Þ | 🗸 General settings 📐  | Г  |
| Management service build name       | Þ | 县 Notifications 🛛 🗟   | Г  |
| Solitionol o (Internet of File)     |   | 🖃 Email Notifications | P  |
| nnector 0 ("CNO")                   |   | 🕒 Tasks               | D) |
| $ \land \land \land \land$          |   | No logical dovice     |    |

The Adaptec Storage Manager Agent General Settings window opens for the system you selected. The auto-discovery settings appear at the bottom:

| General settings                            | 🖃 Email Notifications 🛛 🕒 Tasks 🛛 |
|---------------------------------------------|-----------------------------------|
| Agent system port                           |                                   |
| Agent system base port number 34            | ,571                              |
| Agent system notifications                  |                                   |
| Save events to OS log                       | Error, Warning 💌                  |
| Broadcast events to logged-in users         |                                   |
| Sound alarm                                 | <b>V</b>                          |
| Alarm interval (Seconds)                    | 300                               |
| Auto discovery                              |                                   |
| Enable auto discovery                       | <b>r</b>                          |
| Auto discovery scopes                       | Auto Discovery                    |
| Auto discovery base port number             | 34,570                            |
| Auto discovery heartbeat interval (in secon | ds) 360                           |
| SLP Directory Agent IP address (optional)   |                                   |
| Refresh                                     | from agent Save changes           |

- **3** To enable/disable auto-discovery, select **Enable auto-discovery**. (This option toggles between enabled and disabled.)
- **4** Update the auto-discovery settings, as required:
  - In the Auto discovery scopes field, enter a comma-separated list of scopes. To be discovered by the auto-discovery task, the local system and remote system must have at least one scope in common. The default scope for an Adaptec Storage Manager Agent is Auto Discovery.
  - In the Auto discovery base port number field, enter the port's TCP/IP address. You can use any port for auto-discovery. However, to use an existing SLP infrastructure, you must use port 427. The default port is 34570. If you change the port, you must restart the Adaptec Storage Manager Agent for the change to take effect.
  - In the Auto discovery heartbeat interval field, enter the number of seconds between each auto-discovery check. This number determines how often Adaptec Storage Manager checks for changes in remote system resources. The default is 360 seconds.
  - In the SLP Directory Agent address field, enter the TCP/IP address of the SLP Directory Agent. Applies only if you specified port 427 for an existing SLP infrastructure.
- 5 Click Save Changes.

## **Working with Display Groups**

You can organize related local and remote systems into display groups within the Enterprise View to make monitoring and modifying your storage space faster, easier, and more efficient.

Once display groups are created, they're sorted alphabetically and appear in the Enterprise View below any systems that are not part of a display group.

A system can belong to only one display group at a time; you can't include the same system in multiple display groups.

Follow the instructions in this section to:

- Create display groups (see the next section).
- View display group properties (see page 118).
- Move a system from one group to another (see page 118).
- Rename a display group (page 119).
- Remove a system from a display group (page 119).
- Delete a display group (page 119).

#### **Creating Display Groups**

You can organize related local and remote systems into display groups to make managing your storage space easier and more effective.

Systems in a display group appear together in the Enterprise View under the group name.

To create a display group:

1 In the Enterprise View, right-click on a system that you want to add to a display group, select **Change display group**, then click **New group**.

| Enterprise view                                                                                                    |                          |           |
|----------------------------------------------------------------------------------------------------|--------------------------|-----------|
| <ul> <li>P Direct Attache</li> <li>P Durect Attache</li> <li>P Dur2287a</li> <li>P Dur2287a</li> <li>P Dur</li></ul> | Log out<br>Agent actions |           |
|                                                                                                    | Change display group     | None      |
|                                                                                                    | Properties               | New group |

2 Enter a name for the new display group, then click OK.

| 🛱 Group name                           | × |
|----------------------------------------|---|
| Group name GroupA                      |   |
| <u>O</u> K <u>C</u> ancel <u>H</u> elp |   |

The display group is created and the system you selected in Step 1 is added to it.

| Enterprise view                         |
|-----------------------------------------|
| 💡 🋅 Direct Attached Storage             |
| III.6617.adaptec.com                    |
| 9 E GroupA                              |
| 🗢 🚂 bou2287a.adaptec.com (Local system) |

**3** To add another system to the display group, repeat right-click on that system in the Enterprise View, select Change display group, then click the display group name.

| Enterprise vie | w                             |   |           |
|----------------|-------------------------------|---|-----------|
|                | tached Storage                |   | _         |
| 9 🗐 Grou       | Agent actions                 | ۲ |           |
| •- 🏬 b         | Save printable configuration  |   | )         |
|                | Save support archive          |   |           |
|                | Clear logs on all controllers |   |           |
|                | Change display group          | ۲ | None      |
|                | 🛅 Properties                  |   | O GroupA  |
|                |                               |   | New group |

The system is added to the display group.

|   | Enterprise view                                                                                                    |
|---|----------------------------------------------------------------------------------------------------|
| • | <ul> <li>P Direct Attached Storage</li> <li>P GroupA</li> <li>P bou2287a.adaptec.com (Local system)</li> <li>P HL6617.adaptec.com</li> </ul> |

**Note:** A system can belong to only one display group at a time; you can't include the same system in multiple display groups.

#### **Viewing Display Group Status**

To quickly view the status of systems within a display group, you can open the display group Properties window.

In the Enterprise View, right-click on the display group, then click **Properties**. The Properties window opens for that display group, summarizing the status of the systems that belong to that group.

| 🗟 Properties                | X      |
|-----------------------------|--------|
| GroupA                      |        |
| System group                |        |
|                             |        |
| Group name                  | GroupA |
| Number of managed system    | 2      |
| Systems with good status    | 2      |
| Systems with unknown status | 0      |
| Systems with problems       | 0      |
|                             |        |
|                             |        |

#### Moving a System from One Display Group to Another

To move a system from one display group to another:

- **1** In the Enterprise View, right-click the system you want to move.
- 2 Select Change display group, then click the name of the display group you want.

The system moves to its new display group.

#### **Renaming a Display Group**

You can make managing your storage space easier and more efficient by giving your display groups meaningful names. To rename a display group:

- 1 In the Enterprise View, right-click on the display group, then click Rename display group.
- 2 Enter a new name for the display group, then click OK.

The Enterprise View shows the new name of the display group.

#### **Removing a System from a Display Group**

To remove a system from a display group:

- **1** In the Enterprise View, right-click the system you want to remove.
- 2 Select Change display group, then click None.

The system is removed from the display group.

**Note:** Systems that are *not* part of display groups are listed at the top of the Enterprise View, above any display groups.

#### **Deleting a Display Group**

If required, you can delete a display group. When you delete the display group, the systems that belonged to it are listed at the top of the Enterprise View, above any remaining display groups.

To delete a display group:

- **1** In the Enterprise View, right-click on the display group.
- 2 Click Delete display group.

The display group is deleted and the systems that belonged to it are no longer grouped together in the Enterprise View.

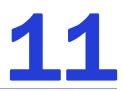

# **Solving Problems**

#### In this chapter...

| General Troubleshooting Tips                 | . 123 |
|----------------------------------------------|-------|
| Identifying a Failed or Failing Component    | . 123 |
| Stopping the Creation of a New Logical Drive | . 124 |
| Recovering from a Disk Drive Failure         | . 124 |
| Rebuilding Logical Drives                    | . 127 |
| Solving Notification Problems                | . 128 |
| Creating a Support Archive File              | . 128 |
| Understanding Error and Warning Messages     | . 129 |

## **General Troubleshooting Tips**

If you experience problems installing or using Adaptec Storage Manager, follow these suggestions:

- Ensure that you are logged in to Adaptec Storage Manager at the permission level you need to perform the tasks you want. (See page 27 for more information.)
- Ensure that all managed systems are powered on and that you are logged in to any remote systems you want to manage. (See page 31 for more information.)
- Check all cable connections.
- Try uninstalling and reinstalling Adaptec Storage Manager.

## **Identifying a Failed or Failing Component**

When your are notified of a Warning- or Error-level event, use Adaptec Storage Manager's rapid fault isolation feature to quickly identify the source of the problem.

For instance, in this example, a disk drive has failed. To find the failed disk drive, follow the yellow Error icons:

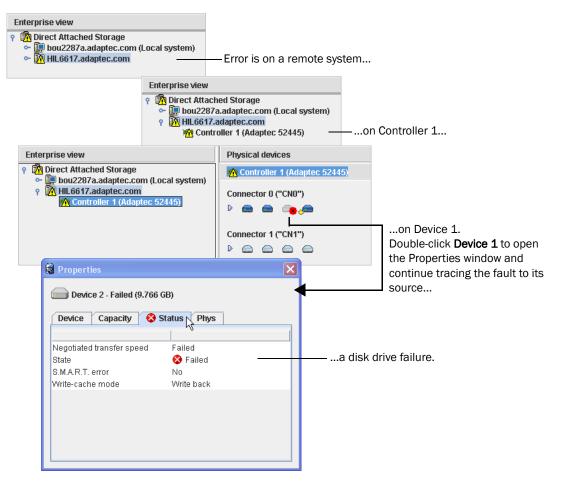

## Stopping the Creation of a New Logical Drive

To stop the creation of a new logical drive, right-click on the magnifying glass icon, then select **Stop current task**. You can also change the priority of the build task to High, Medium, or Low by selecting **Change background task priority** from the same right-click menu.

| Logic | al devices                                                                 |
|-------|----------------------------------------------------------------------------|
| T     |                                                                            |
| 🗊 Lo  | gical devices (1)                                                          |
| D 👰   | Hints and tips                                                             |
|       | ${f \Delta}$ Build/Verify in progress. You cannot alter the configuration. |
|       | Stop current task                                                          |
|       | Change background task priority                                            |
|       | Delete logical device                                                      |
|       | Properties                                                                 |
|       |                                                                            |

## **Recovering from a Disk Drive Failure**

When a disk drive fails for any reason, it is represented in Adaptec Storage Manager with a red X, as shown at right.

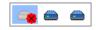

This section explains how to recover when a disk drive fails:

- If the logical drive was protected by a hot spare (see the following section).
- If the logical drive was *not* protected by a hot spare (see page 123).
- If there is a disk drive failure in more than one logical drive simultaneously (see page 123).
- If it is a RAID 0 logical drive (see page 123).
- If multiple disk drives fail within the same logical drive (see page 124).
- If you want to force a logical drive with multiple drive failures back online (see page 125).

#### Failed Disk Drive Protected by a Hot Spare

When a logical drive is protected by a hot spare, if a disk drive in that logical drive fails the hot spare is automatically incorporated into the logical drive and takes over for the failed drive.

For instance, when a disk drive fails in the RAID 5 logical drive shown in the next example, the logical drive is automatically *rebuilt* (its data is reconstructed) using the hot spare in place of the failed drive. You can access the logical drive while it's rebuilding.

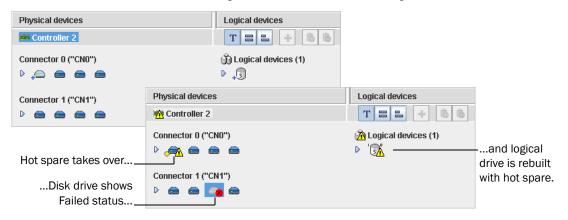

Note: A hot spare icon changes from light-blue to dark-blue when it becomes part of a logical drive.

To recover from the failure:

- **1** Remove and replace the failed disk drive (following manufacturer's instructions).
- 2 *If copyback is not enabled*—Remove the 'hot spare' designation from the original hot spare (the disk drive that was built into the logical drive). See page 55 for instructions. Then, designate a new hot spare to protect the logical drives on that controller.

*If copyback is enabled*—Data is automatically moved back to its original location once the controller detects that the failed drive has been replaced. No action is required. See *Enabling Copyback* on page 58 for more information.

#### Failed Disk Drive Not Protected by a Hot Spare

When a logical drive is not protected by a hot spare, if a disk drive in that logical drive fails, remove and replace the failed disk drive. The controller detects the new disk drive and begins to rebuild the logical drive. You can access the logical drive while it's rebuilding.

For instance, when one of the disk drives fails in the RAID 1 logical drive shown in the next example, the logical drive is *not* automatically rebuilt. The failed disk drive must be removed and replaced before the logical drive can be rebuilt.

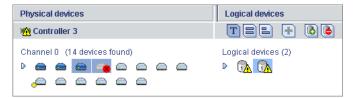

If the controller fails to rebuild the logical drive, check that the cables, disk drives, and controllers are properly installed and connected. Then, if necessary, follow the instructions in *Rebuilding Logical Drives* on page 125.

#### Failure in Multiple Logical Drives Simultaneously

If there's a disk drive failure in more than one logical drive at the same time (one failure per logical drive), and the logical drives have hot spares protecting them, the controller rebuilds the logical drives with these limitations:

- A hot spare must be of equal or greater size than the failed disk drive it's replacing.
- Failed disk drives are replaced with hot spares in the order in which they failed. (The logical drive that includes the disk drive that failed first is rebuilt first, assuming an appropriate hot spare is available—see the previous bullet.)

If there are more disk drive failures than hot spares, see *Failed Disk Drive Not Protected by a Hot Spare* on page 123.

If copyback is enabled, data is moved back to its original location once the controller detects that the failed drive has been replaced. See *Enabling Copyback* on page 58 for more information.

#### **Disk Drive Failure in a RAID 0 Logical Drive**

Because RAID 0 volumes do not include redundancy, if a disk drive fails in a RAID 0 logical drive, the data can't be recovered.

Correct the cause of the failure or replace the failed disk drives. Then, restore your data (if available).

#### Multiple Disk Drive Failures in the Same Logical Drive

If multiple disk drives fail in the same logical drive, you *may* be able to recover the data by recreating the logical drive in the wizard *without* the initialization step. Omitting the initialization step reconstructs the logical drive metadata without modifying or destroying any other data on the disks.

**Note:** RAID 6 and RAID 60 logical drives support two simultaneous disk drive failures (see page 145). In some instances, RAID 10 and RAID 50 logical drives *may* survive multiple disk drive failures, depending on which disk drives fail. See *Selecting the Best RAID Level* on page 137 for more information.

**Caution:** This procedure is not guaranteed to successfully recover your logical drive. The preferred and surest way to recover your data is to restore the failed logical drive from backup.

To recreate the logical drive after multiple drive failures:

- **1** Start the logical drive wizard, select **Custom**, then click **Next**.
- 2 Choose the same RAID level as the original logical drive, then click Next.
- **3** Select the same set of disk drives as the original logical drive.
- 4 Ensure that all Advanced settings are the same as the original logical drive, click Skip initialization, then click Next.

| ▽ Advanced settings    |                      |
|------------------------|----------------------|
| Capacity display units | GB ▼                 |
| Size (GB)              | 19.367               |
| Stripe size (KB)       | 256 🔻                |
| Write cache            | Enabled (write-back) |
| Read cache             | Enabled 🔻            |
| Initialize method      | Build 💌              |
| Initialize priority    | High 💌               |
| Skip initialization    | ×                    |

- 5 Click Yes to confirm that you do not want to initialize the logical drive.
- 6 Click Apply, then click Yes.

Adaptec Storage Manager begins building the logical drive.

7 Check the logical drive for data and file system integrity. If you still cannot access the data, initialize the *physical* drives (to erase the metadata), then rebuild the logical drive again without initialization, selecting the disk drives in a different *order* in Step 3. You may need to try several different "stripe orders" before you can recover the data.

**Note:** In the Properties panel, uninitialized logical drives have the status "created without initialization".

#### Forcing a Logical Drive with Multiple Drive Failures Back Online

If multiple disk drives fail in the same logical drive, you *may* be able to recover the data by forcing the logical drive back online. For instance, if two drives fail in a RAID 5, forcing it online may allow you to access the data, depending on which disk drives failed.

**Caution:** This procedure is not guaranteed to successfully recover your logical drive. The preferred and surest way to recover your data is to restore the failed logical drive from backup. Before using this procedure, check all connectors (cables, power, and so on ), then try restoring the logical drive by performing a bus rescan or restarting the server.

To force a logical drive online:

- **1** In the Logical Devices View, select the failed logical drive.
- 2 In the menu bar, select Actions, then click Force online.
- **3** Click Yes to confirm, then click OK.
- **4** If Adaptec Storage Manager successfully forces the logical drive online, check it for data and file system integrity. If some disks are still missing from the logical drive, reinsert or replace them and allow Adaptec Storage Manager to rebuild the logical drive. Then verify that drive status has returned to Optimal.

**Note:** If the operation fails, follow the on-screen prompts to try the Advanced options for forcing the logical drive online. Only expert users should try the Advanced options.

#### **Removing a Failed Disk Drive's Icon**

Note: You can only complete this task on disk drives that are not included in any logical drive.

When a disk drive fails, it may still appear in Adaptec Storage Manager although it is no longer available. To see an accurate representation of your storage space and make it easier to monitor your disk drives, you can remove a failed disk drive from the Physical Devices View.

In the Physical Devices View, right-click the failed disk drive, then click Remove failed drive.

## **Rebuilding Logical Drives**

A *hot-swap rebuild* occurs when a controller detects that a failed disk drive in a logical drive has been removed and then reinserted.

To start a hot-swap rebuild:

- **1** Following manufacturer's instructions, gently pull the failed disk drive from the server without fully removing it, then wait for it to spin down fully before continuing.
- 2 If there is nothing wrong with the disk drive, reinstall it, following manufacturer's instructions.

If necessary, replace the failed disk drive with a new disk drive of equal or larger size.

**3** The controller detects the reinserted (or new) disk drive and begins to rebuild the logical drive.

### **Solving Notification Problems**

To test notifications on your storage space, you can send test events or emails to ensure that they're being received properly.

If your test event fails:

- 1 Ensure that the remote system is powered on and running Adaptec Storage Manager.
- **2** Open the remote system's System Properties window (see Step 4 on page 99) and double-check the TCP/IP address and port number.
- **3** Try sending the test event again.

If your test email fails:

- **1** Ensure that the recipient's email address is correct. (See *Modifying a Recipient's Information or Removing a Recipient* on page 104 to modify the address.)
- 2 Ensure that your SMTP server address is correct. (See *Modifying Email Settings* on page 104 to modify the address.)
- **3** Try sending the test message again.

## **Creating a Support Archive File**

Your Adaptec Storage Manager service representative might ask you to create a configuration and status information archive file to help diagnose a problem with your system.

To create the archive file:

- 1 In the Enterprise View, click the local or remote system on which the problem is occurring.
- 2 In the menu bar, select Actions, then click Save support archive.
- **3** Enter a name for the archive file or accept the default name, then click Save.

## Understanding Error and Warning Messages

This section provides detailed information about error and warning events that occur in Adaptec Storage Manager.

## Warning Messages

| Warning          | Warning Message Text                                                                                                    |
|------------------|----------------------------------------------------------------------------------------------------|
| ArrayCritical    | Ready disk drives are still available                                                                                           |
| HotSpareTooSmall | The hot spare is too small to protect the specified array                                                                       |
| HotSpareWontWork | At least one logical drive is not protected by the specified hot spare                                                          |
| InitLD           | Hot spare is too small for use by at least one array                                                                            |
| NoService        | The specified logical drive was not initialized                                                                                 |
| SyncLD           | Could not contact Adaptec Storage Manager Agent. Adaptec Storage Manager may not function correctly.<br>Please start the Agent. |

#### **Error Messages**

| Error                      | Error Message Text                                                                                                    |
|----------------------------|----------------------------------------------------------------------------------------------------|
| AbortTask                  | Could not stop the specified currently running task                                                                                 |
| AccessControl              | Could not write the logical drive access control list                                                                               |
| AddToDiskSet               | Could not add drives to the specified diskset                                                                                       |
| AgentRemoved               | Could not remove the specified Agent                                                                                                |
| ArrayInUse                 | Could not delete the specified array. One or more initiators are logged into a logical drive(s) contained within this array         |
| ArraysInUse                | Could not delete all of the specified arrays. One or more initiators are logged into a logical drive(s) contained within this array |
| BreakRemoteMirror          | Could not break the specified remote mirror facet                                                                                   |
| CalibrateBatteryController | Could not recalibrate the specified battery                                                                                         |
| ChangeArrayIName           | Could not change the name of the specified array                                                                                    |
| ChangeBIOSMode             | Could not change the BIOS-compatibility mapping                                                                                     |
| ChangeDiskSetName          | Could not change the name of diskset                                                                                                |
| ChangeLogicalLun           | Could not change the LUN of the specified logical drive                                                                             |

| Error                    | Error Message Text                                                                         |
|--------------------------|--------------------------------------------------------------------------------------------|
| ChangeLogicalName        | Could not change the name of the specified logical drive                                   |
| ChangeNtpServer          | Could not update the specified NTP server                                                  |
| ChangeTimeDate           | Could not change the date and time                                                         |
| ChgAlarm                 | Could not change the alarm setting                                                         |
| ChgDataScrubRate         | Could not change the background consistency check rate                                     |
| ChgRebuildRate           | Could not change the rebuild rate                                                          |
| ChgSCSIXferSpeed         | Could not change the SCSI transfer speed                                                   |
| ChgStripeSize            | Could not change the specified stripe size                                                 |
| ChgTaskPriority          | Could not change task priority                                                             |
| ClearAdapterLogsFail     | Could not clear the event logs for the specified system                                    |
| ClearEnclosureLogsFail   | Could not clear the event logs for specified enclosure                                     |
| ClearHardDrive           | Clear failed to start for the specified disk drive                                         |
| CommFailure              | You must re-establish communication with specified system                                  |
| CommFailure1             | Restart the Adaptec Storage Manager Agent to establish communication with the local system |
| ControllerRescan         | Could not rescan for the specified controller                                              |
| ControllerRestart        | Could not restart the specified controller                                                 |
| ControllerShutDown       | Could not shut down the specified controller                                               |
| CreateDiskSet            | Could not create the diskset                                                               |
| CreateLDError            | There was an error creating specified logical drive                                        |
| CreateSimpleVolume       | Could not create a simple volume                                                           |
| DataScrub                | Could not change the background consistency check mode                                     |
| DDDAdInternal            | Failed drive—Controller internal failure                                                   |
| DDDDeviceNotFound        | Failed drive—Device not found                                                              |
| DDDDeviceNotReady        | Failed drive—Specified device will not come ready                                          |
| DDDDriveAddedToSystem    | Failed drive—Specified disk drive added to server                                          |
| DDDDriveNotBelong1       | Failed drive—Specified disk drive does not belong                                          |
| DDDDriveNotBelong2       | Failed drive—Specified disk drive does not belong                                          |
| DDDDriveNotFound         | Failed drive—Specified disk drive not found                                                |
| DDDDriveNotPartOfCluster | Failed drive—Specified disk drive is not part of the cluster                               |

| Error                     | Error Message Text                            |
|---------------------------|-----------------------------------------------|
| DDDHardwareError          | Failed drive—Internal hardware error          |
| DDDInternalHW             | Failed drive—Internal hardware error          |
| DDDI0SubSystem1           | Failed drive—I/O subsystem error              |
| DDDI0SubSystem2           | Failed drive—I/O subsystem error              |
| DDDI0SubSystem3           | Failed drive—I/O subsystem error              |
| DDDSCSI1                  | Failed drive—SCSI error                       |
| DDDSCSI2                  | Failed drive—SCSI error                       |
| DDDSCSI3                  | Failed drive—SCSI error                       |
| DDDSCSIBusParity          | Failed drive—SCSI bus parity error            |
| DDDSCSIBusTest            | Failed drive—SCSI bus test error              |
| DDDSCSIChanNotOperational | Failed drive—SCSI channel is not operational  |
| DDDSCSIErrUnknown         | Failed drive—Unknown SCSI error               |
| DDDUnknownDriveFound      | Failed drive—Unknown disk drive on controller |
| DDDUnknownDriveInCluster  | Failed drive—Unknown disk drive in cluster    |
| DDDUnknownSASError        | Failed drive—Unknown SAS error                |
| DDDUserAcceptedInitChange | Failed drive—User accepted                    |
| DDDUserMarked             | Failed drive—User marked 'failed'             |
| DDDUserMarkedFailed       | Failed drive—User marked 'failed'             |
| DeleteArray               | Could not delete the specified array          |
| DeleteArrays              | Could not delete all of the specified arrays  |
| DeleteDiskSet             | Could not delete the diskset                  |
| DeleteHArray              | Could not delete the specified spanned array  |
| DeleteLogDrive            | Could not delete the specified logical drive  |
| DisCopyBackMode           | Could not disable copy back mode              |
| DisReadCache              | Could not disable read cache                  |
| DisUnattendedMode         | Could not disable unattended mode             |
| DisWriteCache             | Could not disable write cache                 |
| EnclosureRestart          | Could not restart the specified enclosure     |
| EnclosureShutDown         | Could not shut down the specified enclosure   |

| Error               | Error Message Text                                                                                                    |
|---------------------|----------------------------------------------------------------------------------------------------|
| EnCopyBackMode      | Could not enable copy back mode                                                                                                    |
| EnReadCache         | Could not enable read cache                                                                                                    |
| EnUnattendedMode    | Could not enable unattended mode                                                                                                    |
| EnWriteCache        | Could not enable write cache                                                                                                    |
| EventNotSent        | Could not send the event to the system                                                                                                    |
| ExportedArray       | Could not export the specified array                                                                                                    |
| FactoryDefault      | Could not restore the configuration to the factory-default settings                                                                                  |
| FailbackDiskSet     | Could not move diskset                                                                                                    |
| FailedAtPort        | Adaptec Storage Manager failed to start at specified port number                                                                                     |
| FailedSelfTest      | Specified self-test problem code was returned from specified controller, channel, SCSI ID, S/N $$                                                    |
| FailedSelfTestStart | One or more of the selected disk drives failed to execute the self-test. View the RaidErrA.log file on the Adaptec Storage Manager Agent for details |
| FailedToConnect     | Failed to connect to specified host name at specified port number                                                                                    |
| FailedToReadNOT     | Failed to read the notification list file                                                                                                    |
| FailedToReadSEC     | Failed to read the user accounts file                                                                                                    |
| FailIncompatible    | Failed to connect to the specified host name due to incompatible software versions                                                                   |
| FailOver            | Could not fail from the active device to the passive device                                                                                          |
| FailoverDiskSet     | Could not move diskset                                                                                                    |
| HostList            | Could not write the host initiator list                                                                                                    |
| HotSwap             | Could not enable the automatic rebuild on replacement operation                                                                                      |
| ImageSelect         | Could not change the firmware to the specified boot image                                                                                            |
| ImportConfig        | Could not copy the configuration from the specified drives                                                                                           |
| ImportedArray       | Could not import the specified array                                                                                                    |
| IncreaseLogDrive    | Could not increase the size of the specified logical drive                                                                                           |
| InitHardDrive       | Could not initialize the specified disk drive                                                                                                    |
| InitLogDrive        | Could not initialize the specified logical drive                                                                                                    |
| KillOtherController | Could not kill other controller                                                                                                    |
| LDM                 | Could not start the specified logical drive reconfiguration                                                                                          |
| LogIn               | The user could not be logged in                                                                                                    |

| Error                  | Error Message Text                                                    |
|------------------------|-----------------------------------------------------------------------|
| LogOut                 | The user could not be logged out                                      |
| MaybeReadCache         | Could not set read cache mode to 'enabled when protected by battery'  |
| MaybeWriteCache        | Could not set write cache mode to 'enabled when protected by battery' |
| MergeOwnNS             | Could not copy the configuration from the non-shared logical drives   |
| Rebuild                | Could not set the drive to the specified rebuild state                |
| RemoveAHS              | Could not delete the dedicated hot spare drive                        |
| RemoveFromDiskSet      | Could not remove drives from the specified diskset                    |
| RemoveHSP              | Could not delete the specified hot spare drive                        |
| RemoveSHS              | Could not delete the specified standby hot-spare drive                |
| ReplaceDHS             | Could not replace the specified failed drive                          |
| RollbackSnapshot       | Could not rollback the specified snapshot                             |
| ScanDrives             | Could not perform the bus rescan                                      |
| SetArrayOnline         | Could not send the Array Optimal command to the specified controller  |
| SetChannelInitiatorId  | Could not set the specified SCSI initiator ID                         |
| SetContDiskCachePolicy | Could not change the specified global drive cache policy              |
| SetHostId              | Could not set the specified controller name                           |
| SetITNexusLossTime     | Could not change I_T nexus loss time                                  |
| SetMergeGroup          | Could not set the specified merge-group number                        |
| SetPartnerId           | Could not set the specified partner controller name                   |
| SetSpareSet            | Could not change the specified spare set attribute                    |
| SetToAHotSpare         | Could not create a dedicated hot spare drive                          |
| SetToDefunct           | Could not set the specified drive to failed                           |
| SetToEmpty             | Could not remove the specified failed drive                           |
| SetToHotSpare          | Could not create a hot-spare drive                                    |
| SetToOnline            | Could not set the specified failed drive to optimal                   |
| SetToSHotSpare         | Could not create a standby hot-spare drive                            |
| SetWce                 | Could not change the write-cache mode                                 |
| SyncArray              | Could not start the array verify                                      |
| SyncLogDrive           | Could not start the logical drive verify                              |

| Error                 | Error Message Text                                                                                      |  |  |
|-----------------------|----------------------------------------------------------------------------------------------------|--|--|
| TargetInfo            | Could not write the logical drive target information                                                    |  |  |
| Unblock               | Could not unblock the specified logical drive                                                           |  |  |
| UnkillOtherController | Could not unkill other controller                                                                       |  |  |
| UserAccounts          | Could not write the target user account list                                                            |  |  |
| VerifyArray           | Could not start the array verify                                                                        |  |  |
| VerifyFixHardDrive    | Verify with fix failed to start                                                                         |  |  |
| VerifyHardDrive       | Verify failed to start                                                                                  |  |  |
| VolumeInUse           | Could not delete the specified logical drive. One or more initiators are logged into the logical drive. |  |  |

# adaptec

# Part III: Appendices

## In this part:

| Completing a Silent Windows Installation | 134 |
|------------------------------------------|-----|
| Selecting the Best RAID Level            | 137 |
| Quick Answers to Common Questions        | 146 |
| Buttons and Icons At-a-Glance            | 153 |

## **Completing a Silent Windows** Installation

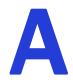

#### In this appendix...

| Completing a Silent Installation   | 135 |
|------------------------------------|-----|
| Available Properties and Values    | 136 |
| Example Command Line Installations | 136 |

This appendix describes for advanced users how to complete a silent Windows installation of Adaptec Storage Manager instead of following the installation instructions provided in *Installing on Windows* on page 19. A silent installation uses command line parameters to complete an installation without messages or user interaction.

**Note:** If a previous version of Adaptec Storage Manager is installed on your system, you must remove it before beginning this installation. Use the Add or Remove Programs tool in the Control Panel.

## **Completing a Silent Installation**

You will need the Adaptec Storage Manager Installation CD to complete this task.

To complete a silent installation:

- **1** Insert the CD into your CD drive.
- 2 Open a command prompt window and change to the CD directory.
- **3** Run the silent installation from the command line using one of these files, as appropriate: setup asm x64.exe or setup asm x86.exe. For example:

```
setup asm x86.exe /s /v" /qn <properties>"
```

where *<properties>* is one or more of the options listed in *Available Properties and Values* on page 136.

Separate properties with spaces; separate feature names for the ADDLOCAL property with commas (see examples on page 136).

**Note:** Synchronous Installation—To install Adaptec Storage Manager so that the .exe file does not close until the installation is complete, add the /w parameter to the .exe file and run the application with the start /WAIT command as shown in this example:

start /WAIT setup asm x64.exe /w /s /v" /qn <OPTIONS>"

You might want to do this for a batch file installation so that the setup will not return until the installation is finished.

After a minute or two, the silent installation should be complete and the Adaptec Storage Manager icon should be accessible. Continue with *Building Your Storage Space* on page 25.

## **Available Properties and Values**

| Property                     | Values                                                                                                    |
|------------------------------|----------------------------------------------------------------------------------------------------|
| INSTALLDIR<br>(Not required) | Specifies the installation path. If you are specifying the installation path, it must be set for a command line install, and must be enclosed in escaped quotation marks. For example:                                                                   |
|                              | INSTALLDIR=\"C:\Program Files\Adaptec\Adaptec Storage Manager\"<br>Note: If you do not explicitly set the installation path, the default path is<br>"C:\Program Files\Adaptec\Adaptec Storage Manager"                                                   |
| ADDLOCAL                     | Note: Use commas to separate multiple values.                                                                                                    |
| (Required)                   | <ul> <li>ALL—Installs all of the following features. If you specify ALL, do not also specify any of the following values. Note that some features do not support direct attached storage and are for use with Adaptec iSCSI products only.</li> </ul>    |
|                              | • Agent—Installs the Adaptec Storage Manager Direct Attached Storage Agent. If this feature is installed, your system will reboot if RAID controllers that use the filter driver are installed. If necessary, use the REBOOT property to suppress this.  |
|                              | <ul> <li>ASMReadme—Installs the Readme file in its Start menu shortcut.</li> </ul>                                                                                                    |
|                              | <ul> <li>CLITools—Installs the Command Line Interface tool.</li> </ul>                                                                                                    |
|                              | <ul> <li>Console—Installs the Adaptec Storage Manager GUI.</li> </ul>                                                                                                    |
|                              | <ul> <li>DSM—Not for DAS use. For use with Adaptec iSCSI products only.</li> </ul>                                                                                                    |
|                              | <ul> <li>ManagementService—Not for DAS use. For use with Adaptec iSCSI products only.</li> </ul>                                                                                                    |
|                              | <ul> <li>SNMPSupport—Installs SNMP support for Adaptec Storage Manager. Requires the<br/>Agent feature to be installed. If you select the SNMPSupport feature, the Agent<br/>feature is automatically included, even if you don't specify it.</li> </ul> |
|                              | • VDSExternal—Not for DAS use. For use with Adaptec iSCSI products only.                                                                                                    |
|                              | <ul> <li>VDSProvider—Not for DAS use. For use with Adaptec iSCSI products only.</li> </ul>                                                                                                    |
|                              | <ul> <li>VSSExternal—Not for DAS use. For use with Adaptec iSCSI products only.</li> </ul>                                                                                                    |
|                              | <ul> <li>WinAgent—Not for DAS use. For use with Adaptec iSCSI products only.</li> </ul>                                                                                                    |
| REBOOT                       | <ul> <li>Force—Forces a reboot at the end of the installation.</li> </ul>                                                                                                    |
| (Not Required)               | <ul> <li>Suppress—Suppresses a reboot unless files were in use and could not be<br/>overwritten during installation.</li> </ul>                                                                                                    |
|                              | <ul> <li>ReallySuppress—Suppresses all reboots at the end of the installation.</li> </ul>                                                                                                    |
|                              | <b>NOTE:</b> A reboot is only forced by the Adaptec installer if you have installed the DSM or if any files can't be overwritten.                                                                                                    |

\* For more information about Adaptec iSCSI products, refer to the Adaptec Web site at www.adaptec.com.

## **Example Command Line Installations**

• To install all DAS options, which include the Console, Agent, Readme, and SNMP Support:

setup asm x86.exe /s /v"/qn ADDLOCAL=Console,Agent,,ASMReadme,SNMPSupport"

• To install just the Agent and suppress a reboot at the end of installation:

setup asm x86.exe /s /v"/qn ADDLOCAL=Agent REBOOT=ReallySupress"

• To install only the CLI Tools and suppress a reboot:

setup asm x86.exe /s /v"/qn ADDLOCAL=CLITools REBOOT=ReallySuppress"

• To install the GUI feature to a different installation path:

setup asm x86.exe /s /v"/qn ADDLOCAL=Console INSTALLDIR=\"C:\Adaptec Storage Manager\""

• To install and have setup wait until the install finishes before it closes:

start /WAIT setup asm x86.exe /w /s /v"/qn ADDLOCAL=Console,Agent REB00T=ReallySupress"

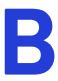

# **Selecting the Best RAID Level**

#### In this appendix...

| Comparing RAID Levels 1                 | 138 |
|-----------------------------------------|-----|
| Understanding Drive Segments            | 138 |
| Non-redundant Logical Drives (RAID 0) 1 | 139 |
| RAID 1 Logical Drives 1                 | 140 |
| RAID 1 Enhanced Logical Drives          | 140 |
| RAID 10 Logical Drives 1                | 141 |
| RAID 5 Logical Drives 1                 | 142 |
| RAID 5EE Logical Drives                 | 143 |
| RAID 50 Logical Drives 1                | 144 |
| RAID 6 Logical Drives 1                 | 145 |
| RAID 60 Logical Drives 1                | 145 |

When you create logical drives in Adaptec Storage Manager, you can assign a RAID level to protect your data.

Each RAID level offers a unique combination of performance and redundancy. RAID levels also vary by the number of disk drives they support.

This chapter provides a comparison of all the RAID levels supported by Adaptec Storage Manager, and provides a basic overview of each to help you select the best level of protection for your storage system.

## **Comparing RAID Levels**

Use this table to select the RAID levels that are most appropriate for the logical drives on your storage space, based on the number of available disk drives and your requirements for performance and reliability.

| RAID Level     | Redundancy | Disk Drive Usage | Read<br>Performance | Write<br>Performance | Built-in Hot<br>Spare | Minimum<br>Disk Drives |
|----------------|------------|------------------|---------------------|----------------------|-----------------------|------------------------|
| RAID 0         | No         | 100%             | * * *               | * * *                | No                    | 2                      |
| RAID 1         | Yes        | 50%              | * *                 | * *                  | No                    | 2                      |
| RAID 1E        | Yes        | 50%              | * *                 | * *                  | No                    | 3                      |
| RAID 10        | Yes        | 50%              | * *                 | * *                  | No                    | 4                      |
| RAID 5         | Yes        | 67% - 94%        | * * *               | *                    | No                    | 3                      |
| RAID 5EE       | Yes        | 50% - 88%        | * * *               | *                    | Yes                   | 4                      |
| RAID 50        | Yes        | 67% - 94%        | * * *               | *                    | No                    | 6                      |
| RAID 6         | Yes        | 50% - 88%        | * *                 | *                    | No                    | 4                      |
| RAID 60        | Yes        | 50% - 88%        | * *                 | *                    | No                    | 8                      |
| Spanned Volume | No         | 100%             | * * *               | * * *                | No                    | 2                      |
| RAID Volume    | No         | 50% - 100%       | * * *               | * * *                | No                    | 4                      |

Disk drive usage, read performance, and write performance depend on the number of drives in the logical drive. In general, the more drives, the better the performance.

More information about each RAID level is available beginning on page 139.

## **Understanding Drive Segments**

A *drive segment* is a disk drive or portion of a disk drive that is used to create a logical drive. A disk drive can include both *RAID segments* (segments that are part of a logical drive) and available segments. Each segment can be part of only one logical drive at a time. If a disk drive is not part of any logical drive, the entire disk is an available segment.

## Non-redundant Logical Drives (RAID 0)

A logical drive with RAID 0 includes two or more disk drives and provides data *striping*, where data is distributed evenly across the disk drives in equal-sized sections. However, RAID 0 arrays do not maintain redundant data, so they offer *no data protection*.

Compared to an equal-sized group of independent disks, a RAID 0 array provides improved I/O performance.

Drive segment size is limited to the size of the smallest disk drive in the logical drive. For instance, a logical drive with two 250 GB disk drives and two 400 GB disk drives can create a RAID 0 drive segment of 250 GB, for a total of 1000 GB for the volume, as shown in this figure.

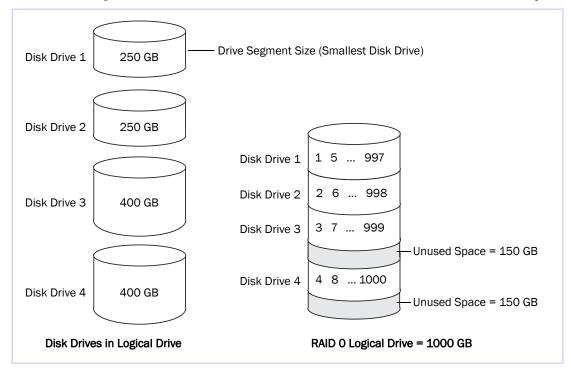

## **RAID 1 Logical Drives**

A RAID 1 logical drive is built from two disk drives, where one disk drive is a *mirror* of the other (the same data is stored on each disk drive). Compared to independent disk drives, RAID 1 logical drives provide improved performance, with twice the read rate and an equal write rate of single disks. However, capacity is only 50 percent of independent disk drives.

If the RAID 1 logical drive is built from different-sized disk drives, drive segment size is the size of the smaller disk drive, as shown in this figure.

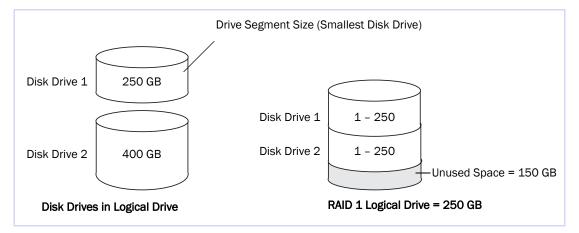

## **RAID 1 Enhanced Logical Drives**

A RAID 1 Enhanced (RAID 1E) logical drive—also referred to as a *striped mirror*—is similar to a RAID 1 logical drive except that data is both mirrored *and* striped, and more disk drives can be included. A RAID 1E logical drive can be built from three or more disk drives.

In this figure, the large bold numbers represent the striped data, and the smaller, non-bold numbers represent the mirrored data stripes.

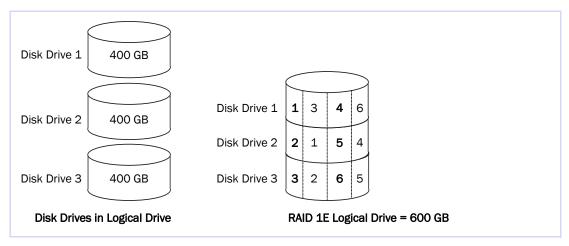

## **RAID 10 Logical Drives**

A RAID 10 logical drive is built from two or more equal-sized RAID 1 logical drives. Data in a RAID 10 logical drive is both striped and mirrored. Mirroring provides data protection, and striping improves performance.

Drive segment size is limited to the size of the smallest disk drive in the logical drive. For instance, a logical drive with two 250 GB disk drives and two 400 GB disk drives can create two mirrored drive segments of 250 GB, for a total of 500 GB for the logical drive, as shown in this figure.

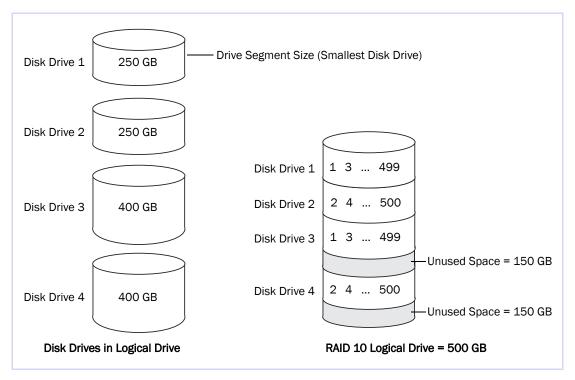

## **RAID 5 Logical Drives**

A RAID 5 logical drive is built from a minimum of three disk drives, and uses data striping and *parity* data to provide redundancy. Parity data provides data protection, and striping improves performance.

Parity data is an error-correcting redundancy that's used to re-create data if a disk drive fails. In RAID 5 logical drives, parity data (represented by Ps in the next figure) is striped evenly across the disk drives with the stored data.

Drive segment size is limited to the size of the smallest disk drive in the logical drive. For instance, a logical drive with two 250 GB disk drives and two 400 GB disk drives can contain 750 GB of stored data and 250 GB of parity data, as shown in this figure.

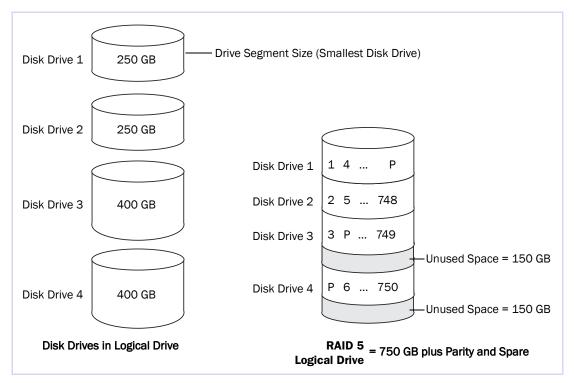

## **RAID 5EE Logical Drives**

A RAID 5EE logical drive—also referred to as a *hot space*—is similar to a RAID 5 logical drive except that it includes a *distributed spare* drive and must be built from a minimum of four disk drives.

Unlike a hot spare (see page 53), a distributed spare is striped evenly across the disk drives with the stored data and parity data, and can't be shared with other logical disk drives. A distributed spare improves the speed at which the logical drive is rebuilt following a disk drive failure.

A RAID 5EE logical drive protects your data and increases read and write speeds. However, capacity is reduced by two disk drives' worth of space, which is for parity data and spare data.

In this example, S represents the distributed spare, P represents the distributed parity data.

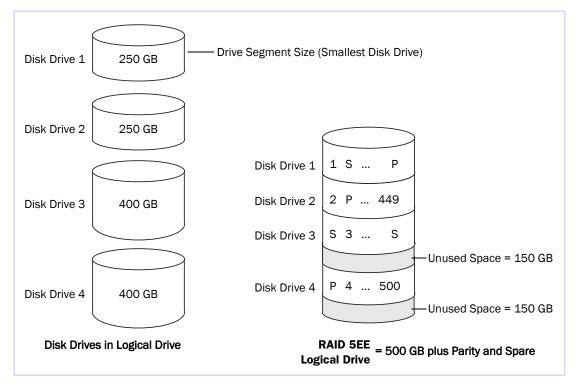

## **RAID 50 Logical Drives**

A RAID 50 logical drive is built from at least six disk drives configured as two or more RAID 5 logical drives, and stripes stored data and parity data across all disk drives in both RAID 5 logical drives. (For more information, see *RAID 5 Logical Drives* on page 142.)

The parity data provides data protection, and striping improves performance. RAID 50 logical drives also provide high data transfer speeds.

Drive segment size is limited to the size of the smallest disk drive in the logical drive. For example, three 250 GB disk drives and three 400 GB disk drives comprise two equal-sized RAID 5 logical drives with 500 GB of stored data and 250 GB of parity data. The RAID 50 logical drive can therefore contain 1000 GB (2 x 500 GB) of stored data and 500 GB of parity data.

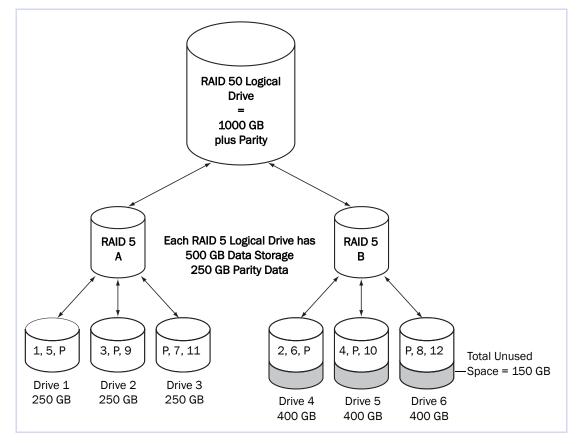

In this example, P represents the distributed parity data.

### **RAID 6 Logical Drives**

A RAID 6 logical drive—also referred to as *dual drive failure protection*—is similar to a RAID 5 logical drive because it uses data striping and parity data to provide redundancy. However, RAID 6 logical drives include *two* independent sets of parity data instead of one. Both sets of parity data are striped separately across all disk drives in the logical drive.

RAID 6 logical drives provide extra protection for your data because they can recover from two simultaneous disk drive failures. However, the extra parity calculation slows performance (compared to RAID 5 logical drives).

RAID 6 logical drives must be built from at least four disk drives. Maximum stripe size depends on the number of disk drives in the logical drive.

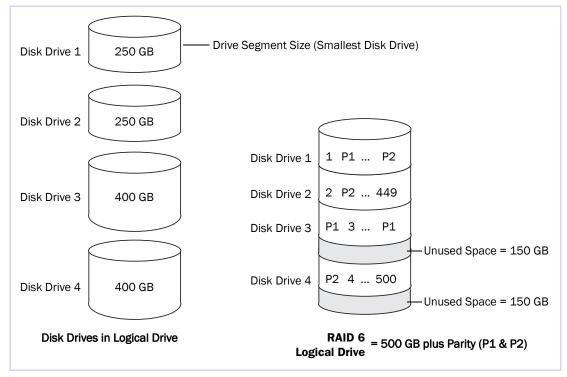

### **RAID 60 Logical Drives**

Similar to a RAID 50 logical drive (see page 144), a RAID 60 logical drive—also referred to as *dual drive failure protection*— is built from at least eight disk drives configured as two or more RAID 6 logical drives, and stripes stored data and two sets of parity data across all disk drives in both RAID 6 logical drives.

Two sets of parity data provide enhanced data protection, and striping improves performance. RAID 60 logical drives also provide high data transfer speeds.

## **Quick Answers to Common Questions...**

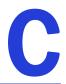

#### In this appendix...

| How do I?                                               | 147 |
|---------------------------------------------------------|-----|
| What's the difference between?                          | 149 |
| What options are on the Actions menu?                   | 149 |
| What tasks can be scheduled to run at a specified time? | 152 |

This chapter provides quick references to frequently requested information about basic tasks, functions, and concepts in Adaptec Storage Manager.

Note: For troubleshooting tips, see Solving Problems on page 120.

### How do I...?

### Set up my storage space?

Follow the five steps in the Getting Started Checklist on page 14.

### Create or add a new logical drive?

In the Enterprise View, right-click the controller you want, then click Create logical device.

Or, click either of the buttons shown at right.

See Building Your Storage Space on page 25.

### **Open the Configuration wizard?**

In the Enterprise View, right-click the controller you want, then click Create logical device.

Or, click either of the buttons shown at right.

See Building Your Storage Space on page 25.

### Turn off the alarm?

Click the Silence button, shown at right.

Or, from the menu bar, click Actions, select Agent actions, select Alarm actions, then click Silence alarm.

See If your enclosure does not have an enclosure management device, the status icons appear but do not indicate status. on page 95.

### Add a new user to Adaptec Storage Manager?

Any user with a valid network user name and password can log into Adaptec Storage Manager.

See *Starting and Logging In on the Local System* on page 27 and *Understanding Permission Levels* on page 27.

### Add a remote system?

Click the Add button, shown at right.

See Logging into Remote Systems from the Local System on page 31.

### Prevent a user from changing my storage space?

See Understanding Permission Levels on page 27 for information on restricting access.

### Check disk drive or logical drive status?

Hold your cursor over the disk drive or logical drive to reveal status information.

See also Revealing More Device Information on page 48.

### Access a feature with a padlock icon beside it?

Features such as snapshot are enhanced features that must be unlocked with a special feature key (sold separately).

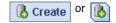

Create or

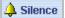

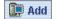

See Adding Enhanced Features on page 110.

### Log out of Adaptec Storage Manager?

In the Enterprise View, click on the local system. In the menu bar, select Actions, then click Log out.

See Logging Out of Adaptec Storage Manager on page 50.

#### Schedule a task?

Complete each step of the task until you are prompted to click **Apply**. (*Don't* click **Apply**.) Click **Schedule**.

**Note:** The Schedule button won't appear on tasks that can't be scheduled.

See Scheduling a Task on page 75.

### Find the Task Manager?

In the tool bar, click **Configure**, point to the system you want, then click **Tasks**. See *Scheduling a Task* on page 75.

| Properties 📰 Events | 🗳 Configure  Help                     |                       |
|---------------------|---------------------------------------|-----------------------|
| Physical devices    | bou2287a.adaptec.com (Local system) 🕨 | 🖍 General settings    |
| Controller 1        | Management service build name         | Notifications         |
| Connector 0 ("CN0") |                                       | E Email Notifications |

### Find the Notification Manager?

In the tool bar, click **Configure**, point to the system you want, then click **Notifications**. See *Setting up Logged Notifications* on page 96.

| 💐 Configure <                       |   |                     |
|-------------------------------------|---|---------------------|
| bou2287a.adaptec.com (Local system) | ۲ | 🖍 General settings  |
| Management service build name       | Þ | 🖳 Notifications     |
|                                     |   | Email Notifications |
|                                     |   | 🕒 Tasks             |
| Controller 1                        |   | Controller 2        |

### Find the Email Notification Manager?

In the tool bar, click **Configure**, point to the system you want, then click **Email Notifications**. See *Notifying Users by Email About Status and Activity* on page 101.

| 🗳 Configure  | 🤣 Help                   |   |                         |
|--------------|--------------------------|---|-------------------------|
| bou2287a.ad  | aptec.com (Local system) | ₽ | 📌 General settings      |
| - Management | service build name       | Þ | 📕 Notifications         |
|              |                          |   | 🖃 Email Notifications 📐 |
|              | <b>Freedom</b>           |   | 🕒 Tasks 🦷 🥳             |
|              | Controller 1             |   | Controller 2            |

### What's the difference between...?

### Adaptec Storage Manager and the Agent?

Adaptec Storage Manager is the full software application, including the user interface (windows, menus) described in this *User's Guide*. It helps you build and maintain the logical drives, controllers, and disk drives that make up your storage space.

The Agent is like a service that keeps your storage space running. Its job is to monitor system health and manage event notifications, tasks schedules, and other on-going processes on each system in your storage space. The Agent can run independently of the full application.

See About Adaptec Storage Manager on page 14 for more information.

### Event notifications, email notifications, and event alerts?

Event notifications (also called logged notifications) are messages about events on one system that are sent to the event log of another system in your storage space. (See page 96.)

Email notifications are email messages about events on a system in your storage space that are sent to specified users. (See page 101.)

Event alerts are pop-up messages or console messages about all types of events on a specific system, which are broadcast to all the users who are logged into your storage space. (See page 107.)

### What options are on the Actions menu?

You can also access many Action menu options by right-clicking a component. For example, right-click on a system to access most of the options shown in *Local and remote systems* below. See *About the Actions Menu* on page 43 for more information.

### Local and remote systems

In the Enterprise View, click on a system. In the menu bar, select Actions to view these options:

| Actions                       |   |
|-------------------------------|---|
| Log out                       |   |
| Agent actions                 | ۲ |
| Save printable configuration  |   |
| Save support archive          |   |
| Clear logs on all controllers |   |
| Change display group          | ۲ |
| Properties                    |   |

| Then se<br>options | elect <b>Action actions</b> :<br>:: | to view these   |
|--------------------|-------------------------------------|-----------------|
| <u>A</u> ctions    | <u>H</u> elp                        | _               |
| Log                | out                                 | s 🗟 Configure 🤇 |
| Age                | nt actions                          | Configure       |
| Sav                | e printable configuration           | View event log  |
| Sav                | e support archive                   | Alarm actions → |
| Clea               | r logs on all controllers           |                 |
| Cha                | nge display group 🔹 🕨               | Controller 1    |
| 🛅 Proj             | perties                             | RAID controller |

### **Controllers?**

A

In the Enterprise View, click on a controller. In the menu bar, select **Actions** to view these options:

| Actions Help                                              | Then select <b>Alarm actions</b> to v<br>options:                                               | iew these                   |
|-----------------------------------------------------------|-------------------------------------------------------------------------------------------------|-----------------------------|
| Delete all logical devices<br>Initialize all ready drives | Actions Help                                                                                    |                             |
| Alarm actions  Blink all physical drives Carter Rescan    | Create<br>Delete all logical devices<br>Initialize all ready drives                             | a Configure <               |
| Background consistency check  Enable copy back mode       | Alarm actions                                                                                   | Silence alarm<br>Test alarm |
| 🗎 Properties                                              | <ul> <li>Bescan</li> <li>Background consistency check</li> <li>Enable copy back mode</li> </ul> | Disable                     |
|                                                           | Properties                                                                                      | re 1 (ADAPTEC SA            |

### **Disk drives?**

In the Physical Devices View, click on a disk drive. In the menu bar, select Actions to view these options:

| Actions Help                           |
|----------------------------------------|
| Create simple volume                   |
| Create dedicated hot-spare drive for 🕨 |
| Create hot-spare drive                 |
| Set drive state to failed              |
| Clear                                  |
| Verify                                 |
| Verify with fix                        |
| Secure erase                           |
| Initialize                             |
| Blink physical drive                   |
| 🛅 Properties                           |

### **Enclosures?**

In the Physical Devices View, click on an enclosure management device. In the menu bar, select **Actions** to view these options:

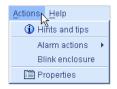

### **Logical drives?**

In the Logical Devices View, click on a logical drive. In the menu bar, select Actions to view these options:

| Actions Help                    |   |
|---------------------------------|---|
| Clear                           |   |
| Verify                          |   |
| Verify with fix                 |   |
| Expand or change logical device |   |
| Delete logical device           |   |
| Configure write cache           | × |
| Configure read cache            | × |
| Change logical device name      |   |
| Create snapshot                 | × |
| Blink logical device            |   |
| Properties                      |   |

### **Direct Attached Storage?**

In the Enterprise View, click **Direct Attached Storage**. In the menu bar, select **Actions** to view these options:

| Actions Help             |
|--------------------------|
| 🚂 Add managed system     |
| Remove managed systems   |
| Update controller images |
| 🕅 Properties             |
| 🕅 Properties             |

### **The Notification Manager?**

In the tool bar, click **Configure**, point to the system you want, then click **Notifications**. In the menu bar, select **Actions** to view these options:

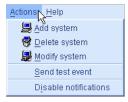

### **The Email Notification Manager?**

In the tool bar, click **Configure**, point to the system you want, then click **Email Notifications**. In the menu bar, select **Actions** to view these options:

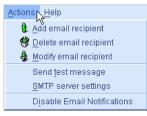

### The Task Manager?

In the tool bar, click **Configure**, point to the system you want, then click **Tasks**. In the menu bar, select **Actions** to view these options:

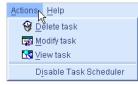

### What tasks can be scheduled to run at a specified time?

You can schedule any of these tasks to run at a specified time:

- Changing a logical drive from one RAID level to another (see page 71).
- Expanding the size of a logical drive (see page 68).
- Modifying a logical drives settings (see page 64).
- Verifying a logical drive (see page 67) or verifying and fixing a logical drive (see page 67).

See Scheduling a Task on page 75 for more information.

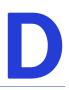

# **Buttons and Icons At-a-Glance**

#### In this appendix...

| Enterprise View Icons                     | . 154 |
|-------------------------------------------|-------|
| Icons in the Physical Devices View        | . 154 |
| Icons in the Logical Devices View         | . 155 |
| Buttons in the Main Window                | . 155 |
| Buttons in the Notification Manager       | . 156 |
| Buttons in the Email Notification Manager | . 156 |
| Buttons in the Task Manager               | . 156 |

This chapter provides quick references to the icons and buttons that appear in Adaptec Storage Manager.

## **Enterprise View Icons**

| lcon          | Description                                                                                    |
|---------------|------------------------------------------------------------------------------------------------|
|               | System with direct attached storage controller and directly attached disk drives or enclosures |
| æ             | Enclosure                                                                                      |
| <b>(1994)</b> | Controller                                                                                     |

## **Icons in the Physical Devices View**

| Icon           | Description                                                                                         |
|----------------|----------------------------------------------------------------------------------------------------|
|                | Ready disk drive                                                                                    |
|                | Disk drive with free space                                                                          |
|                | Disk drive with no free space                                                                       |
| <b>***</b>     | Failed disk drive                                                                                   |
| <b>_</b>       | Healthy global or dedicated hot spare                                                               |
| ÷              | Hot spare with error (see page 54 for more information)                                             |
| <u></u>        | Hot spare being built into logical drive after disk drive failure                                   |
| <b>_</b>       | Hot spare built into logical drive after disk drive failure                                         |
| ( <b>199</b> ) | Controller                                                                                          |
|                | Enclosure Management Device                                                                         |
|                | Locked upgrade feature that can be activated with a feature key (see page 110 for more information) |

### **Enclosure Status Icons**

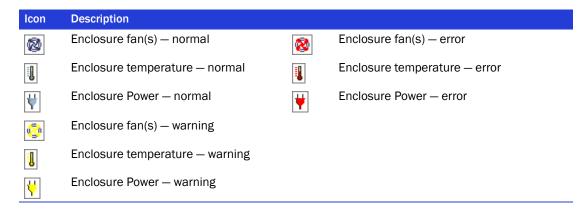

## **Icons in the Logical Devices View**

| lcon       | Description                                                                                         |
|------------|----------------------------------------------------------------------------------------------------|
| 1          | Logical drive                                                                                       |
| <b>.</b> 3 | Logical drive with healthy hot spare                                                                |
| 5          | Logical drive with a snapshot                                                                       |
| ۹          | Logical drive being initialized                                                                     |
| 1          | Logical drive being modified                                                                        |
| 1          | Logical drive being rebuilt after disk drive failure                                                |
|            | Array with available space                                                                          |
|            | Array with no available space                                                                       |
|            | Locked upgrade feature that can be activated with a feature key (see page 110 for more information) |

## **Buttons in the Main Window**

| Button      | Click to                                                                          | More on  |
|-------------|-----------------------------------------------------------------------------------|----------|
| 🚺 Add       | add a remote system                                                               | page 31  |
| 🔥 Create    | create a logical drive; open the Configuration wizard                             | page 25  |
| 🔔 Silence   | silence the audible alarm                                                         | page 86  |
| Properties  | check status and other properties of a controller, disk drive, or other component | page 81  |
| Events      | view the full Event log                                                           | page 93  |
| 🔌 Configure | configure notification settings                                                   | page 96  |
| Al counding | configure email notification settings                                             | page 101 |
|             | check the status of scheduled tasks; monitor and modify<br>scheduled tasks        | page 74  |
| 🧇 Help      | open the online Help                                                              | page 49  |
| Т           | see a text description of your disk drives                                        | page 48  |
|             | see the size capacities of your disk drives                                       | page 48  |
| -           | see the size capacities of your disk drives relative to each other                | page 48  |
| +           | create a global hot spare                                                         | page 53  |
| 6           | create a logical drive                                                            | page 25  |
| ٦           | delete a logical drive                                                            | page 71  |
|             | expand and collapse additional information about disk drives and logical drives   | page 48  |

| Button            | Click to                                                  | More on |
|-------------------|-----------------------------------------------------------|---------|
| 🛱 Logical devices | access logical drive-specific functions, such as deleting | page 81 |
| Channel           | access channel-specific functions, such as rescanning     | page 81 |
| Ports             | access port-specific functions, such as blinking          | page 81 |
| Device            | access device-specific functions, such as initializing    | page 81 |

## **Buttons in the Notification Manager**

| Button             | Click to                                                                           | More on |
|--------------------|------------------------------------------------------------------------------------|---------|
| 🛄 Add system       | add a system that will receive notifications generated by the Notification Manager | page 96 |
| Real Modify system | update a system's address, host name, or notification level                        | page 99 |
| 😴 Delete system    | remove a system from the Notification List                                         | page 99 |

## **Buttons in the Email Notification Manager**

| Button                   | Click to                                                                                                   | More on  |
|--------------------------|----------------------------------------------------------------------------------------------------|----------|
| 😫 Add email recipient    | add the email address of a user who will receive notifications generated by the Email Notification Manager | page 101 |
| 🍓 Modify email recipient | update a recipient's email address or notification level                                                   | page 104 |
| 🗳 Delete email recipient | remove a recipient from the Email Notification List                                                        | page 104 |

## **Buttons in the Task Manager**

| Button        | Click to                                                                    | More on |
|---------------|-----------------------------------------------------------------------------|---------|
| View task     | view the details of a scheduled task                                        | page 77 |
| 🙀 Modify task | reschedule a task or change the description of the task in the Task<br>List | page 78 |
| 😵 Delete task | delete a task that is no longer required                                    | page 78 |

## Glossary

## Α

#### Adaptec Storage Manager Agent

Runs in the background on your system, monitoring and managing event notifications, tasks schedules, and other on-going processes in your storage space. It requires no user intervention and includes no user interface.

#### available space

Space on a disk drive that is not being used by a logical drive. When a logical drive is deleted, its space becomes available. *See also* logical drive.

### В

#### background consistency check

A controller function that continually and automatically verifies your logical drives once they're in use.

#### bootable-CD mode

A way of running Adaptec Storage Manager, where the application is not installed but is run directly from a CD.

### С

#### cache

A temporary, fast storage area that holds data from a slower storage device for quick access. Cache storage is normally transparent to the accessing device.

#### channel

Any path used for the transfer of data and the control of information between disk drives and a RAID controller.

#### controller

A hardware device that interprets signals between a host and a disk drive. Also known as an adapter or card. *See also* I/O.

#### copyback

Adaptec RAID controller feature that allows data that has been moved to a hot spare to be returned to its original location once the controller detects that the failed drive has been replaced.

## D

### DAS

Direct-attached Storage. Data storage that is physically connected to a server. See also LAN, SAN.

#### drive segment

See segment.

#### dual drive failure protection

Another name for a RAID 6 or RAID 60 logical drive.

### Ε

#### **Email Notification Manager**

A utility within Adaptec Storage Manager that emails event messages to selected recipients. *See also* email notifications, Notification Manager.

#### email notifications

Event messages about remote systems that are emailed to selected recipients.

#### event

Activity on your storage space, such as a disk drive failure or logical drive verification.

### F

#### fault tolerance

The ability of a system to continue to perform its functions even when one or more disk drives have failed.

#### firmware

A combination of hardware and software; software written onto read-only memory (ROM).

#### format

See initialize.

### G

**GB** GigaByte. 1,024 MB. *See also* MB.

### Η

**host** A system that's connected to a TCP/IP network. *See also* TCP/IP.

#### host bus adapter (HBA)

An adapter card that includes all of the I/O logic, software, and processing to manage the transfer of information between the host and the devices it's connected to.

#### hot space

A RAID 5EE logical drive. See page 143.

#### hot spare

A spare disk drive which will automatically replace a failed disk drive in a logical drive.

#### hot-swap

Remove and replace a failed disk drive in a logical drive without shutting down the server or disrupting activity on the logical drive.

## 

#### Storage Manager Agent

Runs in the background on your system, monitoring and managing event notifications, tasks schedules, and other on-going processes in your storage space. It requires no user intervention and includes no user interface.

#### initialize

Prepare a disk drive for reading and writing.

#### I/0

Input/Output. Data entering into or being extracted from a system.

### 

### LAN

Local Area Network. A network of interconnected workstations sharing the resources of a single server, typically within the area of a small office building.

#### LED

Light-emitting Diode. An electronic device that lights up when powered.

#### local system

The computer (or *system*) that you're working on. In Adaptec Storage Manager, 'local' and 'remote' are relative terms. *See also* remote system.

#### logged events

Event messages about remote systems that appear in the event log of Adaptec Storage Manager. *See also* Notification Manager.

#### logical drive

One or more disk drives grouped together to appear as a single device to an operating system. Also known as a logical device or array.

### Μ

#### managed system

A computer (or system) in a storage space that's being managed by Adaptec Storage Manager.

#### MB

MegaByte. Depending on context, 1,000,000 or 1,048,576 bytes. Also 1000 KB.

#### mirroring

Data protection that duplicates all data from one drive onto a second drive. See also RAID.

### Ν

#### **Notification Manager**

A utility within Adaptec Storage Manager that broadcasts event messages to selected managed systems.

### Ρ

#### parity

A form of data protection used by some RAID levels to re-create the data of a failed disk drive in a logical drive. *See also* RAID.

#### partition

Divides the space of a disk drive into isolated sections.

#### port

A connection point to a controller, disk drive, expander, enclosure, or other device.

## R

### RAID

Redundant Array of Independent Disks. For more information on RAID and all supported RAID levels, see *Selecting the Best RAID Level* on page 137.

#### rapid fault isolation

The trail of yellow or red warning icons that leads from the high-level system view to the failed or failing component.

#### rebuild

Re-create a logical drive after a disk drive failure.

#### recurring task

A scheduled task, such as logical drive verification, that occurs on a regular basis. *See also* Task Manager, scheduled task.

#### redundancy

The capability of preventing data loss if a disk drive fails. See also mirroring, parity.

#### remote system

In Adaptec Storage Manager, all other systems in your storage space besides your local system are remote systems. 'Local' and 'remote' are relative terms. *See also* local system.

#### **ROM Update wizard**

A program that updates the BIOS and firmware codes on the controller. See also firmware.

### S

#### SAN

Storage Area Network. A storage architecture that connects servers and disk drives across a network for enhanced reliability, scalability, and performance.

#### scheduled task

Activity, such as logical drive verification, that is set to be completed at a specified date and time. *See also* recurring task.

#### segment

Disk drive space that has been assigned to a logical drive. A segment can include all or just a portion of a disk drive's space.

#### SMTP

Simple Mail Transfer Protocol.

#### snapshot

A frozen image of a logical drive at a particular point in time.

#### spare

See hot spare.

#### storage space

The controller(s) and disk drives being managed with Adaptec Storage Manager.

#### stripe size

Amount of data written to one partition before the controller moves to the next partition in a stripe set.

#### striped mirror

A RAID 1 Enhanced, or RAID 1E, logical drive. See page 140.

#### striping

A method of enhancing performance by spreading data evenly over multiple disk drives. Provides no data protection.

### T

#### Task Manager

A utility in Adaptec Storage Manager that allows you to schedule a specific activity, such as expanding a logical drive, for a time that's convenient. *See also* scheduled task, recurring task.

### ΤВ

TeraByte. Approximately one million-million bytes, or 1024 GB.

### TCP/IP

Transmission Control Protocol/Internet Protocol. A set of communication protocols used to connect hosts on the Internet.

### V

#### verify

Check a logical drive for inconsistent or bad data. May also fix any data problems or parity errors.

## Index

### A

Actions menu 43 Add managed system 31, 113 Agent actions 86 alarm 86, 88 Alarm actions 84, 85, 86, 88 Change logical device name 64 Clear logs on all controllers 94 Configure read cache 65 Configure write cache 65 controller-level options 150 Create dedicated hot-spare drive 54 Delete dedicated hot-spare drive 55 Delete hot-spare drive 56 Delete logical device 72 Direct Attached Storage branch-level options 151 Disable email notifications 105 Disable notifications 100 Disable task scheduler 79 disk drive-level options 150 Email Notification Manager options 151 Enable (Disable) background consistency check 68 enclosure-level options 150 Expand or change logical device 64, 69, 71 Initialize 83 Initialize all ready drives 83 Log in 50 Log out 50 logical drive-level options 151 Notification Manager options 151 overview 43, 149 to 152 Remove dedicated hot-spare drive 55 Rescan 85 Save printable configuration 85

Save support archive 126 Send test event 98 Send test message 103 Set drive state to failed 82 SMTP server settings 104 system-level options 149 Task Manager options 152 Update controller images 89 Verify 67 Verify with fix 67 activity in storage space event log 49 activity on storage space. See monitoring Adaptec customer support 3 Adaptec Storage Manager Actions menu 43 Actions menu overview 149 to 152 Agent 14 beginning steps 14 bootable-CD mode 23 Direct Attached Storage branch 44 display options 112 downloading newer versions 110 Email Notifications Manager 101 enhanced features 110 event log 93 feature keys 110 icons 45, 46, 47, 154 to 155 installing Linux 20 OpenServer 21 Solaris 21 UnixWare 21 VMWare 22 Windows 19

Windows silent installation 134 introduction 14 locked features 110 logging into remote systems 31 main window overview 43 Notifications Manager 96 operating system support 17 standard unit of measure 112 system requirements 17 Task Manager 76 uninstalling 50 Linux 50 Windows 50 unlocking enhanced features 110 updating 110 Adaptec Storage Manager vs Agent 149 adapters. See controllers ADDLOCAL 136 Administrator permissions 27 advanced settings 38, 64 Agent 14 alarm settings 87 event log 108 introduction 14 starting Linux 30 OpenServer 31 Solaris 31 UnixWare 31 Windows 30 alarm changing settings 87 controllers disabling 84 silencing 84 testing 84 disabling controller-level 84 enclosure-level 89 system-level 88 enabling (system-level) 88 enclosures disabling 89 silencing 88 testing 88 frequency 87 systems disabling 88 enabling 88 silencing 86 testing 86 testing controller-level 84

enclosure-level 88 system-level 86 archive file 126 audible alarm. *See* alarm auto-discovery 112 automatic verification 66

### В

background consistency check 66, 68 background verification 66 blinking components 81 boards. See controllers bootable-CD mode 23 to 24 defined 23 broadcasting event alerts 107 Build (initialize method) 66 building storage space 25 to 40 bootable-CD mode 23 custom configuration 36 express configuration 33 RAID Volumes 72 buttons Configure 97, 101 Email Notification Manager 156 Events 94 main window 155 to 156 Notification Manager 156 Task Manager 156

### С

cards. See controllers CD mode. See bootable-CD mode Clear (initialize method) 66 components blinking 81 defined 11 identifying 81 viewing properties 81 Configuration Event Detail window 93 Configure button 76, 87, 97, 115 configuring 33 See also building storage space controller support 17 controllers Actions menu 150 blinking 81 disabling alarm 84 identifying 81 properties 81 registering 84

rescanning 85 saving configurations 85 support by operating system 17 testing alarm 84 updating firmware 89 copyback 58 custom configuration 36 customer support 3

### D

daemon 14 DAS defined 10 dedicated hot spares 53 creating 54 deleting 55 removing 55 deleting logical drives 71 devices 44 blinking 81 Direct Attached Storage Actions menu 151 direct attached storage Actions menu introduction 43 Actions menu overview 149 to 152 Direct Attached Storage branch 44 disabling alarm enclosure-level 89 system-level 88 disk drive segments 138 disk drives 81 Actions menu 150 available space 46 blinking 81 capacity 48 conceptual graphic 60 different sizes in same logical drive 62 failed state 82 failure recovery multiple disk drives 124 multiple logical drives 123 RAID 0 logical drives 123 with hot spare 122 without hot spare 123 identifying 81 initializing 83 properties 81 relative capacity 48 replacing in logical drives 82 segments in logical drives 63 text descriptions 48

viewing logical drives 47 viewing status 45 within logical drives 37 display groups 117 creating 117 deleting 119 moving systems 118 removing systems 119 renaming display groups 119 system status 118 distributed spare drives 143

### Ε

Email Notification Log clearing 105 Email Notification Manager Actions menu 151 buttons 156 clearing the log 105 email notifications 101 "from" address 102 changing "from" address 104 changing SMTP server 104 disabling 105 failed test emails 103 modifying recipient information 104 recipient addresses 101 re-enabling 105 removing recipients 104 setup 101 SMTP server settings 102 test emails 103 Email Notifications log 105 Email Notifications Manager 101 disabling 105 Email Notifications log 105 opening 101 re-enabling 105 test emails 103 Enclosure View 48 enclosures Actions menu 150 blinking 81 disabling alarm 89 identifying 81 monitoring 95 silencing alarm 88 status icons 49, 95 testing alarm 88 viewing disk drives 48

Enterprise View 43

Direct Attached Storage branch 44 icons 45, 154 Error (task status) 77 event alerts 107 event log 49, 93, 94 clearing 94 finding source of event 96 messages 96 event log (operating system) 108 event notifications Email Notifications log 105 event viewer finding source of event 96 events 49 Events button 94 events. See monitoring Executed (task status) 77 Executed\* (task status) 77 expanding logical drives 68 express configuration 33 RAID levels 33

### F

failed disk drives multiple disk drives 124 multiple logical drives 123 RAID 0 logical drives 123 without hot spare 123 fans status icon 95 FAQs 146 feature keys 110 unlocking 110 firmware 89 Force online 125 formatting logical drives 35 Full Size Capacity View 48

### G

global hot spares 53 creating 38 deleting 55 glossary 157 Guest permissions 27

### Η

hard disk, hard disk drive, hard drive. *See* disk drive HBAs. *See* controllers help 49 hot spares 45, 46, 53 to 55 creating 38, 53 creating dedicated 54 creating pool 54 dedicated, defined 53 deleting 55 distributed spare drives 143 global, defined 53 limitations 53 removing 55

icons 45, 46, 47, 154 to 155 enclosure status icons 95 Enterprise View 45, 154 event status icons 94 Logical Devices View 47, 155 Physical Devices View 46, 154 identifying components 81 initialize method 66 initialize priority 66 initializing disk drives 83 **INSTALLDIR 136** installing Adaptec Storage Manager 18 to 21 Linux 20 OpenServer 21 Solaris 21 UnixWare 21 VMWare 22 Windows 19 silent installation 134

### J

JBODs. See enclosures jobs. See tasks

## L

Linux controller support 17 installing Adaptec Storage Manager 20 SNMP support 107 starting Adaptec Storage Manager 29 starting the Agent 30 uninstalling Adaptec Storage Manager 50 local systems 26 locked features 110 unlocking 110 log files, clearing 105 logged notifications 96 adding systems 96 disabling 100 failed test events 99

modifying systems 99 re-enabling 100 removing systems 99 test events 98 logging in logging back in 50 permission levels 27 logging out 50 logging back in 50 Logical Devices View 43, 46 icons 47, 155 logical drives 46, 61 to 72 Actions menu 151 advanced settings 38, 64 automatic verification 66 available space on disk drives 62 background consistency check 66 background verification 66 building advanced 36 basic 33 changing background task priority 35 stop building 35 changing RAID levels 71 custom configuration 36 defined 60 definition 123 deleting 71 different-sized disk drives 62 disabling background consistency check 68 disk drive segments 63, 138 distributed spare drives 143 enabling background consistency check 68 expanding 68 extending partitions 70 fine-tuning 64 to 66 formatting 35 increasing capacity 68 initialize method 66 initialize priority 66 manual verification 66 maximum size 68 mirrored data 140 non-redundant 139 options for creating 33 parity 142 partitioning 35 properties 81 RAID 1 140 RAID 10 141 **RAID 1E 140** 

RAID 5 142 RAID 50 144 RAID 5EE 143 RAID 6 145 RAID 60 145 RAID level 46 RAID segments 138 RAID Volumes 72 read cache 65 rebuilding 122, 125 remove disk drive or segment 70 renaming 64 replace disk drive or segment 70 replacing disk drives 82 selecting disk drives 37 selecting RAID levels 37 size 38 limitations 39 specifying size 61 stripe size 65 striping data 139 verifying 66, 67 verifying and fixing 67 verifying icon 68 viewing disk drives 47 viewing status 46 write cache setting 65

### Μ

main window buttons Configure 103 Direct Attached Storage branch 43 display options 112 Enterprise View 43 event details 93 event log 93 event log messages 96 finding source of event 96 Logical Devices View 43 menu bar 43 monitoring activity and status 93 notification types enclosure status icons 95 event log 93 event status icons 94 overview 43 Physical Devices View 43 status icons 94 tool bar 43 manual verification 66

mirroring 140 monitoring 92 to 95, 101, 107 to 108 clearing event log 94 component properties 81 email notifications 101 "from" address 102 changing "from" address 104 changing SMTP server 104 disabling 105 failed test emails 103 modifying recipient information 104 recipient addresses 101 re-enabling 105 removing recipients 104 setup 101 SMTP server settings 102 test emails 103 Email Notifications Manager 101 event details 93 event log 49, 93 event log messages 96 full event log 94 logged notifications 96 adding systems 96 disabling 100 failed test events 99 modifying systems 99 re-enabling 100 removing systems 99 test events 98 notification types logged notifications 96 Notifications Manager 96 options 93 status icons 94 tasks 77

### Ν

non-redundant logical drives 139 Notification Manager Actions menu 151 buttons 156 notification types email notifications 101 notifications 96 to 108 event alerts 107 Notifications Manager 96 to 107 clearing the log 100 disabling 100 modifying systems 99 opening 96 re-enabling 100 removing systems 99 test events 98

### 0

online help 49 opening Adaptec Storage Manager Linux 29 OpenServer 29 Solaris 29 UnixWare 29 OpenServer controller support 17 installing Adaptec Storage Manager 21 starting Adaptec Storage Manager 29 starting the Agent 31 operating system event log 108 operating system support 17

### Ρ

parity 142 partitioning logical drives 35 partitions 70 permission levels 27 Physical Devices View 43, 45 icons 46, 154 pool hot spares 54 power status icon 95 properties 81 Properties button 81

## Q

Quick (initialize method) 66

## R

RAID distributed spare drives 143 mirrored data 140 non-redundant logical drives 139 parity 142 RAID 0 139 RAID 1 140 RAID 10 141 RAID 10 141 RAID 5 142 RAID 5 142 RAID 50 144 RAID 5EE 143 RAID 6 145 stripe size 65 RAID 60 145

stripe size 65 striping data 139 **RAID** levels changing 71 custom configuration 37 express configuration 33 selecting 37 RAID segments 138 RAID Volumes 72 RaidCfg.log file 85 read cache 65 REBOOT 136 rebuilding (defined) 122, 123 rebuilding logical drives 125 recurring tasks 75 registering new controllers 84 Relative Size Capacity View 48 remote systems 26 removing 32 startup port number 32 Remote systems wizard 113 renaming logical drives 64 rescanning controllers 85 ROM Update wizard 89 running Adaptec Storage Manager Linux 29 OpenServer 29 Solaris 29 UnixWare 29

### S

Scheduled (task status) 77 scheduling tasks 75 rescheduling 78 supported tasks 75 changing RAID level 71 expanding logical drives 70 modifying logical drives 64 verifying 68 verifying with fix 67 See also tasks Secure erase 83 segments 60, 138 silencing alarm controller-level 84 enclosure-level 88 system-level 86 size limitations for logical drives 39 size of logical drives 61 SMTP server 104 snapshots

creating with backup 58 creating without backup 57 deleting 58 limitations 56 snapshot backup 56 snapshot nobackup 56 snapshots 58 snapshots 56 SNMP support Linux 107 Windows 106 software license keys 110 software upgrades 110 Solaris controller support 17 installing Adaptec Storage Manager 21 starting Adaptec Storage Manager 29 starting the Agent 31 spares. See hot spares standard unit of measure 112 starting Adaptec Storage Manager Linux 29 **OpenServer** 29 Solaris 29 UnixWare 29 startup port number 32 status components 81 disk drives 45, 46 display group systems 118 enclosures 49, 154 event log 49 logical drive properties 81 task events 77 tasks 77 View buttons 48 status icons enclosure status icons 95 main window 94 Task Manager 77 status. See monitoring storage space 11 examples 15 stripe size 65 striping 139 support archive file 126 support, customer 3 system groups. See display groups system requirements 17 systems Actions menu 149

enabling alarm 88 local systems 26 properties 81 remote systems 26 testing alarm 86

### T

Task Event Viewer 77 Task List 77 Task Manager Actions menu 152 buttons 156 deleting tasks 78 disabling 78 missed start times 78 modifying tasks 78 monitoring tasks 77 opening 76 re-enabling 79 scheduling tasks supported tasks 152 Task Event Viewer 77 Task List 77 Task Scheduler. See Task Manager tasks deleting 78 event status 77 missed start times 78 modifying 78 monitoring 77 recurring 75 scheduling 75 status 77 supported tasks 152 Tasks tab 76 TCP/IP port number (default) 96 technical support 3 Technical Support Identification (TSID) number 3 temperature status icon 95 terminology 11 test events email notifications 103 failed 103 logged notifications 98 failed 99 testing alarm controller-level 84 enclosure-level 88 system-level 86 Text Description View 48 tool bar buttons 155 to 156

TSID Number See Technical Support Identification Number

### U

uninstalling Adaptec Storage Manager 50 Linux 50 Windows 50 UnixWare controller support 17 installing Adaptec Storage Manager 21 starting Adaptec Storage Manager 29 starting the Agent 31 updating Adaptec Storage Manager 110 upgrade features 110 unlocking 110 User permissions 27 user permissions 27

### V

verifying and fixing logical drives 67 verifying logical drives 66, 67 automatic verification 66 background verification 66 icon 68 manual verification 66 View buttons 48 Views enclosures 48 Full Size Capacity 48 Relative Size Capacity 48 Text Description 48 VMWare controller support 17 installing Adaptec Storage Manager 22

### W

Windows controller support 17 installing Adaptec Storage Manager 19 silent installation 134 SNMP support 106 starting the Agent 30 uninstalling Adaptec Storage Manager 50 write cache 65 write-back 65 write-through 65

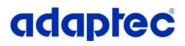

Adaptec, Inc. 691 South Milpitas Boulevard Milpitas, CA 95035 USA

©2008 Adaptec, Inc. All rights reserved. Adaptec and the Adaptec logo are trademarks of Adaptec, Inc. which may be registered in some jurisdictions.

Part Number: CDP-0234-01-A, Rev A1 JB 02/08